# **RICOH**

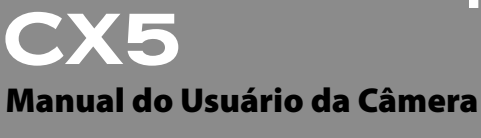

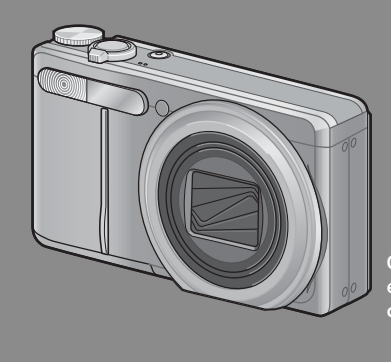

**O número de série deste produto é fornecido na parte inferior da câmera.**

# *Operações Básicas*

**Se estiver usando a câmera pela primeira vez, leia esta seção.**

Esta seção fornece uma visão geral básica sobre como ligar a câmera, fotografar e reproduzir as fotos.

# *Operações Avançadas*

**Leia esta seção quando quiser saber mais sobre as diversas funções da câmera.**

Esta seção fornece informações mais detalhadas sobre as funções usadas para tirar, reproduzir e imprimir fotos, além de informações sobre como personalizar as configurações da câmera e usá-la com um computador.

**A bateria recarregável deve ser carregada antes do uso. A bateria não é fornecida carregada no momento da compra.**

# **Prefácio**

Este manual fornece informações sobre como usar as funções de disparo e reprodução deste produto, bem como avisos sobre seu uso. Para fazer melhor uso das funções deste produto, leia este manual com atenção antes do uso. Mantenha este manual sempre à mão para facilitar a consulta.

### Ricoh Co., Ltd.

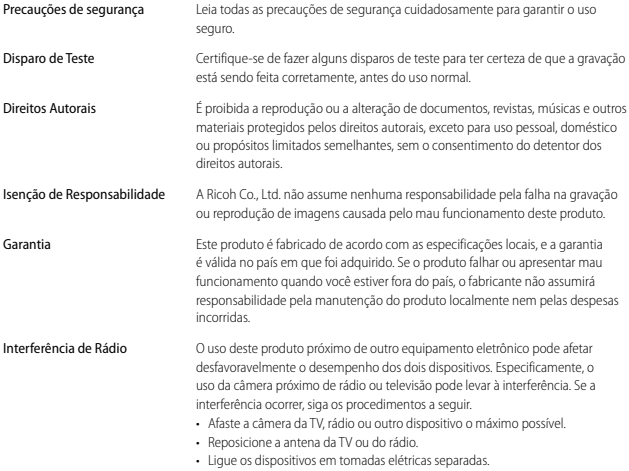

© 2011 RICOH CO., LTD. Todos os Direitos reservados. Esta publicação não pode ser reproduzida total ou parcialmente sem a permissão por escrito expressa da Ricoh. A Ricoh se reserva o direito de alterar o conteúdo deste documento a qualquer momento sem notificação prévia.

Todos os esforços foram feitos para assegurar a exatidão das informações neste documento. No entanto, caso você note algum erro ou omissão, ficaremos gratos se você nos notificar por meio do endereço relacionado no verso deste livreto.

Microsoft, Windows, Windows Vista®, Windows 7™ e Internet Explorer são marcas registradas da Microsoft Corporation nos Estados Unidos e em outros países. Macintosh e Mac OS são marcas registradas da Apple Inc. nos Estados Unidos e em outros países. Adobe, o logotipo da Adobe e Adobe Reader são marcas registradas da Adobe Systems Incorporated nos Estados Unidos e em outros países. MediaBrowser™ é marca registrada da Pixela Corporation.

HDMI, o logotipo da HDMI e High-Definition Multimedia Interface são marcas comerciais ou marcas registradas da HDMI Licensing LLC.

Eye-Fi, o logotipo do Eye-Fi e Eye-Fi connected são marcas comerciais da Eye-Fi, Inc. PhotoSolid ® é uma marca registrada da Morpho, Inc.

Todas as outras marcas citadas neste documento são propriedade dos respectivos proprietários.

# **Precauções de segurança**

### **Símbolos de Aviso**

Vários símbolos são usados neste manual de instruções e no produto para evitar dano físico a você ou a outras pessoas, além de danos à propriedade. Os símbolos e seus significados são explicados a seguir.

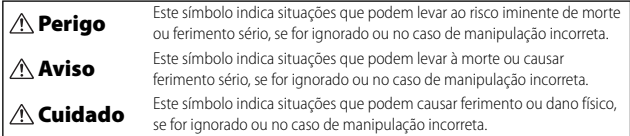

### **Exemplo de Aviso**

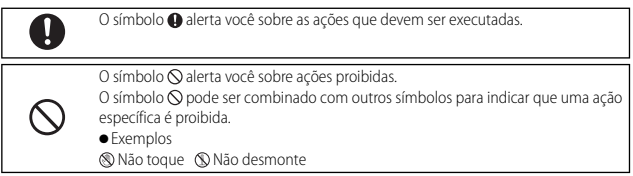

### Observe as precauções a seguir para garantir o uso seguro deste equipamento.

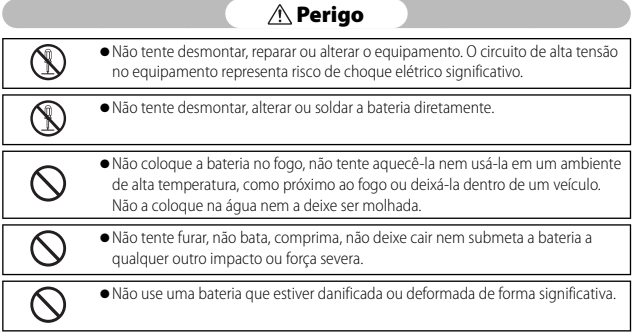

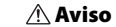

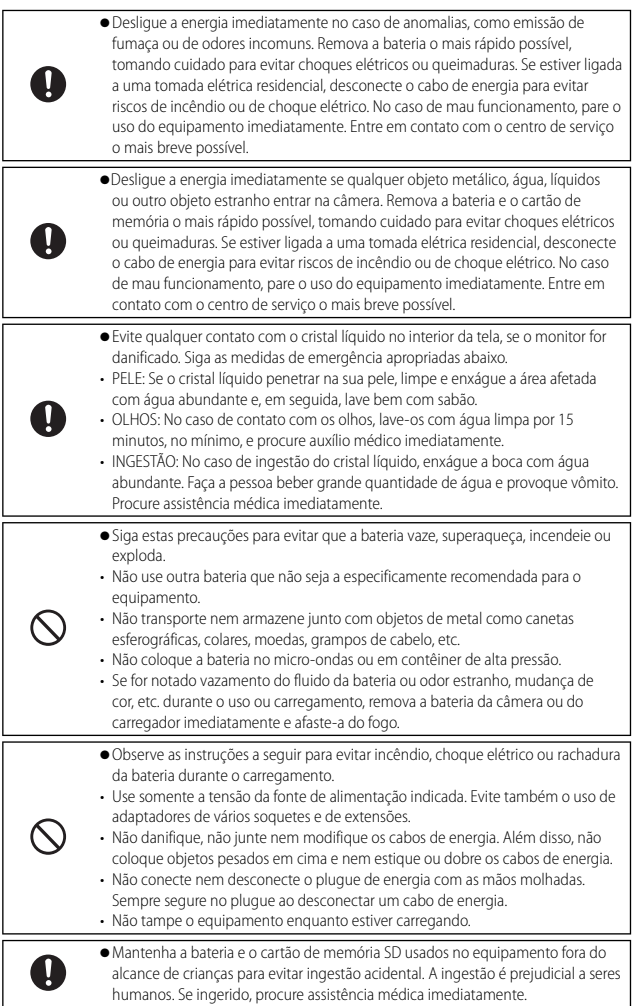

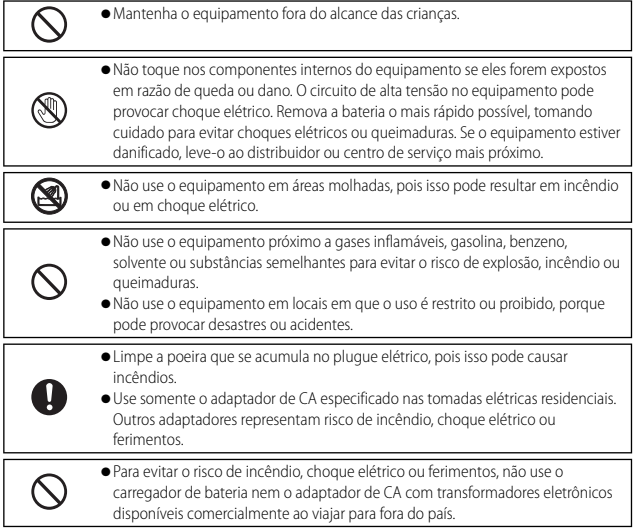

### Observe as precauções a seguir para garantir o uso seguro desta unidade.

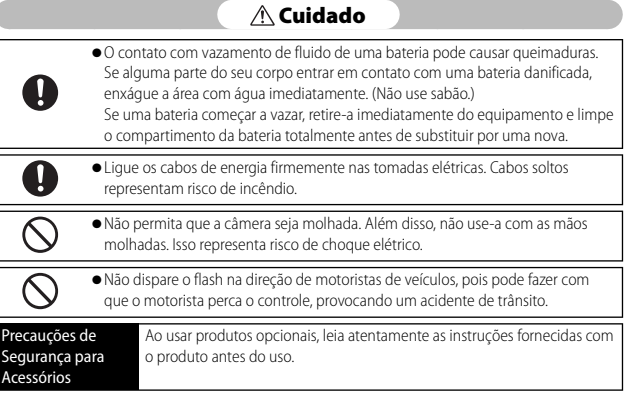

# **Usando os Manuais**

Os dois manuais a seguir estão incluídos com sua CX5.

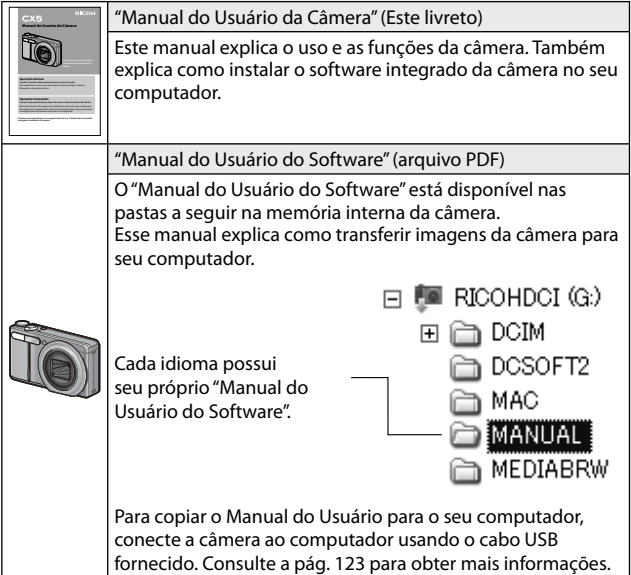

Software de visualização e edição de imagens "MediaBrowser" (apenas para Windows) também é incluído na memória interna da câmera. As informações sobre o uso do MediaBrowser podem ser obtidas a partir da "Ajuda" exibida. Para obter mais informações sobre o MediaBrowser, entre em contato com o Centro de Suporte ao Cliente abaixo.

América do Norte (EUA)

TEL: (Ligação Gratuita) +1-800-458-4029

Europa

Reino Unido, Alemanha, França e Espanha:

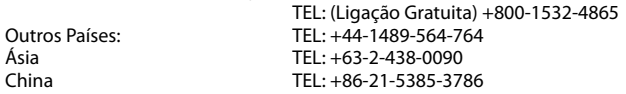

Horário comercial: das 9 às 17 horas

# **Índice Rápido de Perguntas e Respostas**

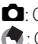

 $\Box$ : Consulte estas páginas para obter informações sobre as configurações da câmera : Consulte estas páginas para obter explicações sobre os recursos da câmera

# **Primeiras Etapas**

Como ajusto o relógio? Ajustando o relógio **3** Págs.28, 109; **Pág.114** 

Como carrego a bateria? Carregando a bateria **Carregando e bateria**  Como formato a memória interna ou um cartão de memória? Formatando

5 Págs.24, 109; Pág.110

# 5 **Tirando Fotos**

# **Fotografia "Apontar e Disparar"**

A câmera pode escolher as configurações automaticamente? Modo de disparo automático **como el Pa** Pág.30

A câmera pode adequar as configurações à cena? Modo de cena **5 Pág.62; Pág.59** 

# **Evitando Distorção**

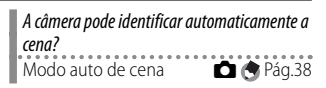

A focagem pode rastrear objetos em movimento? FA de rastreamento de objeto 5 Pág.78; Págs.80, 86 A focagem pode responder ao movimento do objeto? Pré FA **Di** Pág.78; **P**ág.80 Como evito a distorção causada pela vibração da câmera? Correção da Vibração da Câmera  $\bullet$  Pág.78;  $\bullet$  Pág.84 Como evito a distorção em velocidades baixas do obturador? Config. ISO  $\bullet$  Pág.78;  $\bullet$  Págs.84, 92

# **Fotografia Criativa**

Como fotografo close-ups? Modo macro **D A** Pág.34 Como fotografo cenas de alto contraste? Captura dupla de faixa dinâmica  $\bullet$  Pág.69;  $\bullet$  Págs.68, 70 Como crio um efeito de focagem suave? Focagem suave **D** Pág.69; **C** Pág.68 Posso tirar fotos como se fossem tiradas com uma câmera de brinquedo? Câmera de brinquedo **1 P**ág.69; **+** Pág.68 Posso tirar fotos como se fossem imagens em miniaturas? Criar miniatura 5 Pág.69; Págs.68, 71 Posso tirar fotos de alto contraste em preto e branco? P&B de alto contraste **6** Pág.69; **•** Pág.68 Como faço uso criativo da cor? Processo cruzado **6** Pág.69; **P**ág.68

### **Configurações Avançadas**

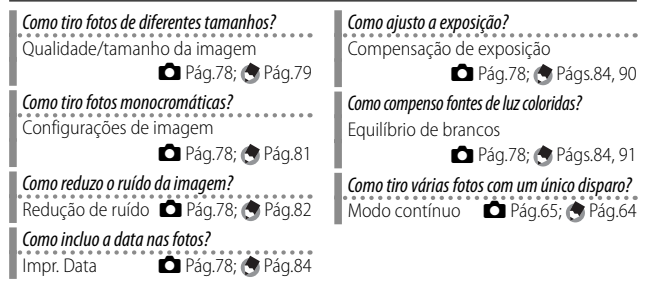

## 3 **Vídeos**

Como faço vídeos? Modo de vídeo **6 Pág.73** 

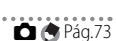

5 Pág.93; Pág.95

Como assisto aos vídeos? Assistindo a vídeos **5 P**ág.74

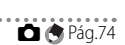

# 6 **Reprodução**

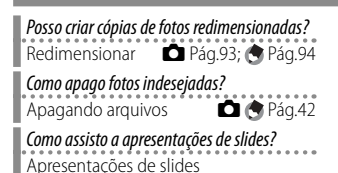

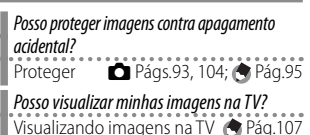

### **Diversos**

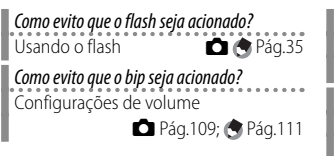

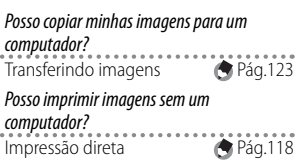

# **Sumário**

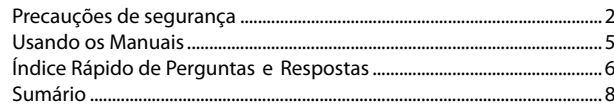

# **Operações Básicas**

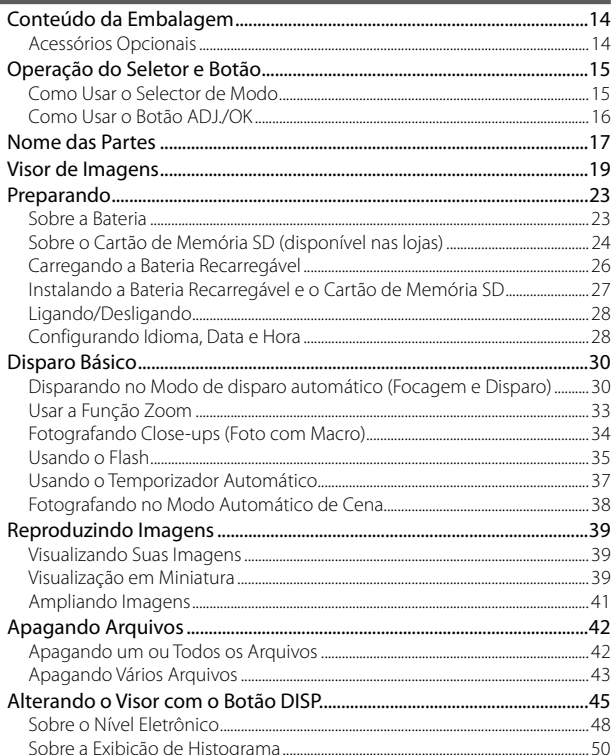

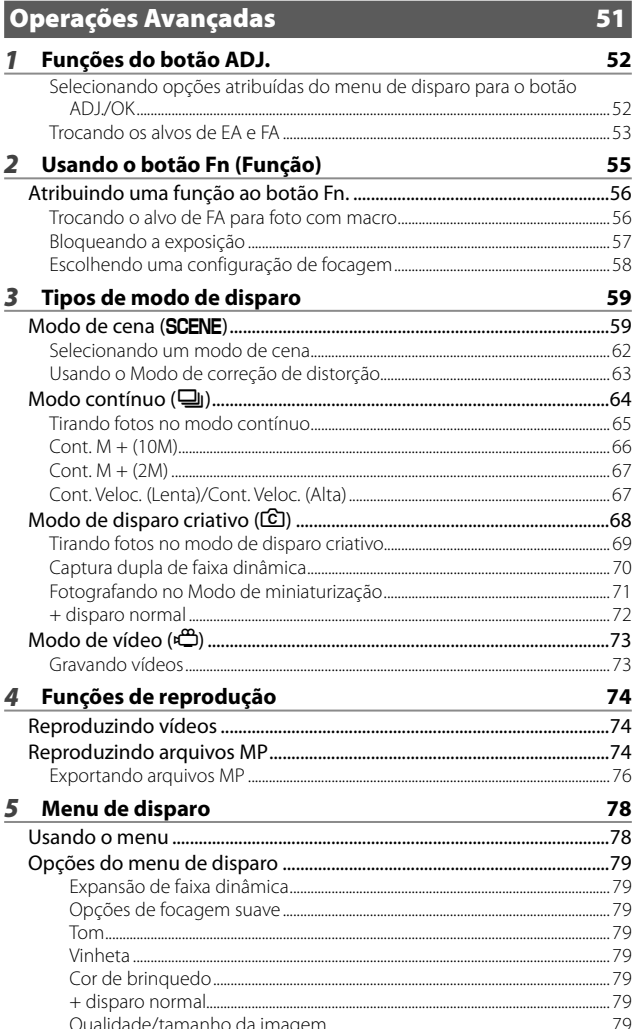

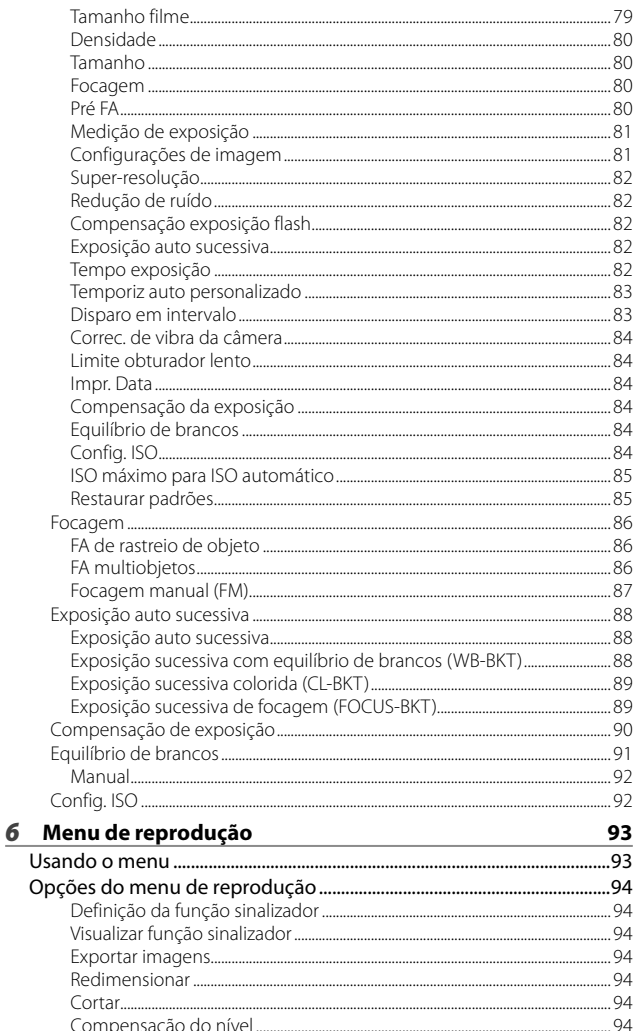

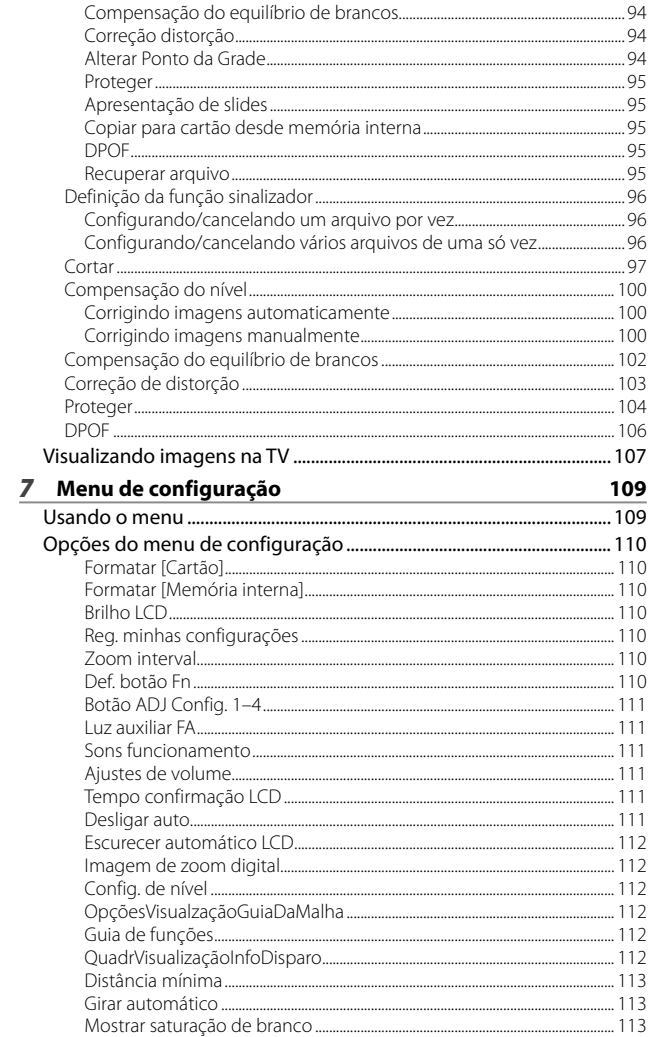

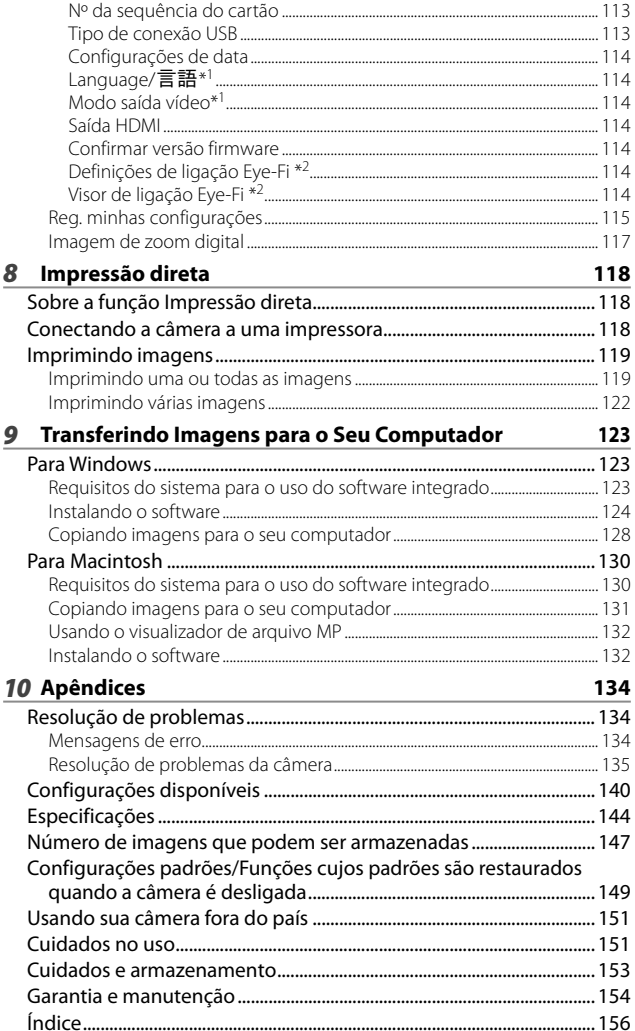

# *Operações Básicas*

**Se estiver usando a câmera pela primeira vez, leia esta seção.**

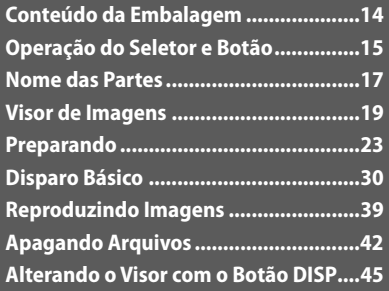

# **Conteúdo da Embalagem**

Abra a embalagem e verifique se todos os itens estão incluídos. \* A aparência real dos itens incluídos pode ser diferente.

## **• CX5**

O número de série é fornecido na parte inferior da câmera.

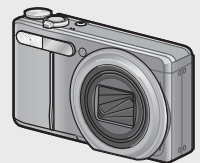

- **Cabo USB**
- **Cabo AV (AV-1)**
- **Alça**

### **• Bateria recarregável**

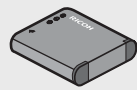

**• Carregador da bateria**

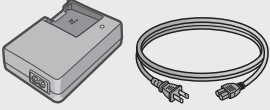

- **Garantia**
- **Manual do Usuário da Câmera**

# **Acessórios Opcionais**

**• Bolsa (SC-90)**

Usada para guardar sua câmera.

- **Bateria recarregável (DB-100)**
- **Carregador de bateria (BJ-10)**
- **Cabo HDMI (HC-1)**

Usado para conectar a câmera a uma televisão compatível com HDMI.

**• Alça de pescoço (ST-2)** Uma alça dupla de pescoço com o logotipo da RICOH bordado.

```
<u>A</u> Observação -
```
# **Colocando a alça de mão/alça de pescoço na câmera**

Passe a extremidade pequena da alça através do orifício na câmera e dê uma volta com as extremidades. Retire a extremidade da alça de pescoço da fivela e prenda-a como mostrado na ilustração.

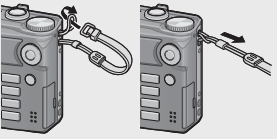

• Para obter as informações mais recentes sobre os acessórios opcionais, consulte o site da Ricoh (http://www.ricohpmmc.com/).

# **Operação do Seletor e Botão**

# **Como Usar o Selector de Modo**

Ajuste o seletor de modo no modo desejado antes de fotografar ou fazer vídeos.

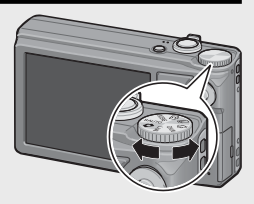

### **Símbolos e Descrições do Seletor de Modo**

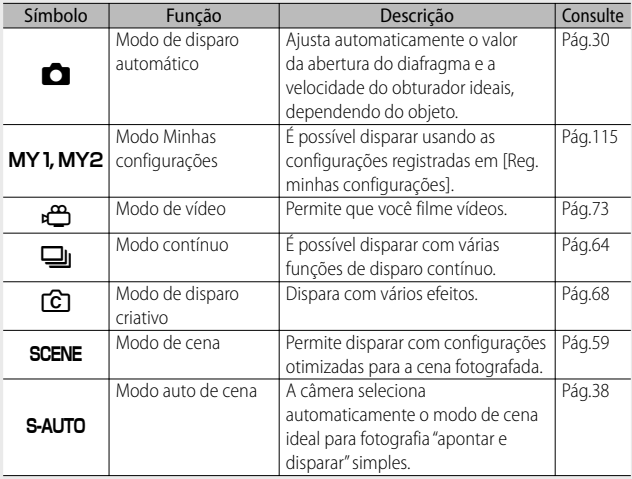

# **Como Usar o Botão ADJ./OK**

- Para selecionar ou inserir a seleção, use o botão ADJ./OK  $\triangle \blacktriangledown \mathbb{Z}$ 4.
- As instruções neste manual para "Aperte o botão ADJ./OK  $\triangle \blacktriangledown \mathbf{W}$ ' indicam que você deve pressionar o botão ADJ./OK para cima, para baixo, para a esquerda ou para a direita.
- As instruções para "Pressione o botão ADJ./OK" indicam que você deve pressionar o botão diretamente para baixo.

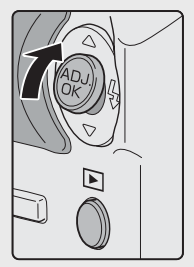

Exemplos: Apertando o botão ADJ./OK !

# **Nome das Partes**

# **Câmera**

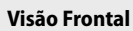

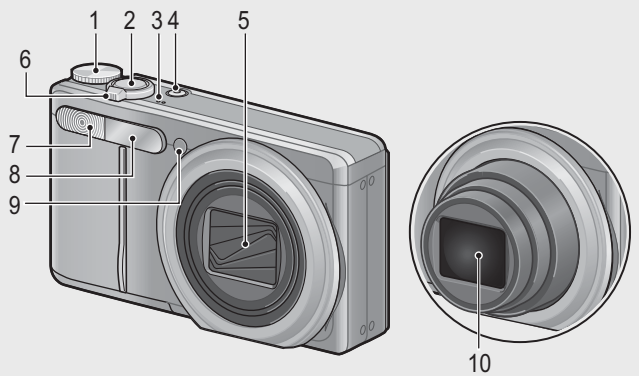

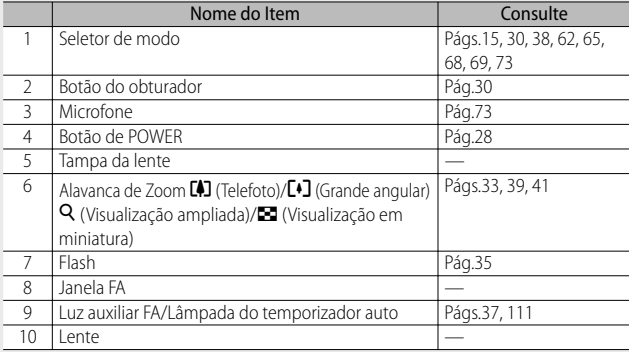

# **Visão Traseira**

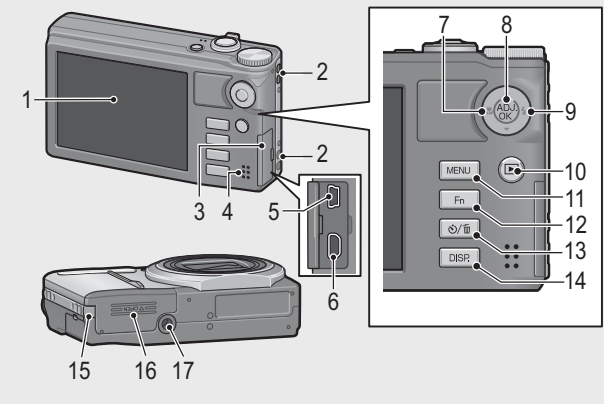

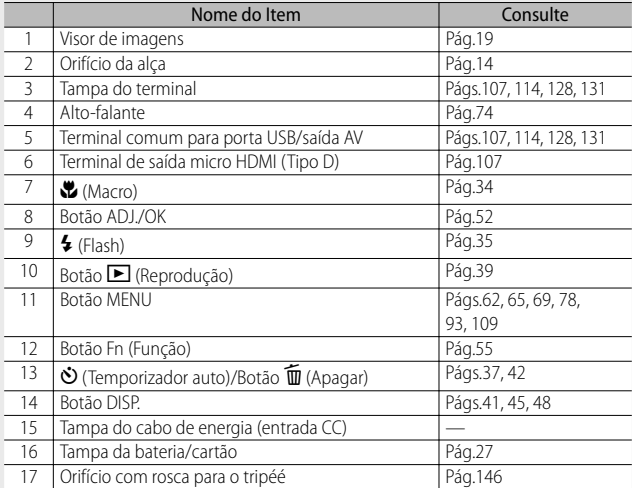

# **Visor de Imagens**

### **Exemplo do Visor de Imagens ao Fotografar**

Modo de Imagem Estática

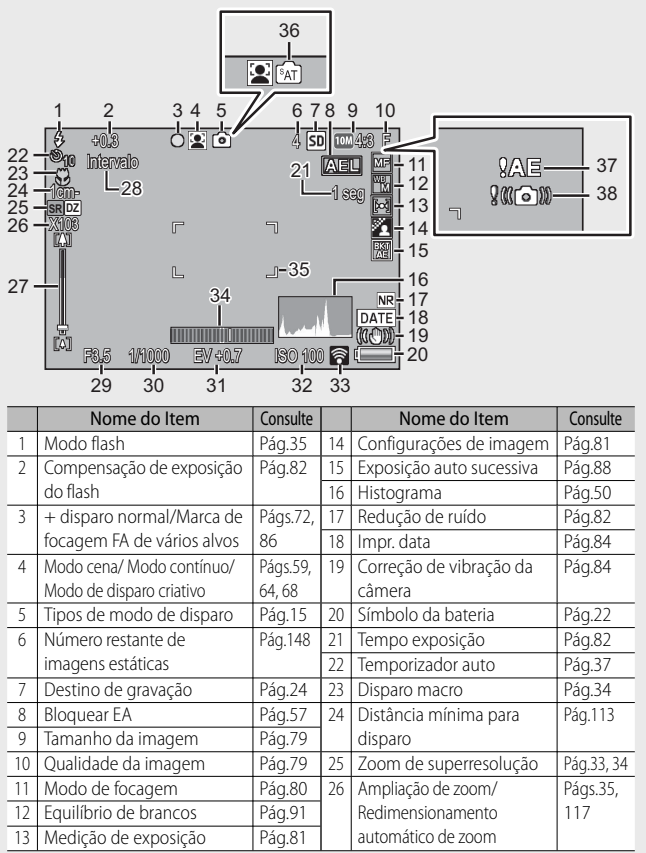

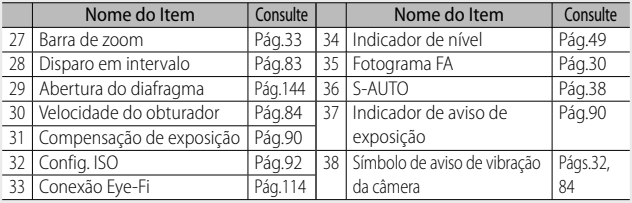

### Modo de vídeo

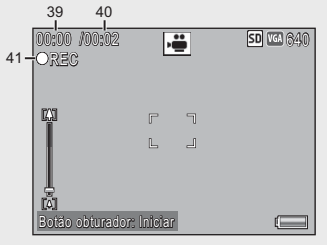

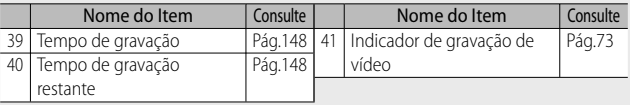

### *<u> Observação</u>*

Quando o número de fotos restantes for 10.000 ou mais, "9999" será exibido.

### **Exemplo do visor de imagens durante a reprodução**

### Modo de imagem estática

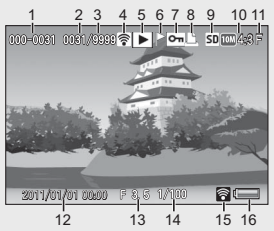

Modo de vídeo

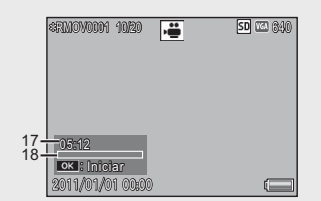

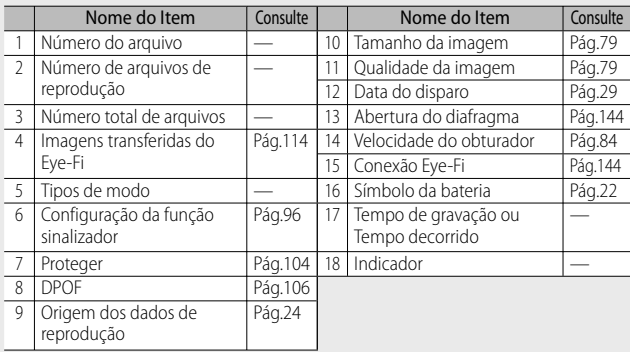

# *<u>A</u> Observação*

- O visor de imagens pode exibir mensagens para informar instruções de funcionamento ou estado da câmera durante o uso.
- Informações adicionais podem ser exibidas ao pressionar o botão DISP. (LEPT Pág.45)

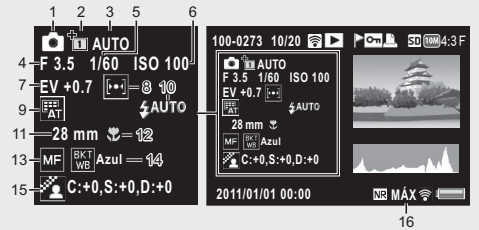

• Ao alterar a cor da opção [Comida] no modo de cena, as informações de cor ("R:X" ou "B:X") são exibidas à direita do ícone [Equilíbrio de brancos] mostrado como "9" acima).

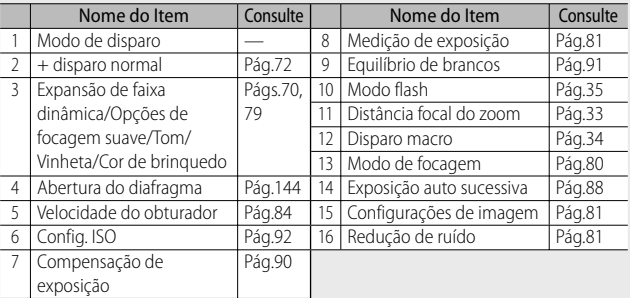

• Ao usar cartões Eye-Fi ( $\mathbb{C}$ P.24), o status da conexão será exibido no visor de imagens durante a captura ou reprodução.

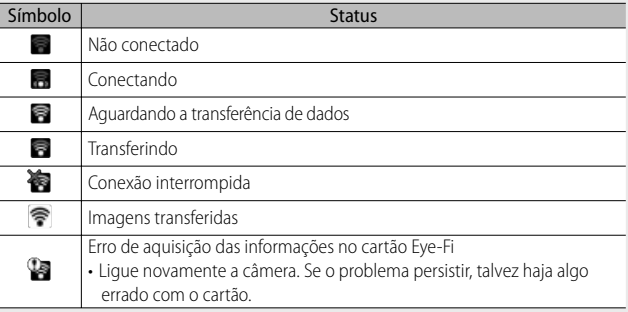

### **Indicação de Nível da Bateria**

Um símbolo de bateria é exibido no lado inferior direito do visor de imagens para indicar o nível da bateria. Recarregue a bateria antes de ela se esgotar.

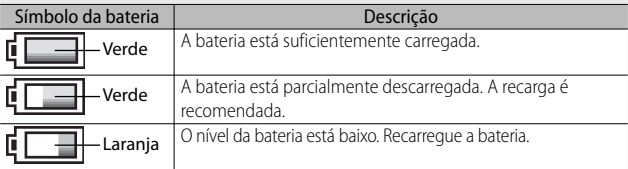

# **Preparando**

### **Ligue a câmera e prepare-se para fotografar.**

- *Observação ---------------------------------------------------------------------------*
	- Assegure-se de que a câmera esteja desligada antes de remover a bateria.
	- Para obter informações sobre como desligar a câmera, consulte a Pág.28.

# **Sobre a Bateria**

Esta câmera usa a bateria recarregável DB-100, uma bateria de íon de lítio fornecida com a câmera. A bateria recarregável deve ser carregada antes do uso. A bateria não é fornecida carregada no momento da compra.

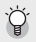

### *Número de fotos que podem ser tiradas ---------------------------------------* **Número aproximado de fotos que podem ser tiradas com uma única carga: Cerca de 280**

- Com base no padrão CIPA. (Temperatura: 23 graus Celsius, visor de imagens ligado, 30 segundos entre as fotos, alteração da configuração do zoom de telefoto para grande angular ou vice-versa para cada foto, 50% de uso do flash, desligando após cada 10 fotos)
- Defina a câmera para o modo de monitor sincronizado (LCEPP.45) ou modo de suspensão (CFP.114) para aumentar o número de fotos que você pode tirar.
- O número de fotos é apenas para referência. Se a câmera for usada por longos períodos para configuração e reprodução, o tempo de disparo (o número de fotos) diminuirá. Se você pretende usar a câmera por um longo período, recomendamos levar uma bateria de reserva.

## $\blacksquare$  Cuidado --

- A bateria pode se aquecer muito imediatamente após o funcionamento. Desligue a câmera e deixe-a esfriar o suficiente antes de remover a bateria.
- Remova a bateria, se você não for usar a câmera por um longo período.
- Ao usar uma bateria de íon de lítio, use somente a bateria de íon de lítio recarregável especificada (DB-100). Não use nenhuma outra bateria.
- Baterias devem ser descartadas de acordo com as regras indicadas pelo governo ou pelas autoridades locais.

# **Sobre o Cartão de Memória SD (disponível nas lojas)**

As imagens podem ser armazenadas na memória interna de 40 MB da câmera ou nos cartões de memória SD ou SDHC (a partir de agora chamados de "cartões de memória") disponíveis separadamente de outros fornecedores.

 *Sobre a Formatação -----------------------------------------------------------------*

Antes de usar um cartão de memória pela primeira vez ou depois de usá-lo em outros dispositivos, assegure-se de formatá-lo com essa câmera. Os cartões de memória podem ser formatados usando-se o item [Formatar [Cartão]] (CFPág.110) no menu de configuração (CFPág.109).

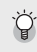

- *Onde as imagens são gravadas --------------------------------------------------* Quando nenhum cartão de memória SD está instalado, a câmera grava imagens na memória interna ( $\text{m}$ ); quando um cartão de memória SD está instalado, ela
- grava as imagens no cartão de memória SD (50).  *A partir de onde as imagens são reproduzidas -------------------------------* Quando nenhum cartão de memória SD está instalado, a câmera reproduz a

partir da memória interna ( $\boxed{M}$ ). Quando um cartão de memória SD está instalado, ela reproduz a partir do cartão de memória SD (50).

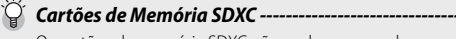

Os cartões de memória SDXC não podem ser usados.

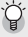

### *Cartões Eye-Fi ------------------------------------------------------------------------*

Cartões da série Eye-Fi X2 (cartões de memória SD com função LAN wireless integrada) podem ser usados.

Para obter mais informações sobre os cartões Eye-Fi, acesse a página da Web da Eye-Fi (http://www.eye.fi/).

**25Se estiver usando a câmera pela primeira vez, leia esta seção.** Se estiver usando a câmera pela primeira vez, leia esta seção

- *Cuidado --------------------------------------------------------------------------------* • Se um cartão de memória SD está instalado, a câmera não grava na memória interna, mesmo que o cartão esteja cheio.
- Tome cuidado para não sujar os contatos do cartão.
- Este produto não tem a garantia de que suporta as funções do cartão Eye-Fi (incluindo transferência sem fio). No caso de um problema com um cartão Eye-Fi, verifique com o fabricante do cartão. Além disso, cartões Eye-Fi só podem ser usados no país nos quais foram comprados. Caso não esteja claro que o cartão foi aprovado para uso na área, verifique com o fabricante do cartão.

 $\circledS^+$  Protegendo suas imagens contra gravação --

Mova a pequena aba de proteção contra gravação do cartão SD para a posição LOCK a fim de evitar que as imagens sejam acidentalmente apagadas ou o cartão seja formatado. Observe que não é possível fotografar com um cartão bloqueado porque nenhum dado pode ser gravado no cartão. Desbloqueie o cartão antes de fotografar.

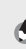

 *Observação ---------------------------------------------------------------------------* • O item [Copiar para cartão desde memória interna] ( $\mathbb{C}\widehat{P}$  Pág.95) no menu de

- reprodução ( $\mathbb{C}\mathbb{F}$  Pág.93) pode ser usado para copiar as imagens da memória interna para um cartão de memória.
- Um cartão de memória de Classe de Velocidade 6 é recomendado ao gravar vídeos com a opção [m]1280] selecionada para [Tamanho filme].

# **Carregando a Bateria Recarregável**

A bateria recarregável deve ser carregada antes do uso.

- *1* **Insira a bateria no carregador de bateria, verificando se as marcas**  $\oplus$  **e**  $\ominus$  **na bateria correspondem às do carregador.** 
	- A etiqueta da bateria deve ficar voltada para cima.

### $\blacksquare$  Cuidado ------Tome cuidado para não inverter os lados  $\oplus$  e  $\ominus$ .

### *2* **Ligue o carregador de bateria em uma tomada.**

- **Não é possível carregar com carregador que não seja BJ-10.**
- O carregamento inicia. O status de carregamento é indicado pela lâmpada do carregador conforme mostrado na tabela abaixo. Depois do carregamento ter sido concluído, desconecte o carregador de bateria da tomada.

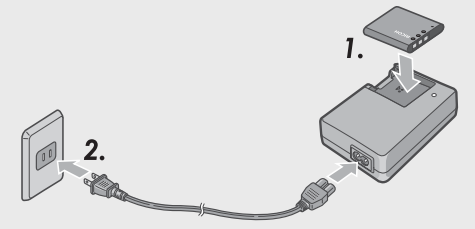

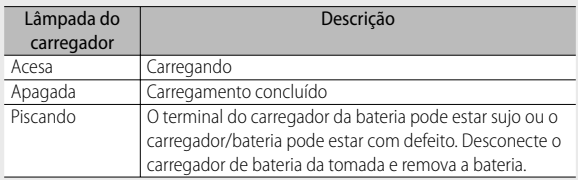

• O tempo de carregamento da bateria é mostrado abaixo. O tempo de carregamento pode variar conforme o nível da bateria.

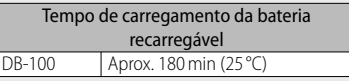

### **Instalando a Bateria Recarregável e o Cartão de Memória SD**

Depois de recarregar a bateria recarregável, instale a bateria e o cartão de memória SD. Assegure-se de que a câmera esteja desligada antes de remover a bateria ou o cartão de memória SD.

*1* **Abra a tampa da bateria/cartão.**

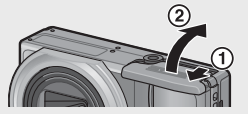

- *2* **Insira a bateria recarregável e o cartão de memória SD.**
	- Assegure-se de que o cartão de memória SD esteja voltado para o lado correto e empurre o cartão até que ele trave.
	- Quando a bateria recarregável for colocada na posição, ela será travada com a presilha mostrada na figura.

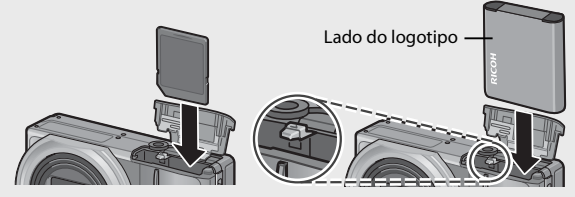

- Se a bateria não for inserida no sentido correto, a câmera não ligará. Insira a bateria novamente no sentido correto.
- *3* **Feche a tampa da bateria/cartão e deslize-a de volta para a posição.**

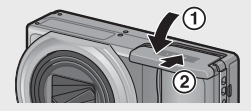

### **Removendo a Bateria Recarregável**

Abra a tampa da bateria/cartão. Solte a presilha que trava a bateria recarregável. A bateria é liberada. Retire a bateria da câmera. Tome cuidado para não derrubar a bateria ao removê-la da câmera.

### **Removendo o Cartão de Memória SD**

Abra a tampa da bateria/cartão. Empurre o cartão de memória SD e solte-o suavemente para liberá-lo. Retire o cartão da câmera.

# **Ligando/Desligando**

Pressione o botão POWER para ligar ou desligar a câmera.

Quando a câmera é ligada, um som de inicialização é reproduzido, e o visor de imagens é ligado.

Se o botão POWER for pressionado quando a câmera estiver ligada, o número de arquivos gravados no dia será exibido, e a câmera será desligada.

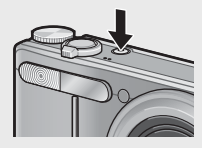

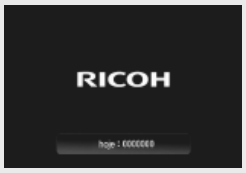

*<u>A</u> Observação --*

- Se você ajustar o relógio antes de desligar a câmera, ela exibirá o número de fotos tiradas desde que o relógio foi ajustado.
- Um zero será exibido se o relógio não estiver ajustado.

### **Usando a Câmera no Modo de Reprodução**

Pressionar e segurar o botão  $\blacksquare$ (Reprodução) coloca a câmera no modo de reprodução, permitindo que a reprodução comece imediatamente.

Quando a câmera é ligada usando o botão  $\Box$ , pressionar o botão  $\Box$  novamente desliga a câmera.

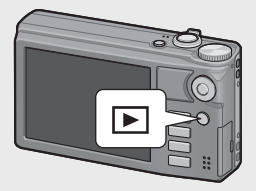

### $\mathcal{C}$ í Modo de suspensão e Desligar auto-------

- Se a câmera ficar sem uso por um determinado período de tempo, automaticamente esmaecerá (Modo de suspensão) ou desligará (Desligar auto) para economizar energia.
- A configuração do modo de suspensão (GP.114) e a configuração do desligamento automático (GP.111) podem ser alterados.

# **Configurando Idioma, Data e Hora**

Quando a energia é ligada pela primeira vez, a tela de configuração de idioma é exibida (para o idioma do visor de imagens). Depois de configurar o idioma, vá para a configuração de data/hora (para

28 imprimir data e hora em suas fotos).

29

### **Configurando o Idioma**

## 1 Aperte o botão ADJ./OK ▲▼帯 **para selecionar um idioma.**

• Quando o botão DISP. é pressionado, a configuração de idioma é cancelada e a tela de configuração de data/hora é exibida.

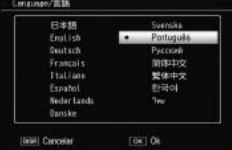

### *2* **Pressione o botão ADJ./OK.**

• O idioma da tela é definido e a tela de configuração de data/hora é exibida.

### **Configurando Data e Hora**

- **1** Aperte o botão ADJ./OK ▲▼↓ para ajustar ano, mês, dia, **hora e formato.**
	- $\cdot$  Altere a configuração com  $\triangle \blacktriangledown$  e mova o item com  $\mathbf{H}$
	- É possível cancelar a configuração pressionando-se o botão DISP.
	- Para informações sobre o uso do Botão ADJ/OK, consulte Pág.16.

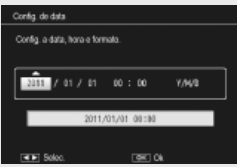

### *2* **Verifique as informações na tela e pressione o botão ADJ./ OK.**

• A tela de confirmação é exibida.

### *3* **Pressione o botão ADJ./OK.**

- A data e a hora são ajustadas.
- Idioma, data e hora podem ser alterados a qualquer momento usando-se os itens [Language/言語] e [Config. de data ] ( $\mathbb{Q}$  Pág.114) no menu de configuração ( $\mathbb{Q}$  Pág.109).

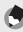

### *Observação ---------------------------------------------------------------------------*

- O item [Impr. Data ] ( $\mathbb{C}\mathbb{F}$  Pág.84) no menu de disparo ( $\mathbb{C}\mathbb{F}$  Pág.78) pode ser usado para incluir data e hora da gravação nas fotografias.
- Para guardar as configurações de data e hora, instale uma bateria com energia restante adequada para mais de duas horas.
- Se a bateria for removida por mais de uma semana, as configurações de data e hora serão perdidas. Essas configurações devem ser feitas novamente.

Se estiver usando a câmera pela primeira vez, leia esta seção

Quando o objeto não está no centro da composição, componha sua

- **contra o corpo.**
- *2* **Posicione o dedo no botão do obturador.**
- *3* **Componha a foto com seu objeto no quadro FA no centro da tela e pressione o botão do obturadorr até a metade.**

- A câmera focaliza o objeto, e a exposição e o equilíbrio de brancos são fixados.
- A distância focal é medida no máximo de nove pontos. Quadros verdes aparecem para indicar as posições que estão focalizadas.

Agora você está pronto.

## **Disparando no Modo de disparo automático (Focagem e Disparo)**

Gire o seletor de modo para a posição  $\Box$  para disparar com o modo de disparo automático.

O botão do obturador funciona em duas etapas. Quando você pressiona o botão de liberação do obturador até a metade (pressão parcial), a função de focagem automática é acionada para determinar

a distância focal. Em seguida, pressione totalmente (pressão completa) para fotografar.

foto depois de focalizar (Trava de Focagem).

- *1* **Segure a câmera com as duas mãos e pressione levemente os cotovelos**
- 

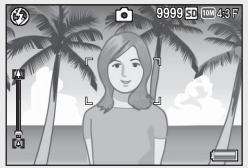

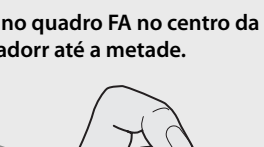

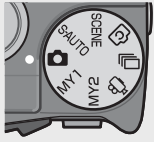

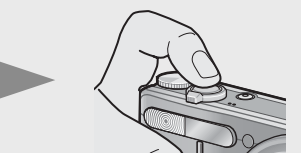

*4* **Para fotografar com o objeto em primeiro plano focalizado contra um plano de fundo, pressione até a metade o botão de liberação do obturador para focalizar o objeto e componha sua foto.**

Objeto a ser focalizado

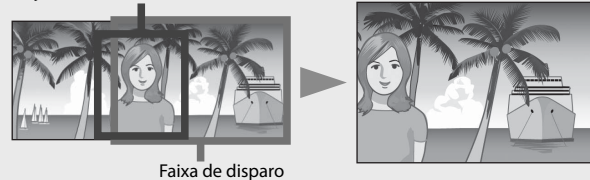

- *5* **Pressione suavemente o botão de liberação do obturador completamente.**
	- A imagem que você capturou é exibida momentaneamente no visor de imagens e é gravada na memória interna ou no cartão de memória SD.
- 

 *Cuidado --------------------------------------------------------------------------------*

- Quando estiver fotografando, tome cuidado para não obstruir a lente, o flash ou a janela FA com os dedos, o cabelo ou a alça.
- Não segure na lente. O zoom e a focagem não funcionarão corretamente.

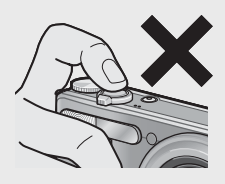

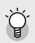

# $\widetilde{P}$  Sobre a Focagem-

• A cor do quadro no centro do visor de imagens indica se o objeto está dentro ou fora de foco.

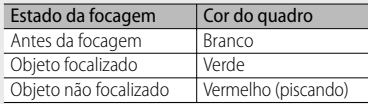

- Pode não ser possível colocar os seguintes objetos na focagem, ou pode ser que não estejam na focagem mesmo quando a cor do quadro é verde.
	- Objetos sem contraste, como o céu, uma parede com apenas uma cor ou o capô de um veículo.
	- Objetos bidimensionais com apenas linhas horizontais e nenhuma protuberância significativa.
	- Objetos movimentando-se rapidamente.
	- Objetos em locais mal iluminados.
	- Áreas com luz de fundo intensa ou reflexos.
	- Objetos piscantes, como lâmpadas fluorescentes.
	- Fontes de luz de indicação, como lâmpadas, refletores ou LEDs.

Quando você quiser fotografar objetos como esses, primeiro focalize um objeto com a mesma distância que o seu objeto e fotografe.

# *Evitando Vibração da Câmera ----------------------------------------------------*

- Pressione o botão do obturador suavemente para evitar que a câmera vibre.
- Se você movimentar a câmera ao pressionar o botão do obturador, a imagem poderá não ficar nítida em razão da vibração da câmera. A vibração da câmera pode ocorrer nos seguintes casos:
	- Ao fotografar em local escuro sem uso do flash
	- Ao utilizar a função de zoom
	- Quando a função [Tempo exposição] (L<sup>opp</sup> Pág.82) é selecionada no menu de disparo (L<sup>og</sup>Pág.78)
- Quando o símbolo J é exibido no visor de imagens, isso indica que a vibração da câmera pode ocorrer. Para evitar a vibração da câmera, tente uma das seguintes opções.
	- Selecionar a opção [Lig] para [Correc. de vibra da câmera] (CFPág.84) no menu de disparo (CFPág.78)
	- Configurar o flash para [Auto] ou [Flash ligado] (LCB Pág.35)
	- Aumentar a configuração de ISO ( $\mathbb{Q}$ Pág.92)
	- Usar o temporizador automático (CCPPág.37)

# **Usar a Função Zoom**

Virar a alavanca de zoom na direção de  $[4]$ (Telefoto) permite fotografar close-up do objeto. Virar a alavanca de zoom na direção de  $[4]$  (Grande angular) permite tirar uma foto com ângulo aberto. O nível de zoom é mostrado pela barra de zoom e a taxa de zoom no visor de imagens.

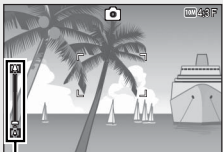

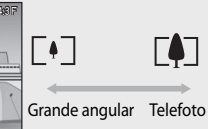

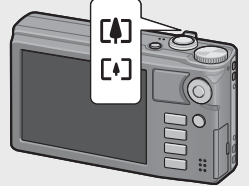

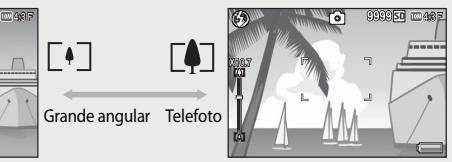

 $\overline{\phantom{a}}$ 

Barra de zoom

A parte branca da barra de zoom indica o zoom óptico (até 10,7×); a parte verde da barra de zoom indica o zoom digital de super-resolução (até  $2.0\times$ ).

Ao usar o zoom digital de superresolução, o símbolo SR é exibido no visor de imagens, e a taxa de zoom é exibida em verde.

**SR** LXZIJI Zoom de superresolução Zoom óptico **FA** 

O zoom digital de super-resolução permite ampliar o objeto com o mínimo de deterioração da imagem.

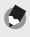

 *Observação ---------------------------------------------------------------------------*

- A opção [Zoom interval.] ( $\mathbb{Q}$ Pág.110) no menu de configuração (GPág.109) permite que o zoom óptico seja ajustado em oito etapas, e o zoom digital de super-resolução seja ajustado em duas etapas.
- O zoom digital de super-resolução é ativado quando a opção [Normal] é selecionada para [Imagem zoom digital] (L<sup>2</sup>Pág.112) no menu de configuração (L<sup>S</sup>Pág.109).
- A função de zoom com super resolução não pode ser usada no modo de filme, modo contínuo ou modo de captura criativa.

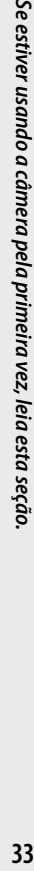

# $\sum_{i=1}^{\infty}$  Usando o Zoom Digital ----

Embora você possa usar o zoom digital de super-resolução para ampliar o objeto, o zoom digital permite ampliar o objeto ainda mais (até  $4.8 \times$  para imagens, 2.8 $\times$ para filmes com um tamanho de fotograma de 1280, ou 4,0 × para filmes com um tamanho de fotograma de 640 ou 320).  $\equiv$ 

Para usar o zoom digital, vire e segure a alavanca de zoom na direção de **C43** até que a ampliação máxima seja atingida na barra de zoom e, em seguida, solte momentaneamente a alavanca de zoom e vire-a novamente na direção de **CA** 

Ao usar o zoom digital, o símbolo **DZ** é exibido no visor de imagens, e a taxa de zoom é exibida em amarelo. Se a opção [Qualidade/Formato imagem] for ajustada para

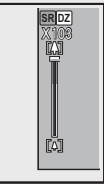

 $\overline{1000}$  4 : 3 F ou  $\overline{1000}$  4 : 3 N, você também poderá ajustar a opção [Imagem zoom] digital] para [Redim. Auto] (CFPág.117).

Dependendo do modo de disparo ou das configurações no menu de disparo, o zoom digital não pode ser usado (CFP Pág. 140).

# **Fotografando Close-ups ( Foto com Macro)**

A função de foto com macro permite tirar fotografias de objetos que estejam muito próximos da câmera. Para fotografar closeups, aperte o botão ADJ./OK na direção de  $\Psi$  (Macro). Apertar o botão ADJ./OK na direção de  $\ddot{\ddot{\mathbf{u}}}$  (Macro) novamente cancela o modo macro.

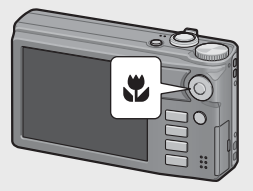

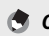

*<u>Observação</u> --*

- Ao tirar foto com macro, a distância mínima de disparo muda dependendo da posição do zoom. Para exibir a distância mínima de disparo na tela, ajuste a opção [Distância mínima] para [Mostrar] (CFPág.113).
- [Focagem] (L<sup>oger</sup> Pág.84) está ajustada para [FA de ponto].
- O modo macro não está disponível em alguns modos de disparo (L<sup>2</sup>Pág.140).
- Para aproximar ainda mais ao tirar uma foto com macro, use [Macro zoom] (GPág.60) no modo de cena.

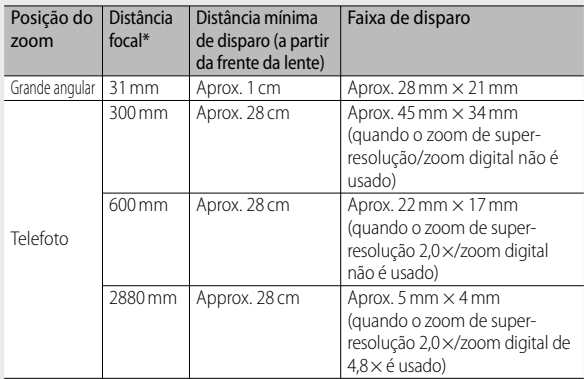

\* Equivalente ao de uma câmera de 35 mm

# **Usando o Flash**

É possível selecionar o modo de flash que melhor se adapte à sua fotografia. No momento da compra, a câmera é ajustada para [Auto].

- *1* **Aperte o botão ADJ./OK na direção de** F **(flash).**
	- A lista de símbolos de modos de flash é exibida no visor de imagens.

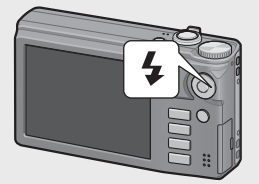

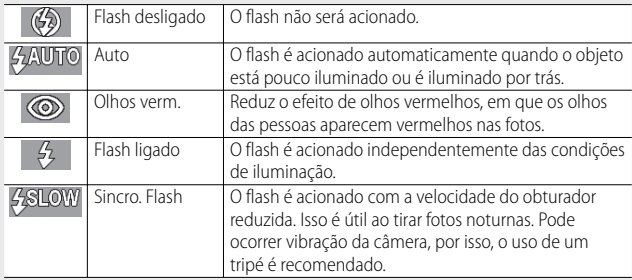
# *2* **Aperte o botão ADJ./OK** !" **para selecionar o modo flash.**

- O símbolo do modo flash é exibido no canto superior esquerdo do visor de imagens.
- O símbolo do modo de flash pisca no canto superior esquerdo do visor de imagens quando o flash estiver carregando. Depois do flash ser carregado, o símbolo para de piscar, fica aceso e a câmera está pronta para fotografar.

#### $\blacksquare$  Cuidado --

- Não é possível fotografar quando o flash está carregando (aprox. 5 segundos).
- Depois da câmera ser ligada, pode demorar mais tempo para ela ficar pronta para fotografar usando o flash.

#### *Observação ---------------------------------------------------------------------------*

- A configuração do modo flash é mantida até que você aperte o botão ADJ./OK na direção de  $\blacktriangleright$  (Flash) novamente.
- O flash não dispara quando o modo, opção ou função a seguir está selecionado.
	- Modo de filme
	- Modo contínuo
	- Opção [faixa dinâmica de disparo duplo] em modo de disparo criativo
	- Opção [Paisagem], [Modo Discreto], [Animais de Estimação], [Multidisparo de Paisagem Noturna], [Fogos] ou [Modo contínuo de lance de golfe] no modo de cena
	- AF de vários alvos
	- Disparos contínuos
- O nível de flash pode ser ajustado com o uso do item [Compensação exposição flash] (Capacitation pouce set dynamics commodernity flash) (Capacitation)
- O flash auxiliar é acionado para aumentar a precisão de EA.
- O flash não pode ser usado em alguns modos de disparo ou com algumas opções do menu de disparo (CFPág.140).

#### **Usando o Temporizador Automático**

É possível ajustar o temporizador automático para disparar depois de dois ou dez segundos, ou você pode selecionar [Temporiz auto personalizado] ( $\mathbb{Q}$ Pág.83) para personalizar a configuração do temporizador automático.

- *1* **Com a câmera pronta para fotografar, pressione o botão** <sup>t</sup> **(Temporizador auto).**
	- Uma lista de configurações do modo temporizador automático é exibida no visor de imagens.
- *2* **Aperte o botão ADJ./OK** !" **para selecionar o modo.**
	- O símbolo do temporizador automático e o número de segundos são exibidos no canto superior esquerdo do visor de imagens.

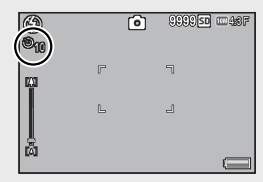

#### *3* **Pressione o botão do obturador.**

- Quando ajustado para [10], a lâmpada do temporizador automático se acende por 8 segundos quando o temporizador automático é iniciado e, em seguida, pisca nos 2 segundos finais antes de tirar a fotografia.
- Quando ajustado para [Temporiz auto personalizado], a lâmpada do temporizador automático pisca por 2 segundos antes de tirar a foto, no intervalo de disparo definido. A posição de focagem é ajustada para a primeira foto.
- Quando ajustado para [Temporiz auto personalizado], pressione o botão MENU para cancelar o temporizador automático durante o disparo.

- *Observação ---------------------------------------------------------------------------* • A câmera permanece no modo de temporizador automático mesmo depois da fotografia ser tirada. Para cancelar o temporizador automático, pressione o botão  $\bullet$  e altere a configuração do temporizador automático para [Temp auto deslig].
	- Quando o temporizador automático é ajustado para 2 segundos a lâmpada do temporizador não acende nem pisca.
	- Quando o temporizador automático é ajustado, a configuração [Disparo em intervalo] é desativada.

# **Fotografando no Modo Automático de Cena**

No modo automático de cena, a câmera seleciona o modo ideal de cena (留 Pág.59) automaticamente.

Os modos de cena a seguir podem ser selecionados.

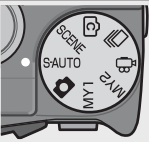

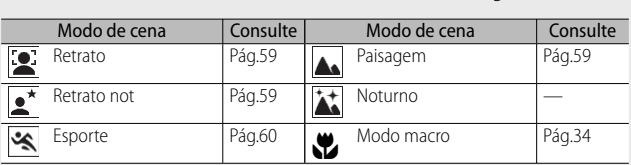

O ícone do modo de cena selecionado é mostrado no visor. Se o modo de macro for selecionado, um ícone aparecerá na imagem.

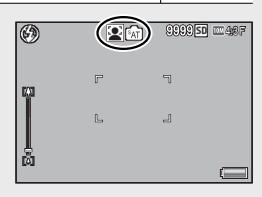

 $\hat{O}^\dagger$  Modo Noturno -Esta cena está disponível apenas no modo automático de cena. O flash será acionado somente se todas as condições a seguir forem atendidas:

- O flash foi ajustado para [Auto].
- O flash foi considerado necessário porque está escuro.
- Há uma figura ou outro objeto próximo.
- *<u>Observação</u> --*
	- Para obter informações sobre as opções disponíveis no menu de disparo quando o modo automático de cena é selecionado, consulte a Pág.140.
	- Se a câmera não puder selecionar uma cena, a focagem, a exposição e o equilíbrio de brancos serão respectivamente ajustados para FA multi, EA multi e multipadrão automático.

# **Reproduzindo Imagens**

# **Visualizando Suas Imagens**

Para selecionar o modo de reprodução, pressione o botão ► (Reprodução). Quando a câmera estiver desligada, pressionar e segurar o botão 6 (Reprodução) por mais de 1 segundo liga a câmera no modo de reprodução.

Aperte o botão ADJ./OK  $\mathbf{L}$  para exibir o arquivo anterior ou o seguinte. Aperte o

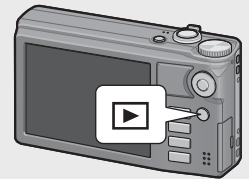

botão  $\blacktriangle \blacktriangledown$  para exibir 10 fotogramas do arquivo para frente ou para trás.

Para mudar a câmera do modo de reprodução para o modo de disparo, pressione o botão **►** novamente.

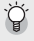

 $\mathbb{G}$  As imagens reproduzidas no modo de reprodução

Para obter informações sobre como reproduzir arquivos com o símbolo **D**, consulte a Pág.74.

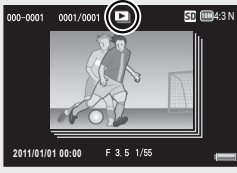

# **Visualização em Miniatura**

#### **20 fotogramas**

Se a alavanca do zoom for virada na direção de  $\blacksquare$  (Visualização em miniatura), a tela será dividida em 20 fotogramas e as miniaturas serão exibidas.

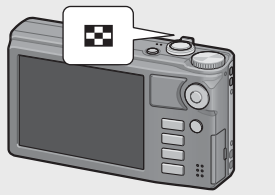

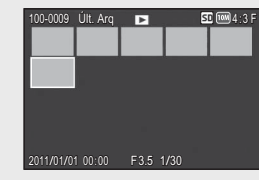

Pressione o botão DISP. para alterar entre a lista de miniaturas e a lista de páginas. Na lista de páginas, aperte o botão ADJ./OK  $\triangle \blacktriangledown \mathbb{Z}$ s para selecionar a página.

Para visualizar um fotograma completo da imagem, selecione-o na lista de miniaturas e pressione o botão ADJ./OK ou vire a alavanca de zoom uma vez na direção de  $Q$  (Visualização ampliada).

#### **81 fotogramas**

Se a alavanca do zoom for virada na direção de  $\blacksquare$  quando 20 fotogramas forem exibidos, a tela será dividida em 81 fotogramas e as miniaturas serão exibidas.

Pressione o botão DISP. para alterar entre a lista de miniaturas e a lista de páginas. Na lista de páginas, aperte o botão ADJ./ OK  $\triangle \nabla \mathbf{W}$  para selecionar a página.

Para alterar para Exibição de uma única foto, selecione o arquivo na lista de miniaturas e pressione o botão ADJ./OK ou vire a alavanca de zoom duas vezes na direção de Q (Visualização ampliada).

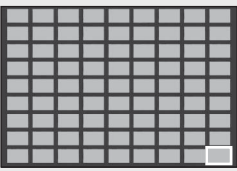

Lista de miniaturas

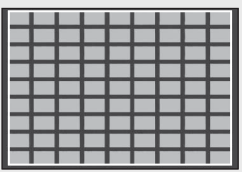

Lista de páginas

#### **Data da Gravação**

Se a alavanca de zoom for virada na direção de **52** novamente quando 81 fotogramas forem exibidos, as miniaturas serão listadas por data de gravação.

Pressione o botão DISP. para alterar entre a lista de miniaturas e a lista de datas. Na lista de datas, aperte o botão ADJ./OK  $\mathbb{Z}^4$ para selecionar a data, ou aperte o botão ADJ./OK **AV** para selecionar a página.

Para alterar para Exibição de uma única foto, selecione o arquivo na lista de miniaturas e pressione o botão ADJ./OK ou vire a alavanca de zoom três vezes na direção de Q (Visualização ampliada).

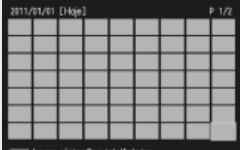

Lista de miniaturas

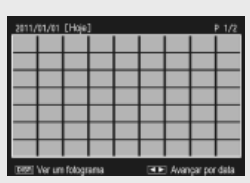

Lista de datas

# **Ampliando Imagens**

Vire a alavanca de zoom na direção de 8 (Visualização ampliada) para ampliar uma das imagens selecionadas. A ampliação varia, dependendo do tamanho da imagem.

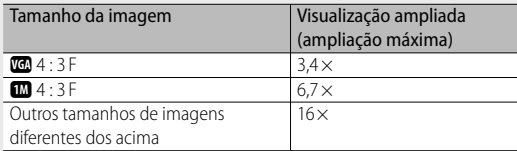

Pressionar o botão DISP. nesse momento altera a exibição como segue.

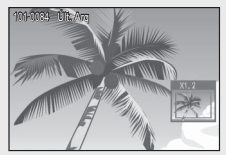

Apertar o botão ADJ./OK  $ATZ$  neste momento move a área exibida.

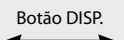

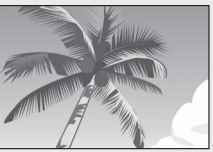

Apertar o botão ADJ./OK  $ATM<sub>2</sub>$  neste momento move a área exibida.

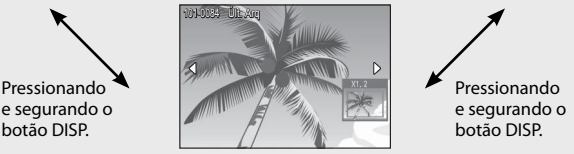

Apertar o botão ADJ./OK  $\mathbf{L}$  nesse momento exibe a imagem anterior ou seguinte ampliada. Quando um arquivo MP ou um vídeo é exibido, a imagem retorna ao tamanho normal.

Vire a alavanca de zoom na direção de  $\blacksquare$  (Visualização em miniatura) para retornar ao tamanho original.

# *Observação ---------------------------------------------------------------------------*

- Os vídeos não podem ser ampliados.
- Para obter informações sobre como ampliar arquivos MP, consulte as Págs.74 e 75.
- As cópias cortadas ( $\mathbb{C}\mathbb{F}$  Pág.97) não podem ser ampliadas conforme citado acima.

# **Apagando Arquivos**

É possível apagar arquivos do cartão de memória SD ou da memória interna.

O item [Recuperar arquivo] (CFPág.95) no menu de reprodução (CFPág.93) pode ser usado para recuperar arquivos que tenham sido apagados acidentalmente. Entretanto, observe que os arquivos não poderão ser recuperados se a câmera tiver sido desligada ou se, por exemplo, o modo de disparo tiver sido selecionado desde que os arquivos foram apagados.

# **Apagando um ou Todos os Arquivos**

*<u>A</u> Observação ---*

- *1* **Pressione o botão** 6 **(Reprodução).**
	- O último arquivo gravado é exibido.
- **2 Aperte o botão ADJ./OK ▲▼业** para exibir o arquivo que **você deseja apagar.**
	- Para apagar vários arquivos, você também pode virar a alavanca de zoom na direção de  $\blacksquare$  (Visualização em miniatura) para exibir a visualização em miniatura e depois ir para a Etapa 3.
- **3** Pressione o botão  $\widetilde{\mathbb{D}}$  (Apagar).
- **4** Aperte o botão ADJ./OK **△▼ para selecionar [Apagar um] ou [Apagar todos].**
	- É possível mudar a imagem a ser apagada com o botão ADJ./OK  $\mathbf{L}$ 4.

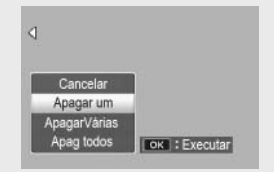

# *5* **Pressione o botão ADJ./OK.**

• Se a opção [Apagar todos] for selecionada, aperte o botão ADJ./OK NF para selecionar [Sim] e depois pressione o botão ADJ./OK.

# **Apagando Vários Arquivos**

É possível selecionar vários arquivos para apagamento simultâneo ou individual ou selecionar uma ou mais faixas com duas imagens e todas as fotografias entre elas. Para apagar vários arquivos, pressione o botão  $\widehat{\mathbb{U}}$  (Apagar) no modo de reprodução e siga as etapas abaixo (para sair a qualquer momento sem apagar imagens, pressione DISP.).

#### **Especificando Vários Arquivos Separadamente**

- *1* **Aperte o botão ADJ./OK** !" **para selecionar [Apagar várias] e depois pressione o botão ADJ./OK.**
	- Ignore essa etapa se a câmera já estiver na visualização de vários fotogramas.
- *2* **Aperte o botão ADJ./OK** !" **para selecionar [Selec. Indiv.] e depois pressione o botão ADJ./OK.**
- **3** Aperte o botão ADJ./OK ▲▼帯 **para selecionar o arquivo que você deseja apagar e pressione o botão ADJ./OK.**
- Apagar Ult. Arg 50 [100] 4:3 F **TOKT** Selec./Cancelar To Apaga Últ. Arq
- O símbolo da lixeira é exibido no canto superior esquerdo do arquivo.
- Pressione o botão MENU para acessar o visor a fim de especificar uma faixa de arquivos. Consulte a Etapa 3 e seguintes na Pág.44.
- *4* **Repita a Etapa 3 para selecionar todos os arquivos que você deseja apagar.**
	- Se você selecionar um arquivo por engano, poderá cancelar a seleção escolhendo o arquivo e pressionando o botão ADJ./OK.
	- Pressione DISP. para cancelar e retornar à etapa 2.
- **5** Pressione o botão  $\widetilde{\mathbb{D}}$  (Apagar).
- *6* **Aperte o botão ADJ./OK** NF **para selecionar [Sim] e depois pressione o botão ADJ./OK.**

#### **Especificando uma Faixa de Vários Arquivos**

- *1* **Aperte o botão ADJ./OK** !" **para selecionar [Apagar várias] e depois pressione o botão ADJ./OK.**
	- Ignore essa etapa se a câmera já estiver na visualização de vários fotogramas.
- *2* **Aperte o botão ADJ./OK** !" **para selecionar [Sel. faixa] e pressione o botão ADJ./OK.**
- **3** Aperte o botão ADJ./OK ▲▼帯 **para selecionar um ponto inicial da faixa de arquivos que você deseja apagar e pressione o botão ADJ./OK.**

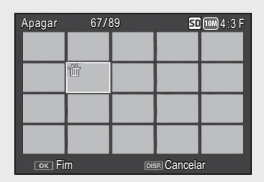

• Se você cometer um engano ao selecionar o ponto inicial para a faixa

de arquivos, pressione o botão DISP. para retornar à tela e selecionar o ponto inicial.

- Pressione o botão MENU para acessar o visor a fim de especificar os arquivos separadamente. Consulte a Etapa 3 e seguintes na Pág.43.
- **4 Aperte o botão ADJ./OK ▲▼议 para selecionar um ponto final da faixa de arquivos que você deseja apagar e pressione o botão ADJ./OK.**
	- O símbolo da lixeira é exibido no canto superior esquerdo dos arquivos especificados.
	- Pressione DISP. para cancelar e retornar à Etapa 2.
- *5* **Repita as Etapas 3 e 4 para especificar todas as faixas de arquivos que você deseja apagar.**
- *6* Pressione o botão  $\widetilde{\mathbb{D}}$  (Apagar).
- *7* **Aperte o botão ADJ./OK** NF **para selecionar [Sim] e depois pressione o botão ADJ./OK.**

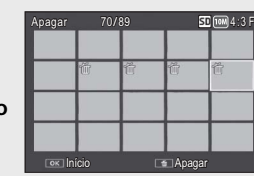

# **Alterando o Visor com o Botão DISP.**

Quando o botão DISP. é pressionado é possível alterar o modo de exibição da tela e alternar entre as informações exibidas no visor de imagens.

#### **Durante o Modo de Disparo**

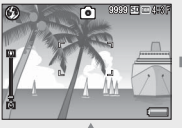

Exibição normal de símbolo Exibição do histograma Mostrar guia da malha

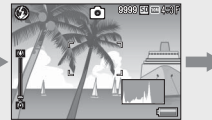

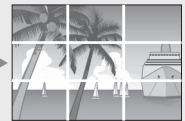

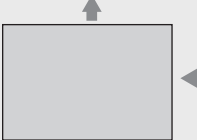

Visor de imagens desligado (Modo monitor sincronizado)

Sem exibição

# *Mostrar quia da malha -*

- Essa opção exibe linhas auxiliares no visor de imagens para ajudar você a compor sua foto. Essas linhas não são registradas com as imagens.
- Use [Opções visualização guia da malha] no menu de configuração para selecionar a malha. (CFPág.112)

#### *Modo monitor sincronizado -------------------------------------------------------*

Esta opção desliga o visor de imagens, exceto quando a câmera está em funcionamento. Ela é eficaz para economizar energia. Neste modo, se pressionar o botão do obturador até a metade, o visor de imagens será ligado. Subsequentemente, pressionar o botão de liberação do obturador totalmente faz com que seja exibida no visor de imagens a foto tirada e, em seguida, desliga o visor de imagens. (Essa configuração é diferente da [Escurecer automático LCD] no menu de configuração.)

- *Observação ---------------------------------------------------------------------------*
	- Quando [Quadr Visualização Info Disparo] é ajustado para [Lig] no menu de configuração, o quadro de visualização de informações de disparo poderá ser exibido para exibição normal de símbolo e do histograma (CFPág.112).
	- $\cdot$  Os histogramas não são exibidos no modo de vídeo. Um ícone  $\blacksquare$ piscante, a hora de gravação e o tempo disponível são exibidos durante a gravação mesmo que os indicadores estejam ocultos ou a guia da malha seja exibida.
	- Quando [Config. de nível] é ajustado para [Visualizar] ou [Visualizar+Som] (GPág.48), o indicador de nível aparece durante a exibição normal de símbolo e a exibição do histograma (L<sup>2</sup>Pág.49).
	- Se alguma das operações a seguir for executada, o visor de imagens será ligado mesmo quando for desligado.
		- $-$  Quando o botão ADJ./OK, o botão MENU, o botão DISP. ou o botão  $\blacksquare$ (Reprodução) é pressionado.
		- Quando a alavanca de zoom é virada.
	- A alteração do visor com o botão DISP. não está disponível quando o modo automático de cena é selecionado.

# Se estiver usando a câmera pela primeira vez, leia esta seção **47Se estiver usando a câmera pela primeira vez, leia esta seção.**

# **Durante o Modo de Reprodução**

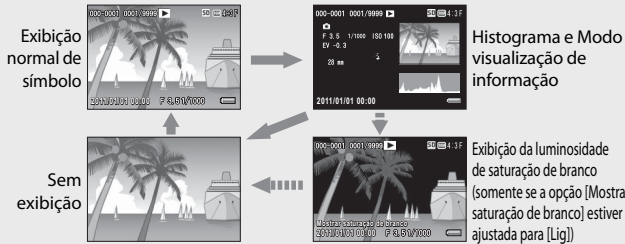

(somente se a opção [ Mostrar saturação de branco] estiver

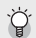

#### **Exibição da Luminosidade de Saturação de Branco --**

- Se [Mostrar saturação de branco] estiver ajustada para [Lig] no menu de configuração (CFPág.113), pressionar o botão DISP. enquanto as informações detalhadas e do histograma são exibidas, muda para a exibição da luminosidade.
- As áreas de saturação de branco da imagem brilham em preto. A saturação do branco é a perda do tom que indica o escurecimento da cor em uma imagem na qual as áreas muito brilhantes do objeto são geradas em branco. Uma imagem com uma perda de tom de imagem não poderá ser editada posteriormente. É recomendado que você fotografe outra imagem alterando a composição ou configurando o nível de exposição menor (–) (LEP Pág.90).
- A exibição da luminosidade de saturação de branco é apenas para referência.

# **Sobre o Nível Eletrônico**

Quando [ Config. de nível] é ativada no menu de configuração ou pressionando e segurando o botão DISP., a câmera usa um indicador de nível e som de nível para indicar se a imagem está nivelada durante o disparo. O indicador de nível é exibido durante a exibição normal de símbolo e a exibição do histograma.

Este recurso é útil para manter o nível da imagem ao tirar fotos de cenários ou edifícios. Também é muito útil para fotografar com o horizonte visível.

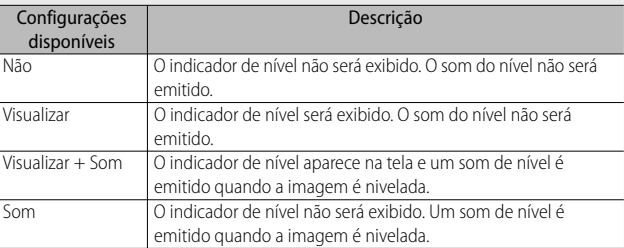

#### *1* **Selecione [Config. de nível] no menu de configuração (**G**Pág.109) e aperte o botão ADJ./OK** F**.**

• Você também pode pressionar e segurar o botão DISP. no modo de disparo para exibir o menu de configuração.

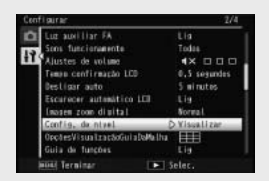

*2* **Aperte o botão ADJ./OK** !" **para selecionar a configuração e depois pressione o botão ADJ./OK.**

# **Exibição do Indicador de Nível**

#### **Quando nivelado:**

O indicador de nível fica verde, indicando que a escala está no centro. Verde

#### **Quando inclinado para a direita ou para a esquerda:**

A marca no indicador de nível fica laranja, indicando o lado oposto ao da inclinação da câmera.

#### **Quando a câmera está muito inclinada para a direita ou para a esquerda:**

A metade do indicador de nível no lado oposto ao da inclinação da câmera fica vermelha. A marca no indicador de nível não é exibida.

#### **Quando a câmera está muito inclinada para frente ou para trás, ou não é possível determinar se a câmera está nivelada:**

As partes superior e inferior do indicador de nível ficam vermelhas. A marca no indicador de nível não é exibida.

#### **Quando a câmera é segurada verticalmente:**

Ao fotografar com a câmera posicionada verticalmente, a função do nível pode ser usada para determinar se a imagem está nivelada verticalmente (o indicador de nível aparece em um local diferente).

- $\blacksquare$  Cuidado ---
	- Durante a exibição da guia da malha, ou quando o visor de imagens é desligado (GPág.45), o som de nível é emitido, mas o indicador de nível não é exibido. Quando [Config. de nível] é ajustado para [Visualizar+Som], somente o som de nível é emitido.
	- A função de nível não ficará disponível se a câmera for segurada de cabeça para baixo, ao gravar vídeos e durante o disparo em intervalo.
	- A função de nível fica menos precisa quando a câmera está em movimento ou ao disparar em um ambiente sujeito a movimentos, como em um parque de diversões.
	- Nenhum som de nível é emitido quando [Config. de nível] é ajustado para [Visualizar+Som] ou [Som] e [Ajustes de volume] é definido para []  $(Mudo)$  ( $\mathbb{C}\mathbb{F}$  Pág.111).
	- Use essa função como uma referência para saber se as imagens estão niveladas ao fotografar. A precisão do nível ao utilizar a câmera como um nível não pode ser garantida.

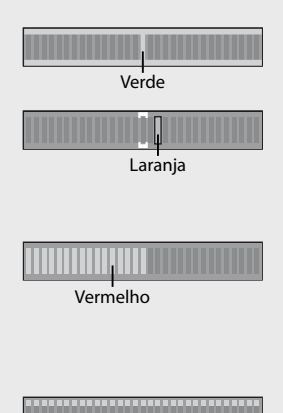

**TOTAL** Vermelho

# **Sobre a Exibição de Histograma**

Quando o recurso Histograma está ligado, um histograma aparece no canto inferior direito do visor de imagens. Um histograma é um gráfico que indica o número de pixels no eixo vertical e o brilho no eixo horizontal (da esquerda para a direita, sombras (áreas escuras), tons médios e luminosidade (áreas brilhantes)).

Usando o histograma, é possível determinar o brilho de uma imagem sem ser afetado pelo brilho ao redor do visor de imagens. Isso também ajuda você a corrigir áreas em que há brilho ou escuridão excessiva.

Se o histograma tiver apenas picos no lado direito, essa foto será exposta excessivamente com muitos pixels somente para seções iluminadas.

Se o histograma tiver apenas picos no lado esquerdo, sem mais nada, essa foto será exposta por tempo insuficiente com muitos pixels somente para seções escuras. Consulte esse histograma ao corrigir a exposição.

- *<u>B</u> Observação -*• O histograma exibido no visor de imagens é apenas para referência.
	- Depois de tirar uma foto, você pode corrigir seu brilho e contraste fazendo ajustes ao histograma (CFPág.100).
	- Dependendo das condições de disparo (uso do flash, escuridão ao redor da luz, etc.), o nível de exposição indicado no histograma pode não corresponder ao brilho da imagem fotografada.
	- A compensação da exposição tem seu limite. Ela não atinge necessariamente o melhor resultado possível.
	- Um histograma com picos no centro pode não fornecer necessariamente o melhor resultado indicado para seus requisitos específicos. Por exemplo, um ajuste será necessário se você quiser expor a imagem por tempo insuficiente ou excessivamente.
	- Para obter informações sobre como corrigir a compensação da exposição, consulte a Pág.90.

 $\circledcirc$ 冏 9999 50 100 4:8 F

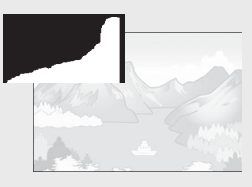

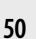

# *Operações Avançadas*

**Leia esta seção quando quiser saber mais sobre as diversas funções da câmera.** **1**

**2**

**3**

**4**

**5**

**6**

**7**

**8**

**9**

**10**

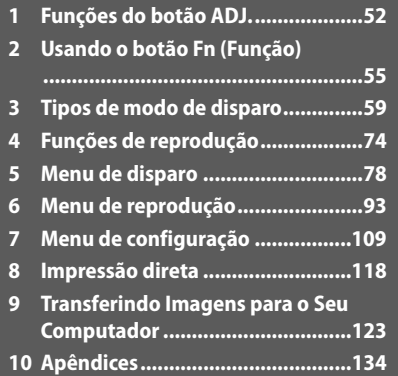

# **1 Funções do botão ADJ.**

O botão ADJ./OK tem as seguintes funções. Para obter o procedimento de operação de cada função, consulte a página de referência correspondente.

- 1 Atribuindo quatro funções a partir do menu de disparo
- 2 Trocando os alvos de EA e FA

#### **Selecionando opções atribuídas do menu de disparo para o botão ADJ./OK**

É possível atribuir quatro funções do menu de disparo ao botão ADJ./ OK. A quinta função é fixa para a troca do alvo de EA/FA (L<sup>og</sup> Pág.53) e não pode ser alterada.

Usando o botão ADJ./OK, é possível fazer as configurações com menos operações de botão e sem exibir o menu de disparo. Esse recurso é conveniente para funções usadas com frequência.

- *1* **Defina as funções que você deseja atribuir ao botão ADJ./OK com [ Botão ADJ Config. 1/2/3/4] no menu de configuração.**
	- No momento da compra, quatro das funções estão atribuídas. É possível alterar as funções atribuídas.
- *2* **Pressione o botão ADJ./OK no modo de disparo.**
	- A tela de modo ADJ. é exibida.

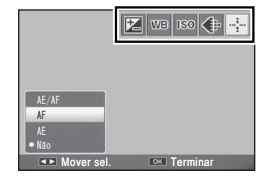

- *3* **Aperte o botão ADJ./OK** NF **para selecionar o item desejado.**
- *4* **Aperte o botão ADJ./OK** !" **para selecionar a configuração e depois pressione o botão ADJ./OK para confirmar.**
- 
- *<u> Observação</u> ---*
	- Para funções que podem ser atribuídas ao botão ADJ./OK, consulte a Pág.142.
	- Pressione o botão MENU no modo ADJ. para exibir o menu de disparo.

# **Trocando os alvos de EA e FA**

É possível trocar o alvo para exposição automática (EA) e/ou focagem automática (FA).

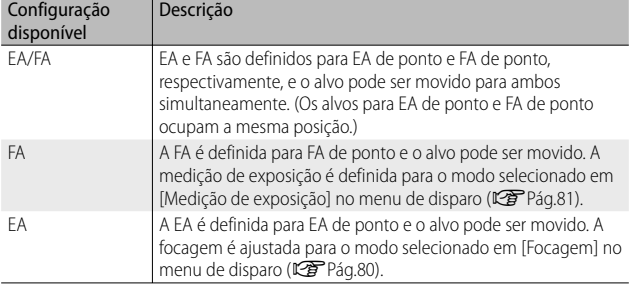

- **1 Gire o seletor de modo para a posição**  $\bullet$ **/C** $\circ$ **/** $\Box$  **e pressione o botão ADJ./OK.**
- **2** Aperte o botão ADJ./OK <a> **selecionar** P**.**
- **3** Aperte o botão ADJ./OK **△▼ para selecionar a configuração e depois pressione o botão ADJ./ OK.**
	- A tela de troca de alvo é exibida.
- **4 Aperte o botão ADJ./OK ▲▼帯 para posicionar o alvo no objeto que será usado para definir a focagem ou exposição.**
	- Pressionar o botão DISP. retorna a imagem para a tela na etapa 2.
- *5* **Pressione o botão ADJ./OK.**
- *6* **Pressione o botão do obturador até a metade e, em seguida, pressione-o levemente até o fim.**

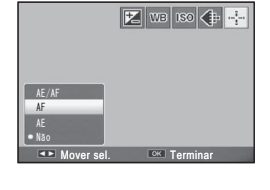

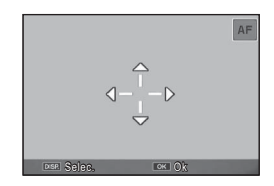

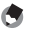

#### **• Observação ----**

- Com a opção [Comida]/[Macro Zoom] no modo de cena, ou escolhendo o modo de macro ao pressionar o botão ADJ/OK V (macro) em modo de filme, ou na opção [Alta Sens], [Modo de Correção de Ângulo] em modo de cena, o ícone de alvo (P) muda para
- A função de troca de alvo macro não fica disponível quando a opção [Criar miniatura] ou [Câmera de brinquedo] é selecionada no modo de disparo criativo.
- Se a função de troca de alvo macro for ativada com uso do botão Fn (CFPág.55) e não for cancelada, **Pa** não será exibido.
- Esta função fica disponível quando a opção [Focagem] (L<sup>2</sup> Pág.80) é definida para [FA muti], [FA de ponto], [Instantâneo], ou [∞ (infinito)].

# **2 Usando o botão Fn (Função)**

Simplesmente pressione o botão Fn para acessar rapidamente a função atribuída a ele, usando a opção [Def. botão Fn] no menu de configuração (『写 Pág.56).

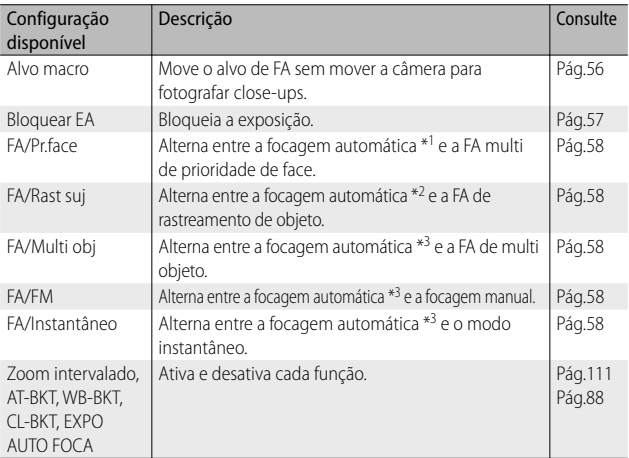

A função atribuída ao botão Fn pode ser selecionada nas opções abaixo.

\*1 [FA Multi], [FA de ponto] ou [RastreoSujeito]

\*2 [FA Multi], [FA de ponto] ou [Multi pr face]

\*3 [FA Multi], [FA de ponto], [Multi pr face] ou [RastreoSujeito]

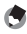

 *Observação ---------------------------------------------------------------------------*

- Para obter informações sobre os itens que podem ser atribuídos em cada modo de disparo, consulte a Pág.140.
- O botão Fn não pode ser usado para acessar a função relacionada quando a opção [Criar miniatura] ( $\mathbb{Z}$ Pág.71) estiver selecionada no modo de disparo criativo.
- Quando o botão Fn é pressionado no modo de reprodução, é exibida a imagem atribuída com [Definição da função sinalizador]. Para obter o procedimento de operação, consulte a Pág.96.
- Selecionar [Cortar], [Compensação do nível] (quando a opção [Manual] está selecionada) ou [Compensação do equilíbrio de brancos] no menu de reprodução e pressionar o botão Fn exibe a tela que descreve o procedimento de operação (CFPágs.97, 100, 102).

# **Atribuindo uma função ao botão Fn.**

Para atribuir funções ao botão Fn, siga os passos abaixo.

- *1* **Selecione [Def. botão Fn] no menu de configuração (**G**Pág.109) e aperte o botão ADJ./OK** F**.**
- *2* **Selecione a configuração e pressione o botão ADJ./OK.**

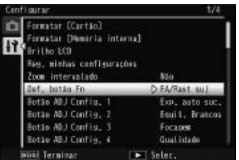

#### **Trocando o alvo de FA para foto com macro**

É possível selecionar o alvo de focagem para close-ups.

- *1* **Defina [Def. botão Fn] como [Alvo macro] no menu de configuração.**
- *2* **Com a câmera pronta para fotografar, pressione o botão Fn.**
	- A tela de troca de alvo macro é exibida.

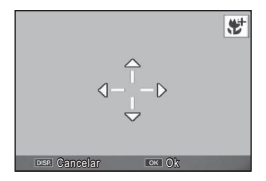

#### **3** Aperte o botão ADJ./OK ▲▼ <sup>12</sup> para mover a marca em **cruz para o alvo desejado.**

- *4* **Pressione o botão ADJ./OK.**
	- Quando o botão DISP. é pressionado, a função de troca de alvo macro é cancelada.
- *5* **Pressione o botão do obturador até a metade e, em seguida, pressione-o levemente até o fim.**
	- A câmera focaliza a área na posição da marca da cruzeta.
	- Apertar o botão ADJ./OK para  $\Psi$  (Macro) cancela a função de troca de alvo macro.

 *Observação ---------------------------------------------------------------------------*

Se a função de troca de alvo de EA/FA for ativada com o botão ADJ./OK (GPág.53) e não for cancelada, a função de troca de alvo macro não poderá ser usada pressionando-se o botão Fn.

# **Bloqueando a exposição**

Atribuir [Bloquear EA] ao botão Fn ( $\mathbb{C}\widehat{\mathbb{F}}$  Pág.56) e pressionar o botão Fn durante o disparo permite bloquear ou cancelar a exposição.

- *1* **Defina [Def. botão Fn] como [Bloquear EA] no menu de configuração.**
	- Para obter o procedimento de operação, consulte a Pág.56.
- *2* **Com a câmera pronta para fotografar, posicione o objeto no centro do visor de imagens e pressione o botão Fn.**
	- A exposição é bloqueada e a marca AEL, o valor de abertura e a velocidade do obturador aparecem na tela.
	- Pressionar o botão Fn novamente cancela o bloqueio de EA.

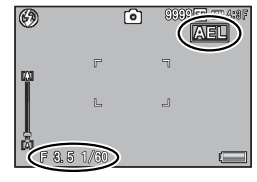

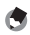

#### *<u> Observação</u> ---*

- A função de bloqueio de EA não pode ser usada no modo de vídeo.
- A função de bloqueio de EA só pode ser usada quando a opção [Tempo exposição] estiver definida como [Desl].

# **Escolhendo uma configuração de focagem**

Se qualquer uma das funções a seguir for atribuída ao botão Fn (GPág.56), você poderá alterar a configuração de focagem durante o disparo pressionando o botão Fn.

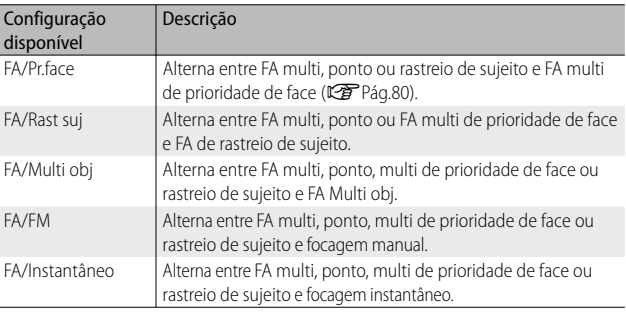

 $\mathbf Z$  Cuidado -

O botão Fn só deve ser usado para alternar entre os modos relacionados. Se outro modo de foco for selecionado, pressionar o botão Fn não surtirá efeito.

# **3 Tipos de modo de disparo**

# **Modo de cena (SCENE)**

No modo de cena, é possível escolher entre um dos 14 tipos de objetos a seguir. As configurações da câmera são otimizadas automaticamente para o tipo de objeto selecionado.

#### **Modos de cena**

J.

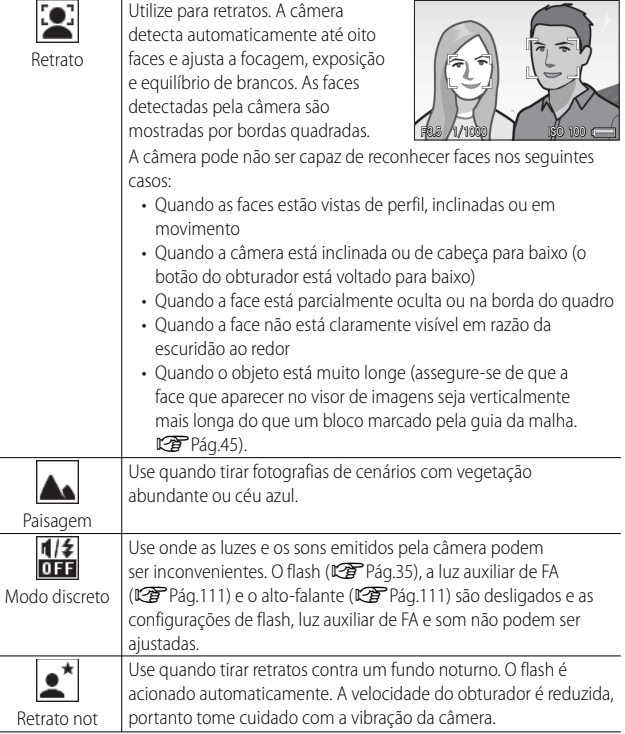

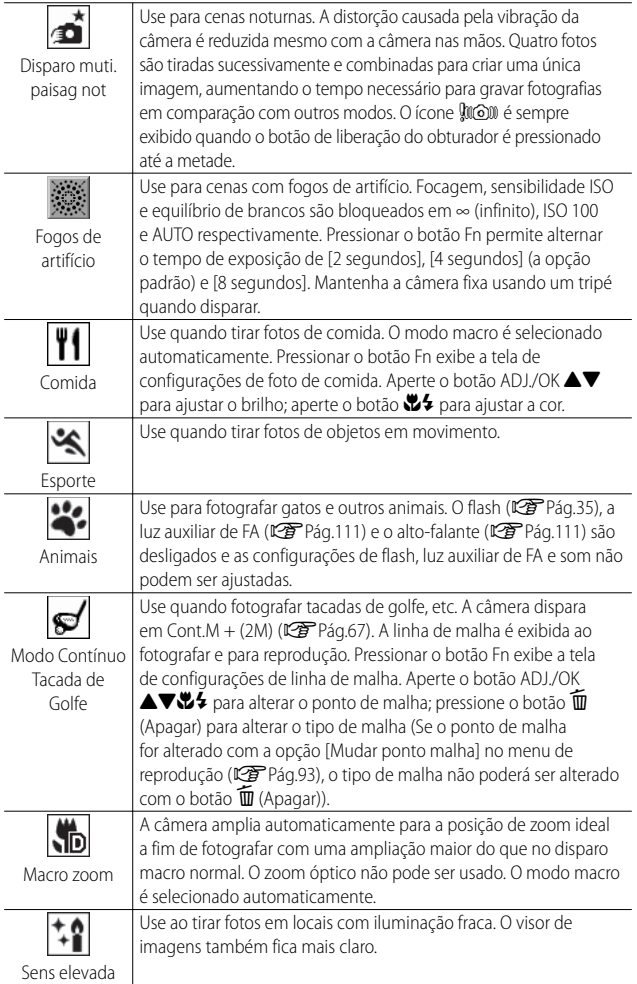

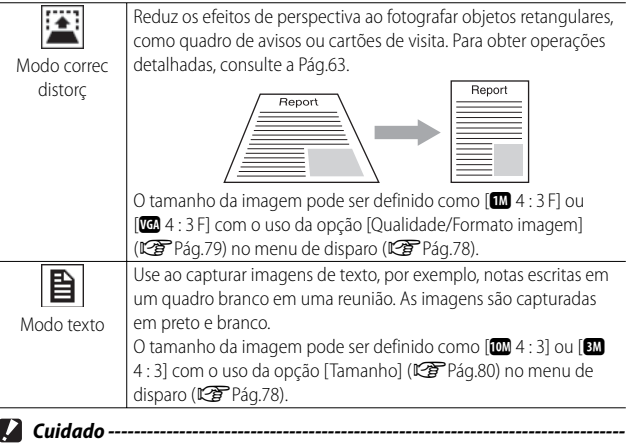

- No [Modo discreto] ou [Animais]:
	- Nenhum som é emitido.
	- Quando o botão ADJ./OK é apertado para  $\blacklozenge$  (flash), o modo de flash não é alterado (CFPág.31).
	- A luz indicadora do temporizador automático não piscará e nenhum som será emitido no modo do temporizador automático (CFPág.32).

 *Observação ---------------------------------------------------------------------------*

• Ao usar a opção [Macro zoom], é possível fotografar close-ups dentro das seguintes distâncias:

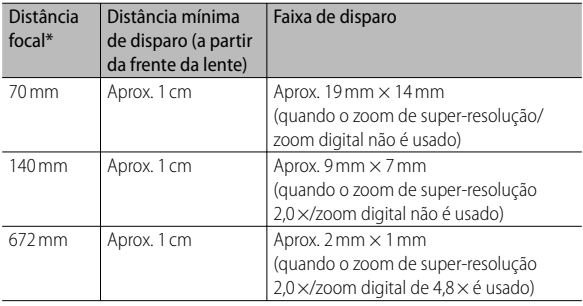

\* Equivalente ao de uma câmera de 35 mm

• A tecnologia de estabilização de imagem utilizada no multidisparo de paisagem noturna é PhotoSolid®, um produto da Morpho, Inc.

- *1* **Gire o seletor de modo para a posição SCENE.** 
	- A câmera está pronta para fotografar e o modo de cena selecionado é exibido na parte superior do visor de imagens.

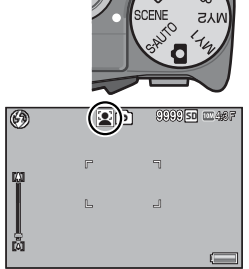

#### *2* **Pressione o botão MENU para alterar o modo de cena.**

• A tela de seleção do modo de cena é exibida.

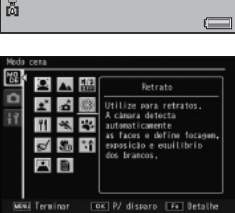

#### *3* **Selecione um modo de cena.**

#### *4* **Pressione o botão ADJ./OK ou Fn.**

- Pressionar o botão ADJ./OK retorna a câmera para o modo de disparo com a opção selecionada mostrada na parte superior do visor de imagens.
- Quando o botão Fn é pressionado, é selecionada a opção realçada e o menu de disparo é exibido (CFPág.78).
- *5* **Pressione o botão do obturador para tirar a foto.**

#### *Alterando a definição do menu de disparo ou do menu de configuração no modo de cena ---------------------------------------------------*

Depois de pressionar o botão MENU no modo de disparo para exibir os menus, aperte o botão ADJ./OK **V** para selecionar a quia [MODO]. Aperte ▼ uma vez para exibir o menu de disparo ou duas vezes para exibir o menu de configuração.

#### **Usando o Modo de correção de distorção**

*1* **Selecione [Modo correc distorç] no menu de modo de cena e pressione o botão ADJ./OK.**

#### *2* **Pressione o botão de liberação do obturador para tirar a foto.**

- O visor indica que a imagem está sendo processada e, em seguida, a área reconhecida como intervalo de correção é exibida com um quadro laranja. Até cinco áreas podem ser reconhecidas.
- Se a área alvo não puder ser detectada, uma mensagem de erro será exibida. A imagem original permanece inalterada.
- Para selecionar outra área de correção, mova o quadrado laranja para a área alvo apertando o botão ADJ./OK  $\clubsuit$ .
- Para cancelar a correção de distorção, aperte o botão ADJ./OK  $\blacktriangle$ . Mesmo que você cancele a correção, a imagem original permanece inalterada.

#### *3* **Pressione o botão ADJ./OK.**

• O visor indica que a imagem está sendo corrigida e, em seguida, a imagem corrigida é gravada. A imagem original permanece inalterada.

Também é possível corrigir a distorção de uma foto anterior (CFF Pág.103).

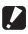

#### *Cuidado --------------------------------------------------------------------------------*

 *Observação ---------------------------------------------------------------------------*

Quando o [Modo correc distorç] é selecionado, observe o seguinte:

- Para fotografar o objeto no maior tamanho possível, posicione-o de modo que toda a parte do objeto fique visível no visor de imagens.
- A câmera pode não reconhecer o objeto nos seguintes casos:
	- Quando a imagem está fora de foco
	- Quando as quatro bordas do objeto não estão claramente visíveis
	- Quando é difícil distinguir o objeto do segundo plano
	- Quando o segundo plano é complexo
- Duas imagens, uma antes da correção e a outra após a correção, são gravadas. Se o número de fotos restantes for inferior a dois, você não poderá fotografar o objeto.
- A área de correção poderá não ser detectada corretamente se a função [Impr. Data] estiver ativada.

Gire o seletor de modo para  $\Box$  a fim de usar as várias funções de disparo contínuo. O modo contínuo pode ser selecionado na caixa de seleção de modo contínuo exibida quando o botão MENU é pressionado.

#### **Modos contínuos**

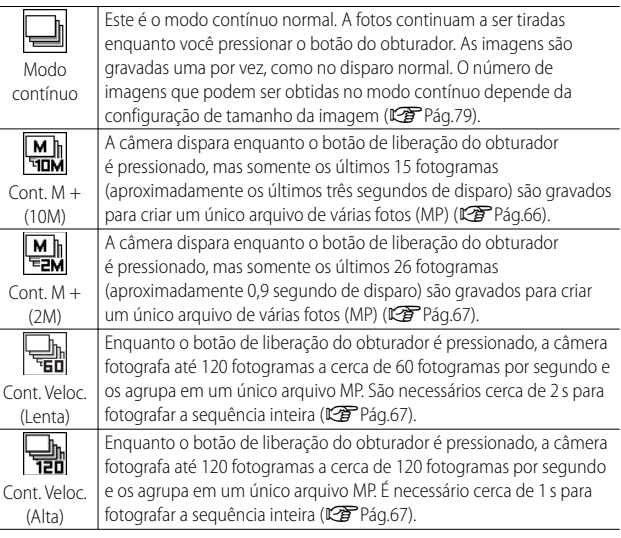

 *Arquivo MP ----------------------------------------------------------------------------*

MP é um formato de arquivo para gravar um conjunto de imagens estáticas.

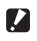

 *Cuidado --------------------------------------------------------------------------------* Os tempos de gravação podem aumentar quando a memória interna é usada.

**3**

# **Tirando fotos no modo contínuo**

**1** Gire o seletor de modo para a posição  $\Box$ .

• A câmera entra no modo de disparo com o modo contínuo atual mostrado na parte superior do visor de imagens.

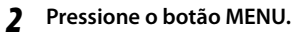

- Para escolher um modo contínuo diferente, pressione o botão MENU para exibir as opções do modo contínuo.
- *3* **Selecione a opção desejada.**

#### *4* **Pressione o botão ADJ./OK ou Fn.**

• Pressionar o botão ADJ./OK retorna a câmera para o modo de disparo com a opção selecionada mostrada na parte superior do visor de imagens. Quando o botão Fn é pressionado, é selecionada a opção realçada e o menu de disparo é exibido (CFPág.78).

*5* **Pressione o botão do obturador para tirar a foto.**

#### *Acessando os menus de disparo e de configuração --------------------------*

Depois de pressionar o botão MENU no modo de disparo para exibir os menus, aperte o botão ADJ./OK V para selecionar a guia [MODO]. Aperte o botão ▼ uma vez para exibir o menu de disparo ou duas vezes para exibir o menu de configuração.

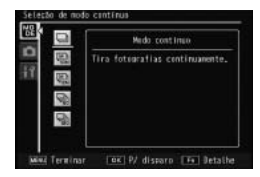

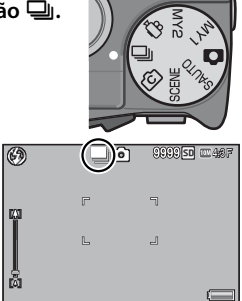

- *Observação ---------------------------------------------------------------------------*
	- As opções de focagem, valor de exposição e equilíbrio de brancos são bloqueadas.
	- A sensibilidade ISO é elevada.
	- Quando as fotos são tiradas sob lâmpadas fluorescentes, a cintilação pode ser gravada como faixas horizontais.
	- Quando a opção [Nº da sequência do cartão] está definida como [Lig] (GPág.113) e os últimos quatro dígitos do número do arquivo excedem "9999" durante o disparo contínuo, uma pasta separada é criada no cartão de memória SD e fotos sucessivas tiradas no modo contínuo são armazenadas nessa pasta.

# **Cont. M + (10M)**

A câmera dispara enquanto o botão de liberação do obturador é pressionado até o fim, mas somente os últimos 15 fotogramas (aproximadamente os últimos três segundos de disparo) são gravados, criando um único arquivo de várias fotos (MP).

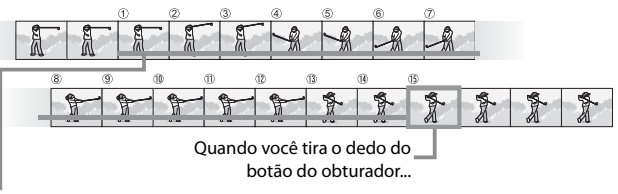

…a câmera grava os 15 fotogramas obtidos nos últimos 3 s de filmagem.

# *Cuidado --------------------------------------------------------------------------------*

O tempo necessário para gravar 15 fotogramas poderá aumentar se a iluminação for insuficiente.

# *Observação ---------------------------------------------------------------------------*

- $\cdot$  O tamanho da imagem é fixado em  $\overline{w}$  4 : 3 N.
- O tempo para cada foto na sequência é gravado separadamente.

# **Cont. M + (2M)**

A câmera dispara enquanto o botão de liberação do obturador é pressionado até o fim, mas somente os últimos 26 fotogramas (aproximadamente o último 0,9 segundo de disparo) são gravados, criando um único arquivo de várias fotos (MP).

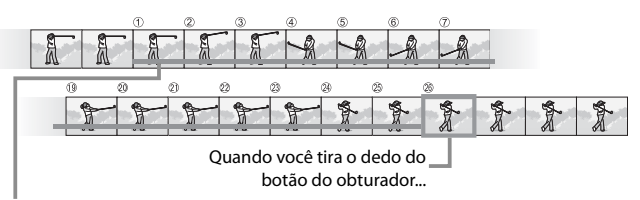

…a câmera grava os 26 fotogramas obtidos no último 0,9 segundo de filmagem.

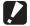

 *Cuidado --------------------------------------------------------------------------------*

Ao fotografar um objeto que se mova rapidamente, o objeto pode ser distorcido na imagem gravada.

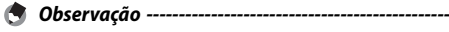

- $\cdot$  O tamanho da imagem é fixado em  $\overline{200}$  4 : 3 N.
- O momento em que você tira o dedo do botão de liberação do obturador é gravado como o tempo de disparo de todas as fotografias na sequência.

# **Cont. Veloc. (Lenta)/ Cont. Veloc. (Alta)**

120 imagens consecutivas são gravadas em um segundo (Cont. Veloc. (Alta)) ou dois segundos (Cont. Veloc. (Lenta)).

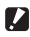

#### *Cuidado --------------------------------------------------------------------------------*

Ao fotografar um objeto que se mova rapidamente, o objeto pode ser distorcido na imagem gravada.

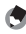

- *Observação ---------------------------------------------------------------------------*
	- $\cdot$  O tamanho da imagem é fixado em  $\mathbb{Z}$ 4 : 3 N.
	- O momento em que você tira o dedo do botão de liberação do obturador é gravado como o tempo de disparo de todas as fotografias na sequência.

# **Modo de disparo criativo (**X**)**

Escolha entre sete efeitos fotográficos criativos.

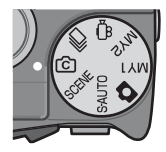

# **Opções do modo de disparo criativo**

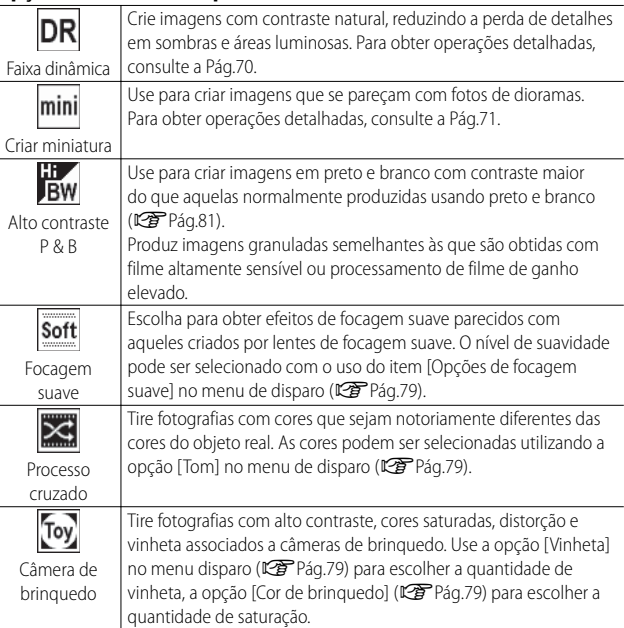

J.

# **Tirando fotos no modo de disparo criativo**

#### **1** Gire o seletor de modo para a posição  $\textcircled{c}$ .

• A câmera entra no modo de disparo com a opção do modo de disparo criativo atual mostrado na parte superior do visor de imagens.

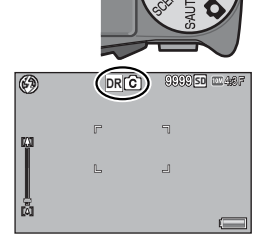

#### *2* **Pressione o botão MENU.**

- Para escolher um modo de disparo criativo diferente, pressione o botão MENU para exibir as opções do modo criativo.
- *3* **Selecione o modo desejado.**

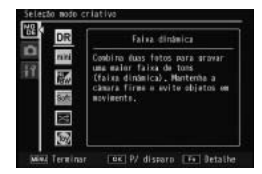

#### *4* **Pressione o botão ADJ./OK ou Fn.**

- Pressionar o botão ADJ./OK retorna a câmera para o modo de disparo com a opção selecionada mostrada na parte superior do visor de imagens.
- Quando o botão Fn é pressionado, é selecionada a opção realçada e o menu de disparo é exibido (CFPág.78).

#### *5* **Pressione o botão de liberação do obturador para tirar a foto.**

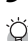

## *Acessando os menus de disparo e de configuração --------------------------*

Depois de pressionar o botão MENU no modo de disparo para exibir os menus, aperte o botão ADJ./OK V para selecionar a guia [MODO]. Aperte o botão ▼ uma vez para exibir o menu de disparo ou duas vezes para exibir o menu de configuração.

# **Captura dupla de faixa dinâmica**

"Faixa dinâmica" refere-se ao intervalo de brilho (níveis de tom) que pode ser expresso pela câmera. A captura dupla de faixa dinâmica cria uma transição suave de luminosidade para sombras para obter um contraste natural.

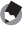

#### *Observação ---------------------------------------------------------------------------*

Com a captura dupla de faixa dinâmica, duas fotos consecutivas são tiradas com diferentes exposições, e em seguida, as áreas com a exposição apropriada são combinadas. Esse modo usa um tempo de disparo mais longo do que os outros modos, portanto tome cuidado com a vibração da câmera ao fotografar. O símbolo **Mom** é sempre exibido.

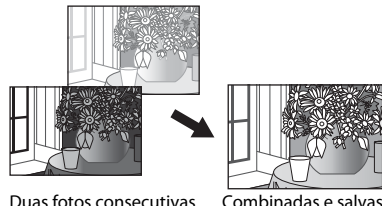

- $\blacksquare$  *Cuidado ------*
	- A captura dupla de faixa dinâmica poderá não ser efetiva se o local da fotografia estiver muito claro ou escuro.
	- É recomendado selecionar [Multi] para [Medição de exposição] (L<sup>2</sup>Pag.70) no menu de disparo ( $\mathbb{C}\mathbb{F}$  Pág.78) ao utilizar a captura dupla de faixa dinâmica.
	- Ao fotografar um objeto que se mova rapidamente, o objeto pode ser distorcido na imagem gravada.
	- O cintilar de lâmpadas fluorescentes pode aparecer como faixas horizontais. A iluminação fluorescente também pode afetar as cores e o brilho.

#### **Efeito de expansão de faixa dinâmica**

A opção [Expansão de faixa dinâmica] no menu de disparo oferece cinco níveis de expansão de faixa dinâmica: [AUTO], [Muito fraco], [Fraco], [Médio] e [Forte]. Quanto mais forte o efeito de expansão, mais ampla será a faixa de brilho processada pela câmera.

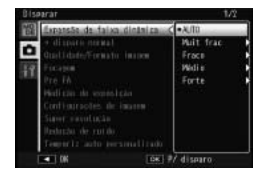

O efeito pode ser escolhido com o uso da opção [Expansão de faixa dinâmica] quando a opção [Faixa dinâmica] estiver selecionada no modo de disparo criativo.

Se uma opção que não for [AUTO] estiver realçada quando você apertar o botão ADJ./OK F, o menu mostrado à direita será exibido. Escolha a prioridade da faixa de tom fornecida para a faixa dinâmica expandida entre [Luminos.], [Sombras] e [Desl.].

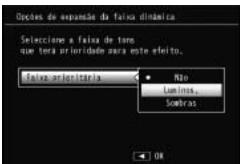

# **Fotografando no Modo de miniaturização**

Este modo cria imagens que se parecem com fotos de dioramas. Ele é mais eficiente quando as fotografias são tiradas de um ângulo privilegiado.

*1* **Selecione [Criar miniatura] no menu de disparo criativo e pressione o botão ADJ./OK.**

## *2* **Pressione o botão Fn.**

- A tela de configuração de miniaturização é exibida.
- As áreas que não ficarão em foco na fotografia final são exibidas em cinza.
- Pressione o botão DISP. para sair sem tirar uma foto.

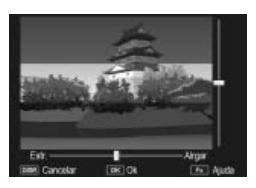

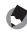

 *Observação ---------------------------------------------------------------------------*

Quando a câmera é segurada verticalmente, a área que não ficará em foco é exibida no sentido horizontal. Pressione o botão  $\overline{w}$  para reorientar a área que estará em foco.

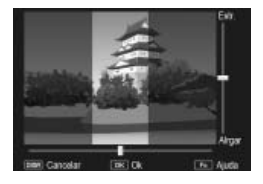
- *3* **Aperte o botão ADJ./OK** !" **para reposicionar a área que estará em foco.**
	- Para obter ajuda, pressione o botão Fn. Pressione o botão Fn novamente para limpar a ajuda do visor.
- *4* **Aperte o botão ADJ./OK** NF **para escolher a largura da área que estará em foco.**
- *5* **Pressione o botão ADJ./OK.**

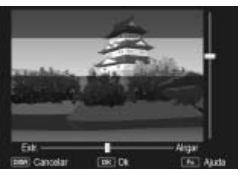

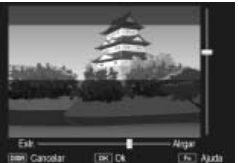

- *6* **Enquadre o objeto a ser fotografado e pressione o botão de liberação do obturador até a metade para focalizar e, em seguida, pressione o botão de liberação do obturador até o fim para tirar a foto.**
	- *Cuidado --------------------------------------------------------------------------------* A focagem da imagem final será um pouco diferente da exibida imediatamente após o disparo.

## **+ disparo normal**

Quando [Lig] estiver selecionado para [+ disparo normal] no menu de disparo, a câmera gravará duas cópias de cada foto tirada no modo de disparo criativo: uma processada de acordo com as opções selecionadas para o modo de disparo criativo e uma segunda cópia não processada. As duas cópias são mostradas no visor de imagens após o disparo, com a imagem não processada à direita e a cópia modificada à esquerda.

Para ativar ou desativar essa opção, gire o seletor de modo para a posição X e, em seguida, selecione uma opção para [+ disparo normal] no menu de disparo.

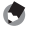

#### *Observação ---------------------------------------------------------------------------*

No caso de fotografias tiradas com captura dupla de faixa dinâmica, os histogramas são incluídos para as duas imagens quando as fotos são exibidas após o disparo. Quando a opção [Tempo confirmação LCD] é ajustada para [Reter] (GPág.111), a tela de confirmação continuará sendo exibida para que você possa confirmar os histogramas e comparar facilmente as imagens.

## **Modo de vídeo (<del>①</del>)**

## **Gravando vídeos**

Gire o seletor de modo para  $\stackrel{\text{def}}{=}$  a fim de gravar vídeos com som. O tamanho do fotograma pode ser selecionado utilizando o item [Tamanho filme] (GPág.80) no menu de disparo. Cada vídeo que você fizer será gravado como um arquivo AVI.

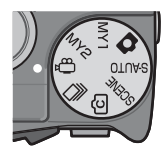

Pressione o botão de liberação do obturador até a metade para focalizar, e até o fim para começar a gravar. O ícone [OREC] pisca enquanto a gravação estiver em andamento, e o tempo de gravação e o tempo disponível são mostrados no visor de imagens. Pressione o botão de liberação do obturador até a metade ou até o fim para finalizar a gravação.

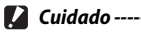

- Enquanto estiver gravando vídeos, os sons de funcionamento podem ser registrados.
- Os vídeos podem ser de até 4 GB. A duração máxima é de 12 minutos para filmes gravados na opção [Tamanho filme] de [**[70]** 1280] e 29 minutos para filmes gravados em [**va** 640] ou [**wa** 320]. Dependendo do tipo de cartão de memória usado, a filmagem pode terminar antes da duração ter sido alcançada. A duração máxima total de todos os arquivos de filmes que podem ser armazenados depende da capacidade do cartão de memória (CFPág.148).
- Ao fotografar um objeto que se mova rapidamente, o objeto pode ser distorcido na imagem gravada.
- Quando a filmagem é feita sob lâmpadas fluorescentes, a cintilação pode ser gravada como faixas horizontais.

- *Observação ---------------------------------------------------------------------------*
	- Durante a gravação, a alavanca de zoom pode ser usada para o zoom digital (GPág.34).
	- A opção FA de rastreio de sujeito não pode ser usada.
	- A câmera filma vídeos a 30 fotogramas por segundo.
	- O tempo de gravação restante pode não mudar de forma uniforme, pois é recalculado com base na capacidade de memória restante durante a gravação do vídeo.
	- Dependendo do nível de bateria restante, a bateria pode se esgotar durante a criação do vídeo. É recomendado o uso de uma bateria com energia restante adequada.
	- Um cartão de memória de Classe de Velocidade 6 é recomendado ao gravar vídeos com a opção [m]1280] selecionada para [Tamanho filme].

## **Reproduzindo vídeos**

Para reproduzir vídeos, siga as etapas abaixo.

*1* **Selecione o vídeo que deseja reproduzir no modo de reprodução.**

## *2* **Pressione o botão ADJ./OK.**

• A reprodução é iniciada. O indicador de reprodução executada ou de tempo decorrido é exibido na tela.

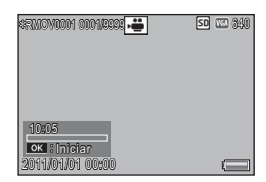

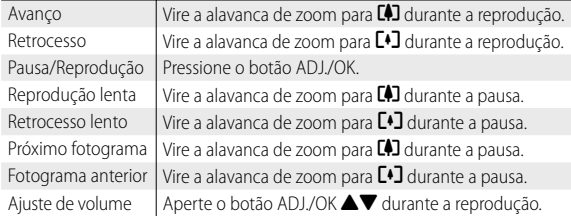

## **Reproduzindo arquivos MP**

Quando você fotografa uma imagem com Cont. M +, Cont. Veloc. ou FA Multi obj., a imagem é gravada como um arquivo MP. Use o método a seguir para reproduzir arquivos MP.

 *Observação ---------------------------------------------------------------------------*

- As imagens fotografadas no modo contínuo podem ser reproduzidas da mesma maneira que as imagens normais.
- A posição da focagem é exibida para disparo de FA multiobjetos.
- A linha de malha é exibida ao capturar com a opção [ModoContínuoTacadadeGolfe] no modo de cena.
- *1* **Selecione o arquivo MP que deseja reproduzir no modo de reprodução.**
	- O arquivo MP é exibido com o símbolo  $\blacksquare$ .

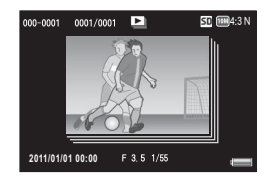

**4**

## *2* **O visor muda como a seguir.**

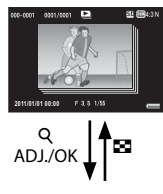

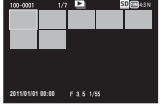

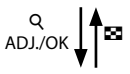

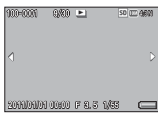

ADJ./OK

## **Visor para a etapa 1**

- Pressione o botão DISP. para alterar entre "Normal" e "Sem exibição".
- As imagens não podem ser ampliadas mesmo que a alavanca de zoom seja virada para  $\mathsf Q$  (Visualização ampliada). As imagens são exibidas na visualização em miniaturas.
- As outras operações são iguais às de imagens normais.

## ĵĻĴ ŏ **Visualização em miniaturas**

- As imagens de arquivo MP são exibidas na visualização em miniaturas.
- Aperte o botão ADJ./OK  $\triangle \mathbf{V}$   $\mathbf{L}$  para selecionar um fotograma.
- O botão DISP é desativado.

## **Visualização de um único fotograma**

- É exibido o fotograma selecionado na visualização em miniaturas.
- Vire a alavanca de zoom para  $\mathsf Q$  (Visualização ampliada) para exibir a visualização ampliada.

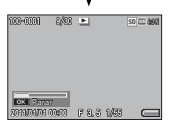

## 4:3 N **Exibindo apresentação de slides**

- As imagens são exibidas automaticamente na ordem em que foram fotografadas consecutivamente, começando com o fotograma exibido.
- As operações durante a apresentação de slides são mostradas abaixo.

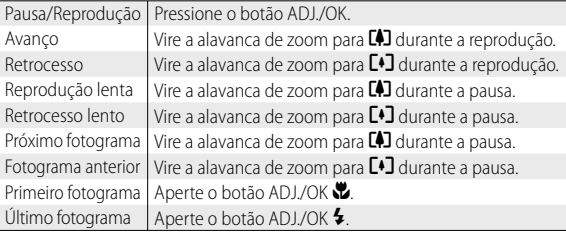

*3* **Para reproduzir arquivos que não sejam MP, retorne à etapa 1 e aperte o botão ADJ./OK**  $\triangle \blacktriangledown \mathcal{Z}$ **:** 

- - *Cuidado --------------------------------------------------------------------------------* • As funções [DPOF], [Cortar], [Redimensionar], [Correção distorção] (modo de reprodução), [Compensação do nível] e [Compensação do equilíbrio de brancos] não estão disponíveis para arquivos MP.
	- [Definição da função sinalizador] e [Proteger] não podem ser definidos para fotogramas individuais em um arquivo MP. Se [Definição da função sinalizador] ou [Proteger] for ajustada quando a visualização em miniaturas ou visualização de uma única imagem for exibida, a configuração será aplicada ao arquivo MP, e não a um fotograma individual.
	- As imagens individuais em um arquivo MP não podem ser excluídas separadamente.

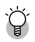

 $\circlearrowright\subset$  Arquivo MP----MP é um formato de arquivo para gravar um conjunto de imagens estáticas.

## **Exportando arquivos MP**

É possível extrair fotogramas selecionados de um arquivo MP e salvar cada um deles como uma imagem individual.

- **•• Observação ----**
	- O arquivo MP é exibido com o símbolo  $\blacksquare$
	- As imagens são salvas nos mesmos tamanhos usados para fotografar.
	- Os arquivos originais serão retidos após a extração.
	- As posições de foco para captura de imagens usando o FA multi obj ou a linha de malha usando a opção [ModoContínuoTacadadeGolfe] no modo de cena não serão exibidas nas imagens extraídas.

Para exportar arquivos MP, exiba o arquivo MP que você deseja exportar no modo de reprodução e, em seguida, pressione o botão MENU para exibir o menu de reprodução e selecione [ Exportar imagens].

Se a opção [1 fotograma] estiver selecionada, você poderá selecionar um fotograma a ser exportado apertando o botão ADJ./OK  $\mathbf{W}$ .

Selecione [Todos ftgrs] para exportar todos os fotogramas no arquivo MP selecionado.

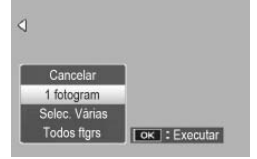

## **Selecionando vários fotogramas**

Se [Selec. Várias] estiver selecionada. selecione vários fotogramas individuais ou uma faixa de fotogramas.

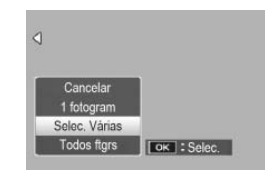

## **Para selecionar vários fotogramas individuais:**

- *1* **Selecione [Selec. Indiv] e pressione o botão ADJ./OK.**
- *2* **Selecione um fotograma e pressione o botão ADJ./OK.**
	- Pressione o botão MENU para acessar o visor a fim de especificar uma faixa de fotogramas.
	- Se você selecionar um fotograma por engano, poderá cancelar a seleção escolhendo o fotograma e pressionando o botão ADJ./OK.
	- Selecione todos os fotogramas que você deseja exportar.
- *3* **Pressione o botão Fn, selecione [Sim] e pressione o botão ADJ./OK.**

## **Para selecionar dois fotogramas e todos os fotogramas entre eles:**

- *1* **Selecione [Selec. faixa] e pressione o botão ADJ./OK.**
- *2* **Selecione o primeiro fotograma e pressione o botão ADJ./OK.**
	- Pressione o botão MENU para acessar o visor a fim de especificar os fotogramas separadamente.

## *3* **Selecione o último fotograma e pressione o botão ADJ./OK.**

• Repita as etapas 2 e 3 para selecionar várias faixas.

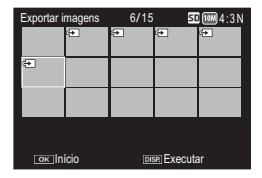

## *4* **Pressione o botão Fn, selecione [Sim] e pressione o botão ADJ./OK.**

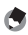

 *Observação ---------------------------------------------------------------------------*

[Selec. indiv] e [Selec. faixa] poderão ser selecionadas diretamente se [Exportar imagens] for escolhida na visualização em miniaturas.

## **5 Menu de disparo**

O menu de disparo é usado para ajustar as configurações da câmera ao tirar fotografias. Para exibir o menu de disparo, pressione o botão MENU quando a câmera estiver no modo de disparo.

## **Usando o menu**

## *1* **Pressione o botão MENU no modo de disparo.**

- O menu de disparo é exibido.
- Para exibir o menu de disparo no modo de cena, contínuo ou de disparo contínuo, aperte o botão ADJ./OK **V** para selecionar a quia [MODO] e, em seguida, aperte o  $hotão$   $\blacktriangledown$  uma vez.

## **2** Aperte o botão ADJ./OK ▲▼ **para selecionar o item de menu desejado.**

- Se o botão DISP. for pressionado nesse momento, o cursor se moverá até a guia do menu de disparo.
- $\cdot$  Aperte o botão ADJ./OK  $\nabla$  no item inferior para exibir a próxima tela.
- *3* **Aperte o botão ADJ./OK** F**.**
	- As configurações do item de menu são exibidas.

## *4* **Aperte o botão ADJ./OK ▲▼ para selecionar a configuração.**

- *5* **Pressione o botão ADJ./OK.**
	- A configuração é confirmada, o menu de disparo desaparece e a câmera está pronta para fotografar.
	- Para selecionar a opção realçada e retornar ao menu mostrado na etapa 2, aperte o botão ADJ./OK 说.

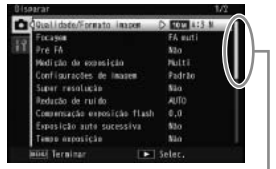

Indica a faixa de telas exibidas.

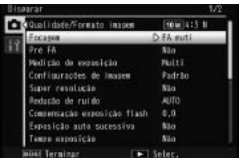

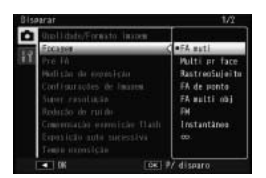

**5**

## **Opções do menu de disparo**

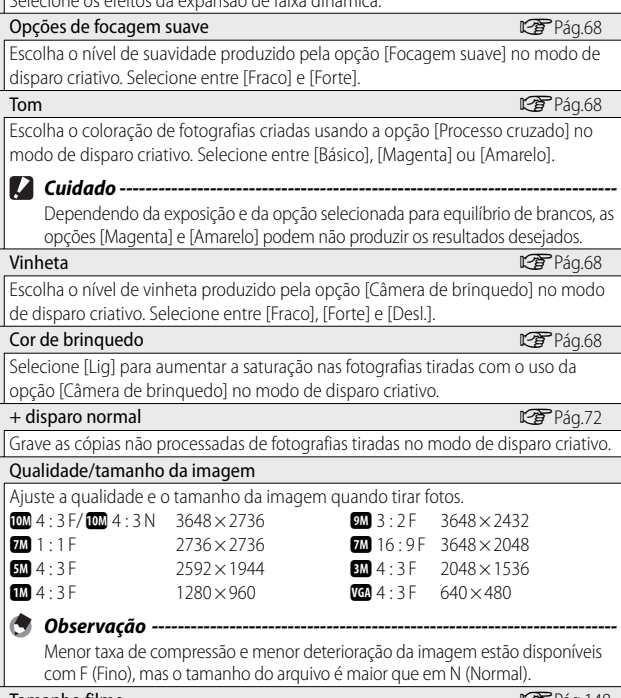

## Expansão de faixa dinâmica GPÁG CO CONSTRUCTED DE CONSTRUCTION DE CONSTRUCTION DE CONSTRUCTED DE CONSTRUCTED DE CONSTRUCTED DE CONSTRUCTED DE CONSTRUCTED DE CONSTRUCTED DE CONSTRUCTED DE CONSTRUCTED DE CONSTRUCTED DE CONST

Selecione os efeitos da expansão de faixa dinâmica.

Tamanho filme GPág. Compared GPág. 148 Escolha o tamanho do fotograma do vídeo.

 $\hat{P}$  Opções do menu de disparo ----

As opções no menu de disparo variam com o modo de disparo selecionado. Nos modos de cena e de disparo criativo, as opções disponíveis podem variar com a opção de modo de cena ou de disparo criativo selecionada. Consulte a pág. 140 para obter mais informações.

## Densidade

Ajuste o contraste quando usar a opção [Modo texto] no modo de cena.

Escolha o tamanho das fotos tiradas usando a opção [Modo texto] no modo de cena.

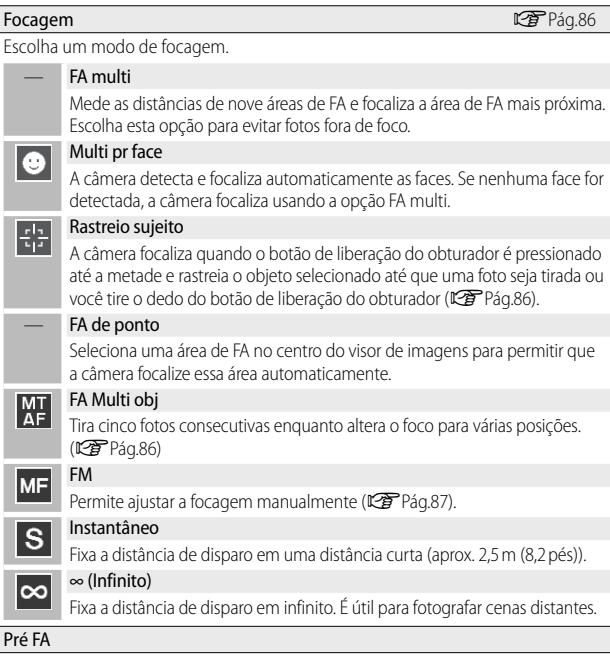

Se [Lig] estiver selecionado quando [FA multi], [Multi pr face], [Rastreio sujeito], [FA de ponto] ou [FA multi obj] for selecionado para [Focagem], a câmera continuará a focalizar mesmo que o botão do obturador não seja pressionado até a metade. Esse recurso pode reduzir o tempo necessário de focagem quando uma foto é tirada, melhorando potencialmente a resposta do obturador.

Tamanho GPPág.148

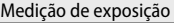

É possível alterar o método de medição (a faixa a ser usada para medição) usado para determinar o valor da exposição.

#### — Multi

A faixa da área inteira a ser fotografada é dividida em 256 partições, e cada uma é medida para determinar o valor de exposição geral.

#### Centro

A imagem inteira é medida, com ênfase no centro para determinar o valor da exposição. Use esta opção quando o brilho do centro e das redondezas forem diferentes.

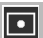

[[•]

## Ponto

Somente o centro da imagem é medido para determinar o valor da exposição. Use esta configuração quando você quiser usar o brilho no centro. Essa opção será útil se houver uma diferença acentuada em contraste ou luz de fundo.

## Configurações de imagem

É possível alterar a qualidade da foto, incluindo o contraste, a nitidez, a cor e a vivacidade.

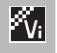

#### Vívido

Tire fotos fortes e vívidas com mais contraste e nitidez e o máximo de vivacidade.

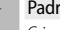

## — Padrão

Cria uma imagem com qualidade normal.

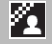

ĥ

l⁄sp

#### Cnfg. personal.

É possível selecionar entre cinco níveis de [Contraste], [Nitidez] e [Vivacidade].

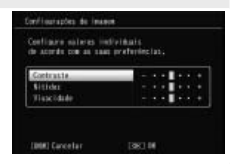

#### Preto e Branco

Cria uma foto em preto e branco.

#### Sépia

Cria uma foto com tom de sépia.

## Super-resolução

O processo de superresolução se aplica a imagens paradas para aumentar a resolução da foto. Selecione o nível entre [Desligado], [Fraco] ou [Forte] para este processo. O tempo de processamento varia dependendo do nível selecionado.

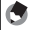

**<sup>4</sup> Observação --**Com a super-resolução, a câmera usa a opção [Auto] para redução de ruído e o

valor da configuração padrão para nitidez.

## Redução de ruído

Use o recurso de redução de ruído ao tirar fotografias. Selecione entre [Desl], [Auto], [Fraco], [Forte] ou [MÁX]. O tempo necessário para gravar imagens varia de acordo com a opção selecionada.

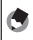

 *Observação ------------------------------------------------------------------------* Ao selecionar super-resolução, a opção de redução de ruído é colocada em [Auto].

#### Compensação exposição flash

É possível ajustar a intensidade da luz do flash. É possível ajustar a intensidade da luz de –2,0 EV para +2,0 EV em incrementos de 1/3 EV.

 $\blacksquare$  Cuidado -A compensação da exposição do flash pode não funcionar fora do alcance do

flash (LCFPág.144).

#### Exposição auto sucessiva GPÁG.88 auto Sucessiva GPÁG.88 auto Sucessiva GPÁG.88

Varie a exposição, o equilíbrio de brancos, a cor ou a focagem em uma série de fotos. Tempo exposição

Use o tempo de exposição para capturar fogos de artifício quando são lançados ao ar e explodem, para criar rastros de luz atrás de carros e outros objetos em movimento ou para fotografar cenário noturno. Escolha o tempo de exposição entre [Desl], [1 segundo], [2 segundos], [4 segundos] e [8 segundos].

 *Observação ------------------------------------------------------------------------*

- A velocidade do obturador pode ser reduzida e as imagens podem ser distorcidas. Mantenha a câmera fixa usando um tripé quando disparar.
- O visor de imagens é desligado durante o disparo.
- Tempos de exposição longos são processados para reduzir o ruído. O tempo necessário para processamento é equivalente aproximadamente ao tempo de exposição.
- A sensibilidade ISO é restrita a valores entre ISO 100 e ISO 400. Se o valor selecionado atualmente pelo usuário estiver entre ISO 800 e ISO 3200, a câmera ajustará automaticamente a sensibilidade ISO para ISO 400 (LEPPág.92).

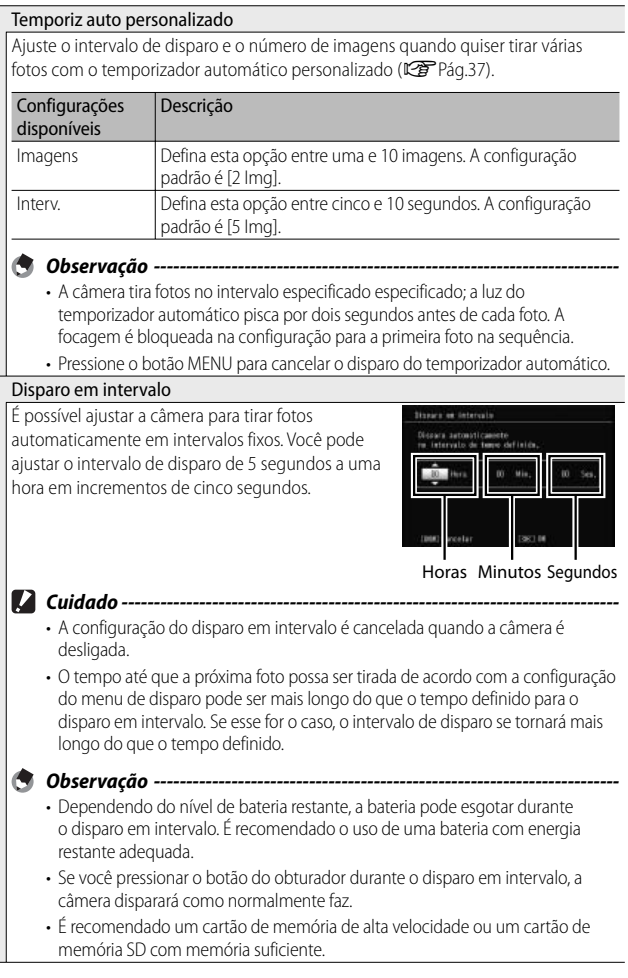

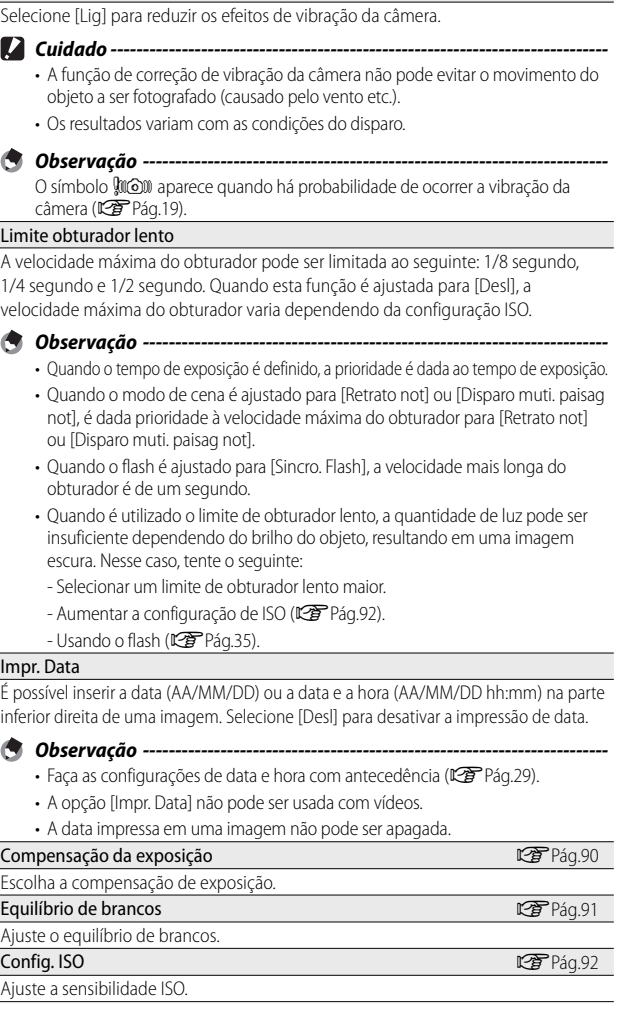

Ī İ

 $\overline{a}$ 

Correc. de vibra da câmera

**84**

#### ISO máximo para ISO automático

Selecione o valor máximo escolhido pela câmera quando a opção [Auto] é selecionada para [Config. ISO]. Use para evitar que a sensibilidade ISO seja muito elevada.

#### Restaurar padrões

Selecione [Sim] e pressione o botão ADJ./OK para restaurar as configurações do menu de disparo para os valores padrão.

## **FA de rastreio de objeto**

Quando você pressiona o botão de liberação do obturador até a metade, a câmera focaliza o objeto no quadro de focagem no centro do monitor, e um ícone de alvo verde é exibido (o ícone de alvo será exibido em vermelho se a câmera não conseguir localizar um objeto para rastrear). A câmera rastreará o objeto enquanto o botão de liberação do obturador estiver pressionado até a metade (se o objeto estiver fora do quadro, o ícone de alvo piscará em vermelho e o rastreio terminará). O rastreio termina automaticamente quando você tira o dedo do botão do obturador ou quando uma foto é tirada.

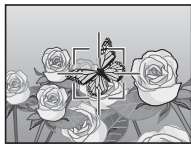

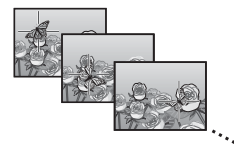

 $\blacksquare$  Cuidado -A câmera pode ser incapaz de rastrear objetos que se movam rapidamente ou sejam mal iluminados.

## **FA Multi Alvo**

Quando o botão do obturador é pressionado até a metade, a câmera determina automaticamente várias posições de focagem. Quando o botão do obturador é pressionado até o fim, a câmera alterna entre diferentes posições de focagem, tirando cinco fotos consecutivas. As cinco imagens são agrupadas como um conjunto e são gravadas como um arquivo MP. Esta função é especialmente útil para telefoto e foto com modo macro.

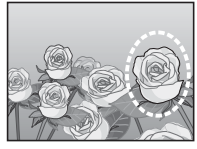

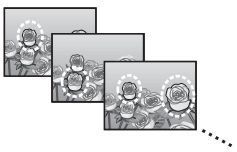

Um ícone  $\bigcirc$  será exibido se a câmera conseguir efetuar a focagem. Se a câmera não conseguir efetuar a focagem, o ícone  $\bigcap$  piscará. As posições de focagem selecionadas são exibidas somente durante a reprodução ( $\mathbb{C}\widehat{\mathbf{F}}$  Pág.74).  $\left\| \begin{array}{ccc} \mathbb{R} & \mathbb{S} & \mathbb{S} \ 1 & \mathbb{S} & \mathbb{S} \end{array} \right\|$ 

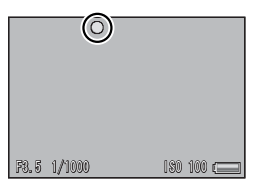

**5**Menu de disparc **Menu de disparo**

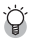

 *Arquivo MP ----------------------------------------------------------------------------* MP é um formato de arquivo para gravar um conjunto de imagens estáticas.

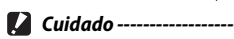

- O flash não pode ser usado.
- A configuração [Tempo exposição] está desativada (L<sup>2</sup>Pág.82).
- A função de correção de vibração da câmera não pode ser usada. Se a opção [FA multi obj] for definida enquanto a função de correção de vibração da câmera estiver ativada, CCM será alterado para CCM.

 *Observação ---------------------------------------------------------------------------*

- Se esta função estiver ativada durante a utilização do zoom digital, o zoom digital será desativado e a foto será tirada com ampliação máxima no zoom ótico (10,7 ×).
- A opção [Equil. Brancos] funciona de acordo com a configuração [Auto] mesmo que ela esteja definida para [Multi-P AUTO].

## **Focagem manual (FM)**

A focagem manual (FM) pode ser usada para focalizar a uma distância selecionada quando a câmera não consegue focalizar usando a focagem automática. Uma barra de focagem é exibida no visor de imagens.

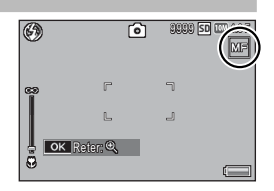

- *1* **Pressione e segure o botão ADJ./OK conforme necessário.**
	- Pressionar e segurar o botão ADJ./OK aumenta a ampliação somente no centro da tela.
	- Pressionar e segurar o botão ADJ./OK novamente retorna da visualização ampliada para a visualização normal.
- *2* **Ajuste a posição de zoom com a alavanca de zoom quando necessário.**
- *3* **Aperte o botão ADJ./OK** !" **para ajustar a focagem.**
	- Apertar o botão ADJ./OK **A** ajusta a focagem de objetos mais distantes, e apertar o botão ADJ./OK ▼ ajusta a focagem de objetos mais próximos.
- *4* **Pressione o botão do obturador para tirar a foto.**
- 

## *<u> Observação</u> ------*

A focagem manual também pode ser usada para focalizar objetos dentro do alcance de foto com macro.

## **Exposição auto sucessiva**

Escolha o tipo de exposição sucessiva a ser executada.

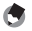

 *Observação ---------------------------------------------------------------------------*

Atribuir [AT-BKT], [WB-BKT], [CL-BKT] ou [FOCUS-BKT] ao botão Fn (Função) com [Def. botão Fn] permite alternar entre ligado e desligado ao pressionar o botão Fn (GPág.55).

## **Exposição auto sucessiva**

Se [Lig] estiver selecionado, a câmera tirará três fotos a cada vez que o botão do obturador for pressionado: uma com exposição insuficiente a 0,5 EV, uma segunda com as configurações de exposição atuais, e uma terceira exposta excessivamente a 0,5 EV.

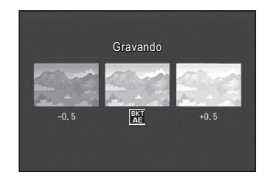

Um ícone é exibido quando [Lig] é selecionado.

- 
- *Observação ---------------------------------------------------------------------------*
	- A compensação da exposição pode ser alterada com o uso do menu de disparo (GPág.90).
	- A opção [Equil. Brancos] funciona de acordo com a configuração [Auto] mesmo que ela esteja definida para [Multi-P AUTO].

## **Exposição sucessiva com equilíbrio de brancos (WB-BKT)**

A função de exposição sucessiva com equilíbrio de brancos grava automaticamente três imagens—uma imagem avermelhada, uma imagem azulada e uma imagem com o equilíbrio de brancos atual.

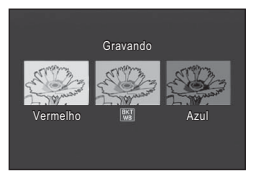

Um ícone é exibido quando [WB-BKT] é selecionado.

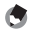

 *Observação ---------------------------------------------------------------------------*

- O equilíbrio de brancos pode ser alterado com o uso do menu de disparo (GPág.91).
- Se a opção [Configurações de imagem] for definida como [Preto e Branco] ou [Sépia], a função de exposição sucessiva com equilíbrio de brancos poderá ser definida, mas não funcionará.

## **Exposição sucessiva colorida (CL-BKT)**

Com a exposição sucessiva colorida, são gravadas três imagens, uma em preto e branco, uma colorida e uma sépia.

Um ícone é exibido quando [CL-BKT] é selecionado.

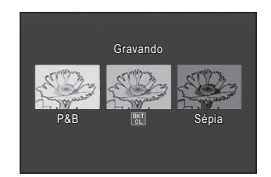

## *Contraste, nitidez e vivacidade durante os disparos com exposição sucessiva colorida -------------------------------------------------------------------*

Quando são tiradas fotos com exposição sucessiva colorida, os valores de contraste, nitidez e vivacidade definidos em [Configurações de imagem] são aplicados. Entretanto, os valores para [Padrão] em [Configurações de imagem] são aplicados quando [Configurações de imagem] é definida como [Preto e Branco] ou [Sépia].

## **Exposição sucessiva de focagem (FOCUS-BKT)**

Escolha esta opção para fazer automaticamente a variação da focagem por um valor selecionado em uma série de cinco fotografias.

- *1* **Selecione [FOCUS-BKT] e aperte o botão ADJ./OK** F**.**
- *2* **Aperte o botão ADJ./OK** NF **para escolher o intervalo de focagem e, em seguida, pressione o botão ADJ./OK duas vezes.**
	- O símbolo é exibido na tela.
- *3* **Pressione o botão do obturador até a metade.**
	- A câmera focaliza de acordo com a configuração [Focagem].
- *4* **Pressione o botão de liberação do obturador completamente.**
	- A câmera tira cinco fotos consecutivas com base na posição de focagem na etapa 3.

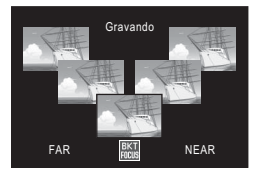

 *Observação ---------------------------------------------------------------------------*

- Quando a opção [Focagem] é definida para [FM], a primeira foto é tirada na posição de focagem definida sem ser medida.
- A opção [Equil. Brancos] funciona de acordo com a configuração [Auto] mesmo que ela esteja definida para [Multi-P AUTO].

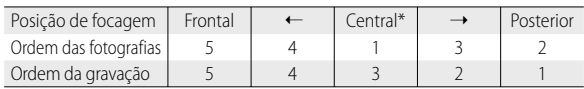

- As fotografias são tiradas e gravadas na seguinte ordem:
	- \* Focagem definida usando a opção atualmente selecionada para [Focagem]  $(1299)$  Pág 80).

## **Compensação de exposição**

Use a compensação de exposição de modo a variar a exposição do valor selecionado pela câmera. Escolha valores entre –2 e +2, os valores negativos produzem imagens mais escuras, os valores positivos produzem imagens mais claras. A compensação de exposição pode ser necessária nas seguintes situações:

## **Para luz de fundo**

Quando o fundo for particularmente claro, o objeto aparecerá escuro (exposição insuficiente). Nesse caso, escolha um nível de exposição mais alto (+).

## **Quando o objeto for esbranquiçado**

A imagem inteira ficará escura (exposição insuficiente). Escolha um nível de exposição mais alto (+).

## **Quando o objeto for escuro**

A imagem inteira ficará clara (exposição excessiva). Escolha um nível de exposição mais baixo (–). O mesmo acontece quando você tira uma foto de um objeto iluminado por um refletor.

Aperte o botão ADJ./OK  $\blacktriangle \blacktriangledown$  para escolher um valor de exposição e pressione o botão ADJ./OK. O valor selecionado é exibido no visor de imagens.

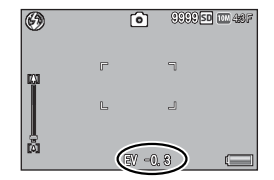

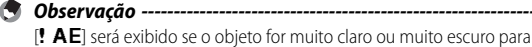

## **Equilíbrio de brancos**

Ajuste o equilíbrio de brancos de modo que o objeto branco apareça branco. No momento da compra, o modo de equilíbrio de brancos é definido como [Multi-P AUTO]. Altere a configuração em situações em que o equilíbrio de brancos é difícil de ajustar efetivamente, como quando ao fotografar um objeto de uma única cor ou quando fotografar sob diversas fontes de luz.

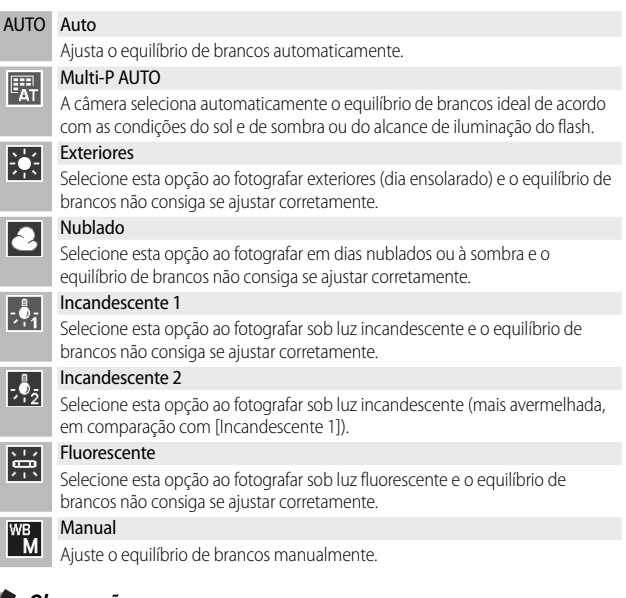

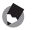

- *<u>A</u> Observação* 
	- O equilíbrio de brancos pode não ser ajustado corretamente para um objeto que seja predominantemente escuro. Nesse caso, inclua algo branco no objeto.
	- Ao fotografar com flash, o equilíbrio de brancos poderá não ser ajustado corretamente se a opção [Auto] não for selecionada. Nesse caso, altere para [Auto] a fim de fotografar com o flash.

## **Manual**

- *1* **Selecione [Manual].**
- *2* **Enquadre um pedaço de papel ou outro objeto branco sob a iluminação que será usada na fotografia final e pressione DISP.**
	- O equilíbrio de brancos é definido.

## *3* **Pressione o botão ADJ./OK.**

- O símbolo é exibido na tela.
- O efeito da configuração selecionada do equilíbrio de brancos pode ser visualizado no visor de imagens. Repita as etapas acima até que o efeito desejado seja obtido.

**•••** Observação ----

Para cancelar a opção [Manual], selecione uma outra configuração que não seja [Manual].

## **Config. ISO**

A sensibilidade ISO indica o nível de sensibilidade do filme à luz. Um valor maior significa sensibilidade maior. A alta sensibilidade é adequada para fotografar um objeto em local escuro ou se movimentando rapidamente, ao mesmo tempo em que minimiza a distorção. Quando a configuração ISO é definida para [Auto], a câmera automaticamente altera a sensibilidade de acordo com distância, brilho, zoom, configurações de macro e qualidade/ tamanho da imagem. Escolha configurações diferentes de [Auto] para corrigir a sensibilidade ISO no valor selecionado.

O limite superior para sensibilidade ISO automática pode ser selecionado utilizando a opção [ISO máx. para ISO automático] no menu de disparo (CFPág.85). Se a sensibilidade ISO for atribuída ao botão ADJ./OK (CFPág.52), o limite superior da sensibilidade ISO automática poderá ser selecionado pressionando o botão DISP. quando a opção [Auto] for selecionada.

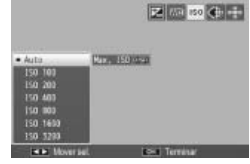

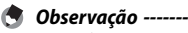

- Quando a opção [Auto] for selecionada para sensibilidade ISO, a câmera selecionará uma sensibilidade ISO entre 100 e o valor selecionado para [ISO máx. para ISO automático].
- Se o flash for definido como [Auto], o flash será acionado se a exposição ideal não for obtida na sensibilidade selecionada para [ISO máx. para ISO automático].
- As imagens obtidas com sensibilidade mais alta podem parecer granuladas.
- Quando a opção [Auto] é selecionada para a sensibilidade ISO, o valor de ISO exibido quando o botão do obturador é pressionado até a metade pode, em alguns casos (por exemplo, quando o flash é usado), ser diferente do valor selecionado quando o obturador é liberado.

## **6 Menu de reprodução**

As opções no menu de reprodução podem ser usadas para executar diversas operações nas imagens existentes. Para exibir o menu de reprodução, selecione o modo de reprodução e pressione o botão MENU.

## **Usando o menu**

- *1* **Pressione o botão** 6 **(Reprodução) para selecionar o modo de reprodução.**
- **2 Aperte o botão ADJ./OK ▲▼帯** para exibir o arquivo **desejado.**
	- Para [Visualizar função sinalizador] (『香 Pág.94), [Apresentação de slides] ( $\mathbb{Q}$  Pág.95), [Copiar para cartão desde memória interna] (CF Pág.95), ou [Recuperar arquivo] (CF Pág.95), ignore esta etapa.

## *3* **Pressione o botão MENU.**

• O menu de reprodução é exibido.

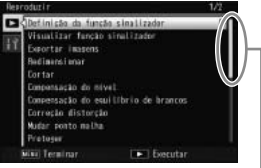

Indica a faixa de telas exibidas.

## *4* **Aperte o botão ADJ./OK ▲▼ para selecionar o item desejado.**

- Se o botão DISP. for pressionado nesse momento, o cursor se moverá até a guia do menu de reprodução.
- $\cdot$  Aperte o botão ADJ./OK  $\nabla$  no item inferior para exibir a próxima tela.

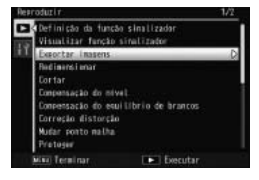

## *5* **Aperte o botão ADJ./OK** F**.**

• A tela para o item de menu selecionado será exibida.

**6**

## **Opções do menu de reprodução**

#### Definição da função sinalizador GPF e agregador GPF e agregador GPF e agregador GPF e agregador GPF e agregador

Sinalize até 20 arquivos para acesso rápido.

#### Visualizar função sinalizador

Exibe imagens sinalizadas com [Definição da função sinalizador]. O botão Fn pode ser usado para o mesmo propósito.

#### *Observação ------------------------------------------------------------------------*

O arquivo definido para [Definição da função sinalizador] com o menor número de arquivos é exibido.

#### Exportar imagens GPÁG.76

Exporte as imagens selecionadas de um arquivo MP.

#### Redimensionar

Crie cópias redimensionadas de fotos ou de outras imagens produzidas com a câmera.

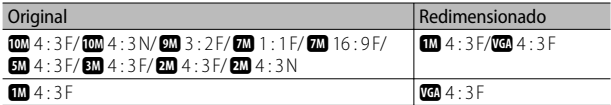

### $\blacksquare$  Cuidado -

Arquivos de vídeo ou MP não podem ser redimensionados.

#### Cortar Cortar Telecommunication and the Cortar Telecommunication of the Cortar Telecommunication of the Cortar<br>Telecommunication and the Cortar Telecommunication of the Cortar Telecommunication of the Cortar Telecommunica

Esta função permite cortar uma imagem fotografada e, em seguida, salvá-la como um arquivo separado.

Compensação do nível de compensação do nível de compensação do nível de compensação do nível de compensação do n

Crie cópias de fotografias com brilho e contraste modificados.

Compensação do equilíbrio de brancos GPÁG COMPENSAÇÃO DE Pág.102

Crie cópias de fotografias com o equilíbrio de brancos modificado.

## **Correção distorção** Georgia Georgia de Correção distorção Georgia de Correção distorção Georgia de Correção distorção

Crie cópias que foram processadas para reduzir os efeitos de perspectiva em objetos retangulares.

#### Alterar Ponto da Grade Grande Grande Grade Grande Grande Grande Grande Grande Grande Grande Grande Grande Gra

Alterar configurações de grade para [Modo Contínuo de Lance de Golfe] no modo de cena.

Proteja imagens contra apagamento acidental.

## Apresentação de slides

É possível exibir as imagens gravadas e arquivos de vídeo em sequência na tela.

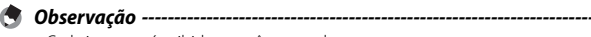

- Cada imagem é exibida por três segundos.
- Para vídeos e arquivos MP, todas as imagens que você fotografar serão reproduzidas.

#### Copiar para cartão desde memória interna

Copie todos os dados da memória interna para um cartão de memória em uma única operação.

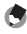

 *Observação ------------------------------------------------------------------------*

- Se não houver espaço suficiente disponível no cartão de memória de destino, um aviso será exibido. Selecione [Sim] para copiar somente os arquivos para os quais haja espaço suficiente.
- Não é possível copiar o conteúdo de um cartão de memória SD para a memória interna.
- Quando o conteúdo da memória interna é copiado para um cartão de memória SD, os arquivos salvos para [Definição da função sinalizador] na memória interna são cancelados.

**DPOF** George Contract in the Contract of the Contract of the Contract of the Contract of the Contract of the Contract of the Contract of the Contract of the Contract of the Contract of the Contract of the Contract of the

Selecione imagens para impressão.

#### Recuperar arquivo

Restaure os arquivos apagados.

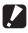

## **2** Cuidado -----

Os arquivos apagados não podem ser restaurados depois da execução de qualquer uma das operações a seguir.

- Desligar a câmera
- Mudar do modo de reprodução para o modo de disparo
- Usar as funções DPOF, Redimensionar, Copiar para cartão desde memória interna, Correção distorção, Compensação do nível, Compensação do equilíbrio de brancos ou Cortar
- Apagar arquivos com configurações de DPOF
- Inicializar a memória interna ou o cartão de memória SD
- Configurar ou cancelar arquivos para [Definição da função sinalizador]
- Alterar a proporção de ampliação ou a área ampliada de arquivos para [Definição da função sinalizador]
- Exportar arquivos MP usando a opção [Exportar imagens]

## **Definição da função sinalizador**

Sinalize imagens para obter acesso rápido durante a reprodução. As imagens sinalizadas podem ser exibidas pressionando o botão Fn.

## **Configurando/cancelando um arquivo por vez**

Para sinalizar ou remover a marca de sinalização da imagem atual, selecione [Definição da função sinalizador] na reprodução de uma única imagem. Os arquivos sinalizados são indicados por um ícone.

## *Observação ---------------------------------------------------------------------------*

Se uma imagem ampliada for ajustada, a proporção de ampliação e a área ampliada serão salvas, e a imagem ampliada poderá ser exibida no estado atual.

## **Configurando/cancelando vários arquivos de uma só vez**

Para sinalizar ou remover a marca de sinalização de várias imagens selecionadas, selecione [Definição da função sinalizador] na visualização em miniaturas, realce as imagens e pressione o botão ADJ./OK para incluir ou remover a marca de sinalização. Pressione DISP. quando a operação for concluída.

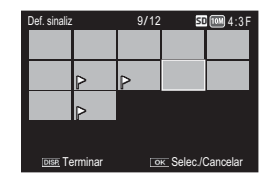

# $\blacksquare$  *Cuidado --*

- Se o nome do arquivo definido para [Definição da função sinalizador] for alterado com o uso de um computador, o arquivo será cancelado a partir de [Definição da função sinalizador].
- Copiar imagens da memória interna para um cartão de memória remove a marca do sinalizador das imagens na memória interna.
- Quando um arquivo em um cartão de memória SD é definido para [Definição da função sinalizador], a pasta [CLIPINFO] e o arquivo CLIP.CLI são criados no cartão de memória SD. Se forem apagados, o arquivo correspondente será cancelado na [Definição da função sinalizador].
- Se o nome de um arquivo de imagens for alterado com o uso de um computador, o arquivo não poderá ser definido para [Definição da função sinalizador].
- Somente imagens obtidas com esta câmera podem ser definidas para [Definição da função sinalizador].

## **Cortar**

Crie uma cópia recortada da fotografia atual.

Vire a alavanca de zoom para  $\mathsf Q$  ou  $\mathbb H$ a fim de ajustar o tamanho do recorte e aperte o botão ADJ./OK ▲▼ ₩ para posicionar o recorte.

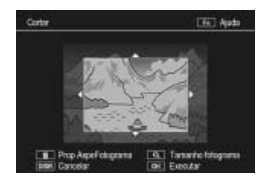

Pressione o botão ADJ./OK para salvar a imagem recortada em um arquivo separado.

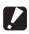

## $\mathbb Z$  *Cuidado ------*

- Só é possível recortar imagens fotografadas com esta câmera.
- Não é possível recortar vídeos ou arquivos MP.
- Embora você possa recortar uma imagem repetidamente, a imagem será recompactada a cada vez e haverá redução da qualidade da imagem.

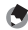

#### *Observação ---------------------------------------------------------------------------*

- Para cancelar, pressione o botão DISP.
- Para visualizar a ajuda, pressione o botão Fn enquanto a imagem do recorte for mostrada no visor de imagens. Pressione o botão Fn novamente para sair da ajuda.
- Para escolher a proporção de aspecto, pressione o botão  $\widehat{\mathfrak{m}}$  no visor de recorte. Escolha as proporções de aspecto de 4 : 3 e 1 : 1. As proporções de aspecto 3 : 2 e 16 : 9 não são suportadas.
- Se uma imagem for recortada, a taxa de compressão será alterada para Excelente.
- As configurações disponíveis para o tamanho do fotograma de recorte dependem do tamanho original da imagem.

• O tamanho da imagem depois do recorte depende do tamanho do original e do tamanho do recorte (o primeiro recorte mostrado na tela de recorte é o segundo maior recorte; para exibir o recorte maior, selecione  $\blacksquare$  com a alavanca de zoom).

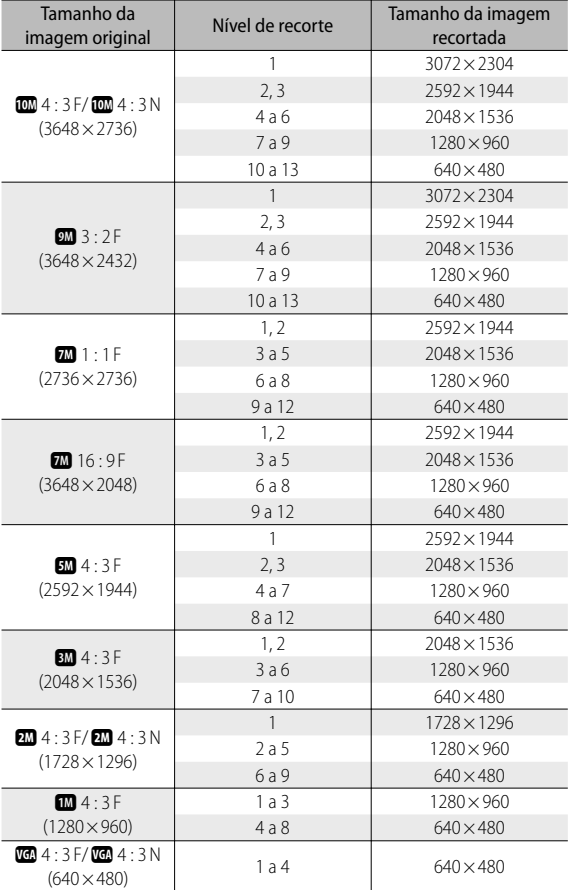

## **Proporção de aspecto 4 : 3**

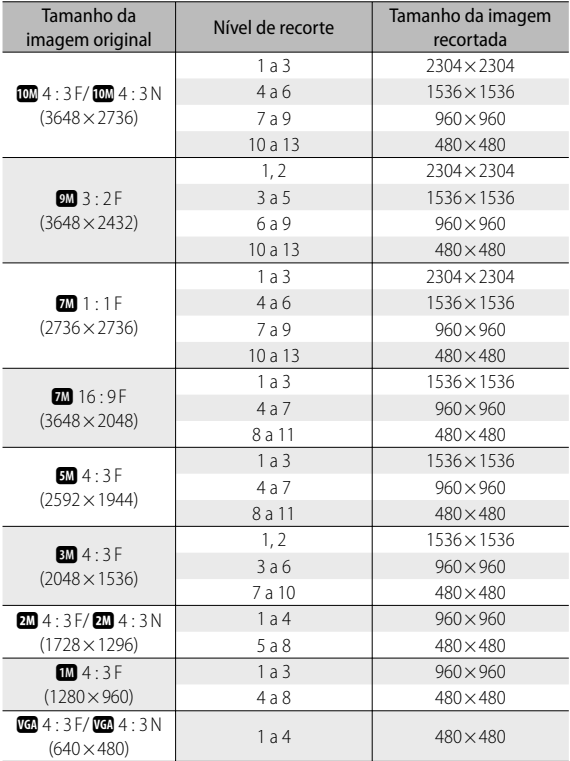

## **Proporção de aspecto 1 : 1**

**Menu de reprodução Menu de reprodução**

## **Compensação do nível**

Crie cópias que tenham sido processadas para ajustar o brilho e o contrate.

## **Corrigindo imagens automaticamente**

Selecione [Auto] e aperte o botão ADJ./ OK  $\overline{\mathbf{4}}$ . Uma visualização será exibida com a imagem original no lado superior esquerdo e a cópia corrigida à direita.

Pressione o botão ADJ./OK para copiar a imagem.

## **Corrigindo imagens manualmente**

Selecione [Manual] e aperte o botão ADJ./OK F. Uma visualização prévia será exibida com a imagem original no canto superior esquerdo; um histograma e controles de ponto preto, médio e branco no canto inferior esquerdo; e a cópia corrigida à direita.

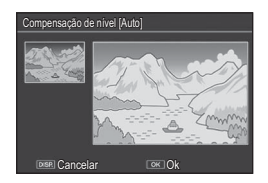

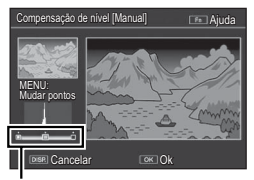

Pontos de controle

Pressione MENU para alternar entre os pontos de controle e aperte o botão ADJ./OK  $\mathbb{Z}^4$  para posicionar o ponto selecionado para obter brilho e controle aprimorados conforme descrito abaixo.

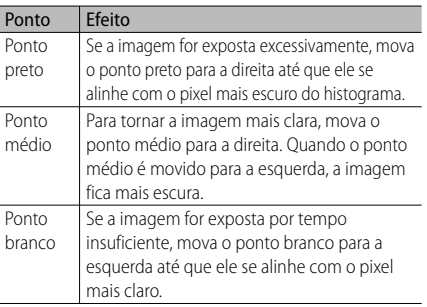

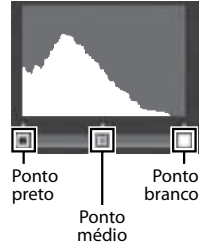

**6**

- Para aumentar o contraste, alinhe o ponto preto e o ponto branco com os pixels mais escuros e mais claros.
- Para obter ajuda, pressione o botão Fn; pressione o botão novamente para retornar à tela de visualização.

Pressione o botão ADJ./OK para criar a cópia corrigida.

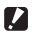

- $\blacksquare$  Cuidado ------
	- Se a câmera não conseguir criar uma cópia corrigida, uma mensagem de erro será exibida e a câmera sairá do menu de reprodução.
	- Para cancelar a compensação do nível, pressione o botão DISP.
	- Só é possível usar a compensação do nível para imagens fotografadas com esta câmera.
	- Não é possível usar essa compensação do nível para vídeos ou arquivos MP.
	- Esta função poderá não ter nenhum efeito para imagens fotografadas usando o [Modo texto] no modo de cena, ou imagens fotografadas quando a opção [Configurações de imagem] é definida como [Preto e branco] ou [Sépia].
	- Embora você possa usar a compensação do nível repetidamente, a imagem será recompactada a cada vez e haverá redução da qualidade da imagem.

## **Compensação do equilíbrio de brancos**

Crie cópias com o equilíbrio de brancos modificado.

Uma visualização será exibida com a imagem original no canto superior direito, controles de equilíbrio de brancos no canto superior esquerdo e a cópia corrigida à direita. Aperte o botão ADJ./OK **AVÖ** para ajustar o equilíbrio de brancos nos eixos **V**erde-**M**agenta e **A**zul-**A**marelo.

Pressione o botão ADJ./OK para gravar a cópia modificada.

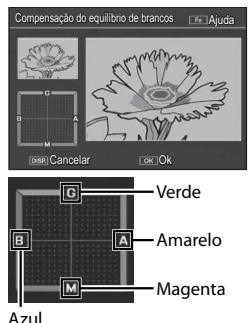

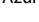

#### $\blacksquare$  Cuidado ---

- Só é possível usar a compensação de equilíbrio de brancos para imagens fotografadas com esta câmera.
- Não é possível corrigir o equilíbrio de brancos para vídeos ou arquivos MP.
- Esta função poderá não ter nenhum efeito para imagens fotografadas usando o [Modo texto] no modo de cena, ou imagens fotografadas quando a opção [Configurações de imagem] é definida como [Preto e branco] ou [Sépia].
- Embora você possa usar a compensação de equilíbrio de brancos repetidamente,a imagem será recompactada a cada vez e haverá redução da qualidade da imagem.

#### *Observação ---------------------------------------------------------------------------*

- Para cancelar, pressione o botão DISP.
- Pressione o botão  $\widehat{\mathbb{U}}$  redefinir o equilíbrio de brancos.
- Para obter ajuda, pressione o botão Fn; pressione o botão novamente para retornar à tela de visualização.

**6**Menu de reprodução **Menu de reprodução**

## **Correção de distorção**

Crie cópias que foram processadas para reduzir os efeitos de perspectiva em objetos retangulares, como quadros de aviso ou cartões de visita.

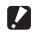

#### $\mathbf{Z}$  Cuidado --

- Só é possível usar a correção de distorção para imagens fotografadas com esta câmera.
- Não é possível usar a correção de distorção para vídeos ou arquivos MP.

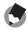

 *Observação ---------------------------------------------------------------------------*

- Se a câmera conseguir detectar um objeto que possa ser usado para corrigir a perspectiva, uma mensagem será exibida com o objeto mostrado por um quadro laranja. A câmera pode detectar até cinco objetos.
- Se a área alvo não puder ser detectada, uma mensagem de erro será exibida. A imagem original permanece inalterada.
- Para selecionar outra área de correção, mova o quadrado laranja para a área alvo apertando o botão ADJ./OK  $\clubsuit$ .
- Para cancelar a correção de distorção, aperte o botão ADJ./OK ... Mesmo que você cancele a correção, a imagem original permanece inalterada.
- O tamanho da imagem não é alterado nas imagens com a distorção corrigida.
- O tempo para correção da distorção aumenta com o tamanho da imagem. Para reduzir o tempo necessário, execute a correção da distorção em pequenas cópias criadas com a opção [Redimensionar] (CFPág.94).
- A tabela a seguir mostra o tempo necessário aproximado para a correção da distorção.

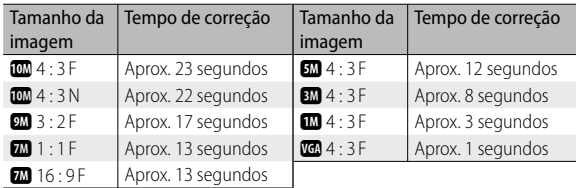

• Quando o modo de cena é ajustado para [Modo correc distorç], você pode fotografar uma imagem e, em seguida, corrigir qualquer distorção que ela apresentar (LTPPág.63).

## **Proteger**

A opção [Proteger] permite proteger arquivos contra apagamento acidental.

Se a opção [1 arquivo] for selecionada, você poderá proteger ou desproteger o arquivo selecionado, apertando o botão  $ADI/OK$ 

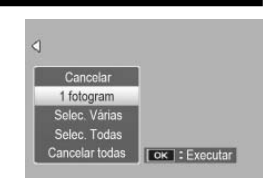

Se a opção [Selec. Todas] ou [Cancelar todas] for selecionada, você poderá proteger ou desproteger todos os arquivos.

## **Selecionando vários arquivos**

Selecione [Selec. Várias] para alterar o estado de proteção de vários arquivos individuais ou de todos os arquivos em uma faixa selecionada.

## **Para selecionar vários fotogramas individuais:**

- *1* **Selecione [Selec. Indiv] e pressione o botão ADJ./OK.**
- *2* **Selecione um fotograma e pressione o botão ADJ./OK.**
	- Pressione o botão MENU para acessar o visor a fim de especificar uma faixa de arquivos.
	- Se você selecionar um arquivo por engano, poderá cancelar a seleção escolhendo o arquivo e pressionando o botão ADJ./OK.
	- Selecione todos os arquivos que você deseja proteger.

## *3* **Pressione o botão Fn.**

## **Para selecionar dois fotogramas e todos os fotogramas entre eles:**

- *1* **Selecione [Selec. faixa] e pressione o botão ADJ./OK.**
- *2* **Selecione o primeiro fotograma e pressione o botão ADJ./OK.**
	- Pressione o botão MENU para acessar o visor a fim de especificar os arquivos separadamente.
	- Se você cometer um engano ao selecionar o ponto inicial para a faixa de arquivos, pressione o botão DISP. para retornar à tela e selecionar o ponto inicial.
- *3* **Selecione o último fotograma e pressione o botão ADJ./OK.**
	- Repita as etapas 2 e 3 para selecionar várias faixas.

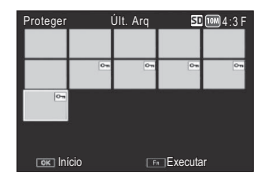

*4* **Pressione o botão Fn.**

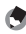

#### *Observação ---------------------------------------------------------------------------*

[Selec. indiv] e [Selec. faixa] poderão ser selecionadas diretamente se a opção [Proteger] for escolhida na visualização em miniaturas.

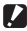

## *Cuidado --------------------------------------------------------------------------------* Observe que a formatação apaga todos os arquivos, inclusive os arquivos

protegidos.

## **DPOF**

Para solicitar impressões profissionais das fotografias contidas em um cartão de memória, primeiro use esta opção para criar um "pedido de impressão" digital relacionando as fotos que você deseja imprimir e o número de impressões e, em seguida, leve o cartão de memória a um

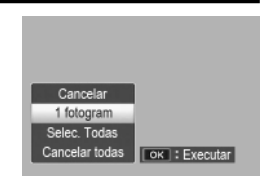

centro de serviço de impressão digital que aceite o padrão DPOF.

Para incluir uma foto ou removê-la do pedido de impressão, selecione [1 arquivo] e aperte o botão ADJ./OK  $\mathbf{W}$  para exibir o arquivo desejado. Escolha a opção [Selec. Todas] para incluir todas as fotos no pedido de impressão, ou [Cancelar todas] para remover todos os arquivos do pedido de impressão.

## **Selecionando vários arquivos**

Para alterar o estado de impressão de vários arquivos individuais, selecione [DPOF] na visualização em miniaturas.

Selecione as fotos e aperte o botão ADJ./OK **△▼** para escolher o número de impressões; aperte o botão ADJ./OK **A** para aumentar o número de cópias ou aperte o botão ADJ./OK " para diminuir o número de cópias.

Pressione o botão ADJ./OK para sair quando as configurações forem concluídas.

**<sup>4</sup> Observação ---**

Para remover as configurações DPOF para várias imagens, siga as mesmas etapas descritas acima para definir para [0] o número de cópias a serem impressas para cada imagem, e pressione o botão ADJ./OK.

## **Visualizando imagens na TV**

Para visualizar imagens na TV, conecte a câmera usando o cabo AV opcional. Terminal de entrada de vídeo (amarelo)

- *1* **Conecte firmemente o cabo AV no terminal de entrada de vídeo da televisão.**
	- Conecte o plugue branco do cabo AV ao terminal de entrada de áudio (branco) na TV e o plugue amarelo ao terminal de entrada de vídeo (amarelo).

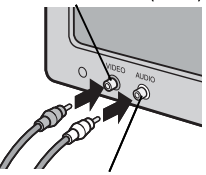

Terminal de entrada de áudio (branco)

- *2* **Desligue a câmera e conecte firmemente o cabo ao terminal comum para porta USB/saída AV (cinza) da câmera.**
- *3* **Ajuste a televisão para o modo Vídeo (defina a entrada como vídeo)**
	- Para obter detalhes, consulte a documentação da televisão.
- **4** Pressione o botão POWER ou pressione e segure o botão **E (Reproduzir) para ligar a câmera.**
- *Cuidado --------------------------------------------------------------------------------* • Sempre conecte o cabo dedicado ao terminal comum para porta USB/saída AV e o terminal de saída HDMI micro, respectivamente. O uso de outros cabos, que não sejam os especificados, para fazer a conexão ao terminal pode resultar em mau funcionamento.
	- Quando o cabo AV é conectado à câmera, o visor de imagens e a saída do altofalante são desligados.
	- Não force o cabo AV no terminal.
	- Não aplique força excessiva com o cabo AV conectado.
	- Quando usar o cabo AV, não movimente a câmera pelo cabo.
- *Observação ---------------------------------------------------------------------------*
	- É possível conectar o cabo AV ao terminal de entrada de vídeo do seu gravador de vídeo e gravar nele o que você fotografou.
	- A câmera aceita os seguintes padrões de vídeos: NTSC e PAL. Quando possível, a câmera é configurada para o padrão usado em seu país ou região antes da remessa; antes de conectar a câmera a um dispositivo que use um padrão de vídeo diferente, escolha o modo de vídeo apropriado (CFPág.114).
	- A câmera pode ser conectada a TVs compatíveis com HDMI, usando um cabo HDMI (opcional). Consulte a documentação fornecida com a TV para obter detalhes.
	- Se conectar ou desconectar o cabo HDMI em visualizações de vários fotogramas do modo de reprodução, o visor alternará para a visualização de um único fotograma.
	- Ao conectar a câmera a uma TV usando um cabo HDMI, os sons de funcionamento são desligados.
	- A resolução da saída HDMI é definida como [AUTO]. Se a resolução do vídeo mostrada no visor for baixa, altere as configurações de [Saída HDMI] no menu de configuração (CFPág.114).

# **7 Menu de configuração**

É possível alterar as configurações da câmera exibindo o menu de configuração a partir do menu de disparo ( $\mathbb{CP}$  Pág.78) ou menu de reprodução (CFPág.93).

# **Usando o menu**

- *1* **Pressione o botão MENU.**
	- O menu de disparo (ou o menu de reprodução) será exibido.
- *2* **Aperte o botão ADJ./OK** N**.**

## *3* **Aperte o botão ADJ./OK** "**.**

- O menu de configuração é exibido.
- No modo de cena, contínuo ou de disparo criativo, aperte o botão  $\blacktriangledown$ duas vezes.
- **4 Aperte o botão ADJ./OK 4.** Indica a faixa de telas exibidas.

## *5* **Aperte o botão ADJ./OK** !" **para selecionar o item desejado.**

- Se o botão DISP. for pressionado neste momento, o visor retornará para a tela mostrada na etapa 3.
- $\cdot$  Aperte o botão ADJ./OK  $\nabla$  no item inferior para exibir a próxima tela.
- *6* **Aperte o botão ADJ./OK** F**.**
	- As configurações do item de menu são exibidas.
- **7 Aperte o botão ADJ./OK ▲▼ para selecionar a configuração.**

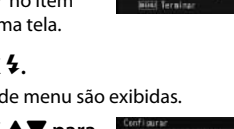

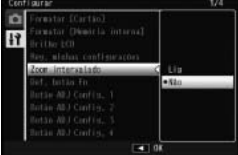

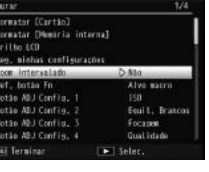

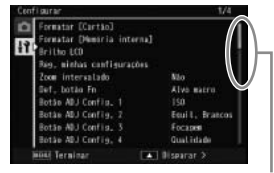

# Menu de configuração **Menu de configuração**

## *8* **Pressione o botão ADJ./OK.**

- O menu de configuração desaparece, e a câmera está pronta para fotografar ou reproduzir.
- O menu de configuração pode ser exibido dependendo da definição. Nesse caso, pressione o botão MENU ou o botão ADJ./OK para retornar à tela de disparo ou de reprodução.
- Apertar o botão ADJ./OK  $\ddot{\bullet}$  na etapa 8 confirma a configuração e o visor retorna para a tela mostrada na etapa 5.

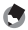

 *Observação ---------------------------------------------------------------------------*

Para algumas funções, o método de seleção de configuração pode ser diferente do que é explicado aqui. Para obter a operação detalhada, consulte a explicação de cada função.

# **Opções do menu de configuração**

#### Formatar [Cartão]

Selecione [Sim] e pressione o botão Fn para formatar o cartão de memória.

## $\blacksquare$  Cuidado -

Ao usar os cartões Eye-Fi, instale o software do cartão Eye-Fi em seu computador e, em seguida, formate o cartão.

#### Formatar [Memória interna]

Selecione [Sim] e pressione o botão Fn para formatar a memória interna. Se houver imagens na memória interna que você não deseja apagar, copie as imagens para o cartão de memória SD antes de formatar a memória interna (CFPág.95).

## Brilho LCD

Aperte o botão ADJ./OK  $\blacktriangle\blacktriangledown$  para ajustar o brilho do visor de imagens.

#### Reg. minhas configurações GPág.115

Salve as configurações atuais da câmera.

#### Zoom interval.

Selecione [Ligado] para permitir que o zoom óptico seja ajustado em oito intervalos discretos que, numa câmera de 35 mm, seria equivalente a larguras focais de 28 mm, 35 mm, 50 mm, 85 mm, 105 mm, 135 mm, 200 mm e 300 mm; selecione [Ligado] para permitir que o zoom de super-resolução seja ajustado em duas etapas discretas que, numa câmera de 35 mm, seria equivalente a larguras focais de 450 mm e 600 mm. No modo macro, as distâncias focais de zoom de etapa são equivalentes a aproximadamente 31, 35, 50, 85, 105, 135, 200 e 300 mm em uma câmera de 35 mm.

## Def. botão Fn GPág.56

Escolha a função executada pelo botão Fn.

Escolha a função executada pelo botão ADJ./OK.

#### Luz auxiliar FA

Se [Lig] estiver selecionado, a luz auxiliar de FA se acenderá para ajudar na focagem automática.

#### Sons funcionamento

Escolha os sons feitos pela câmera.

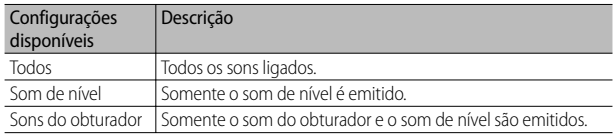

*<u>Observação</u> -*

- Se você tentar executar uma operação que não possa ser executada, um som será emitido independentemente da configuração [Sons funcionamento].
- Independentemente da opção selecionada, nenhum som é emitido quando [Modo discreto] ou [Animais] é selecionado no modo de cena.

#### Ajustes de volume

O volume do som de funcionamento pode ser alterado.

#### *<u>A</u> Observação --*

- Quando [Ajustes de volume] é definido como [ $\square\square\square$ ] (Mudo), o som de nível não é emitido mesmo quando a opção [Config. de nível] é definida como [Visualizar+Som] ou [Som].
- Independentemente da opção selecionada, nenhum som é emitido quando [Modo discreto] ou [Animais] é selecionado no modo de cena.

#### Tempo confirmação LCD

Escolha por quanto tempo as fotos são exibidas depois de fotografá-las. Escolha [Reter] para exibir as fotos até que o botão de liberação do obturador seja pressionado até a metade. As fotos exibidas depois de fotografadas podem ser visualizadas com o zoom (L<sup>og P</sup>ág.41) ou apagadas (Log Pág.42). Dependendo da opção selecionada para [Redução de ruído] (L<sup>2</sup>Pág.82), as fotos podem ser exibidas por mais tempo do que o período selecionado.

#### Auto desligar

Escolha por quanto tempo a câmera permanece ligada quando nenhuma operação é executada. A câmera não será desligada automaticamente se a opção [Desl] estiver selecionada, durante a fotografia com temporizador de intervalo (GPág.83), ou quando a câmera estiver conectada a um computador ou impressora ou transferindo imagens usando cartões Eye-Fi.

#### Escurecer automático LCD

Se a opção [Lig] estiver selecionada, o visor de imagens escurecerá automaticamente para economizar energia se nenhuma operação for executada por cerca de cinco segundos. Este recurso não está disponível no modo de monitor sincronizado (CFPág.45) ou no modo de suspensão (CFPág.114).

#### **Imagem de zoom digital GP** and GP<sub>age</sub> C<sub>2</sub> and GP<sub>age</sub> C<sub>2</sub> and GP<sub>age</sub> C<sub>2</sub> and GP<sub>age</sub> C<sub>2</sub> and GP<sub>age</sub> C<sub>2</sub> and GP<sub>age</sub> C<sub>2</sub> and GP<sub>age</sub> C<sub>2</sub> and GP<sub>age</sub> C<sub>2</sub> and GP<sub>age</sub> C<sub>2</sub> and GP<sub>age</sub> C<sub>2</sub> and GP<sub>age</sub> C<sub>2</sub> and GP<sub></sub>

Escolha [Redim. Auto] para gravar imagens obtidas com zoom digital no tamanho real, [Normal] para ampliar dados da imagem do centro do quadro usando o zoom digital e zoom digital de super-resolução.

#### Config. de nível GPÁG A8

Ajuste as configurações do indicador de nível e de som de nível.

#### OpçõesVisualzaçãoGuiaDaMalha George Contra George Construction de Construction de Construction de Construction

Escolha o tipo de malha de enquadramento disponível no modo de disparo.

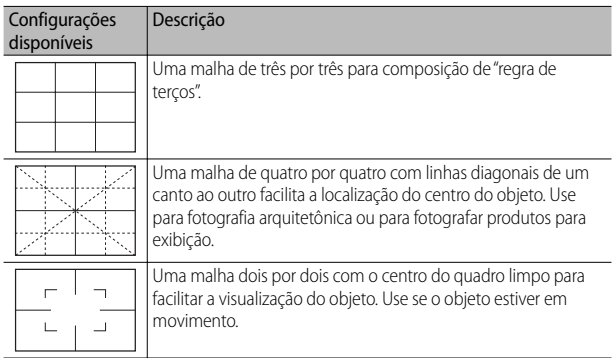

#### Guia de funções

Se a opção [Lig] estiver selecionada, a ajuda será exibida quando você virar o disco de modo ou usar controles, como os botões  $\overline{\leftarrow}$  (flash),  $\overline{\mathbf{w}}$  (macro) e  $\mathbf{\dot{\circ}}$ (temporizador automático).

#### QuadrVisualizaçãoInfoDisparo

Selecione a opção [Lig] para exibir os ícones de disparo em um quadro ao redor da visualização através da lente (GPág.45). O quadro de exibição de informações de disparo não pode ser usado no modo de vídeo.

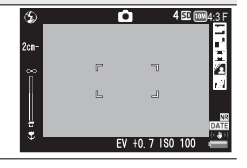

#### Distância mínima

Selecione [Mostrar] para exibir a distância de focagem mínima para a posição do zoom atual. A distância de focagem mínima não é exibida no modo automático de cena.

#### Girar automático

Selecione a opção [Lig] automaticamente para exibir as imagens na orientação correta durante a reprodução.

#### Mostrar saturação de branco GPÁG (47

Se a opção [Lig] estiver selecionada, os destaques poderão ser visualizados no modo de reprodução ao pressionar o botão DISP.

#### Nº da sequência do cartão

Ao trocar os cartões de memória SD, você pode ajustar sua câmera para continuar a numeração consecutiva do cartão carregado anteriormente.

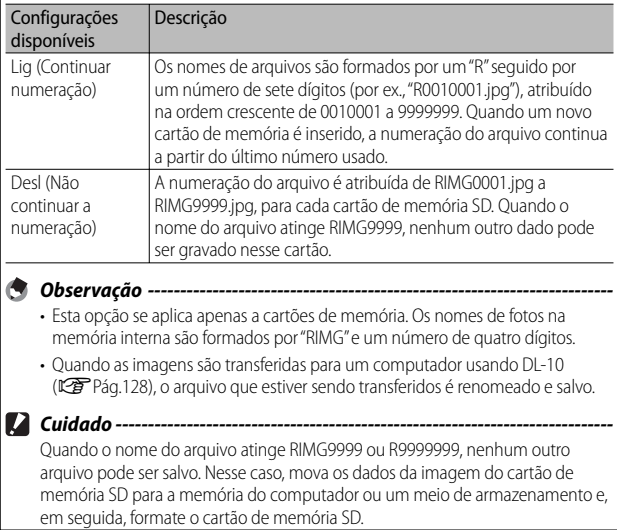

#### Tipo de conexão USB

Escolha um tipo de conexão ([Armaz. Massa] ou [PTP]) antes de conectar a câmera a outros dispositivos via USB.

#### Configurações de data GPÁG de la Configurações de data

Ajuste o relógio da câmera.

 *Observação ------------------------------------------------------------------------*

- Se a bateria for removida por mais de uma semana, as configurações de data e hora serão perdidas. Essas configurações devem ser feitas novamente.
- Para manter as configurações de data e hora, instale a bateria com a energia restante adequada para mais de duas horas.

Language/言語\*1 GPág.29

É possível alterar o idioma exibido na tela.

#### Modo saída vídeo\*<sup>1</sup>

Você pode visualizar suas imagens e vídeos em uma tela de televisão conectando sua câmera a uma televisão com o cabo AV opcional fornecido com a câmera. Selecione entre NTSC (usado na América do Norte, Caribe, regiões da América Latina e alguns países da Ásia Oriental) e PAL (usado no Reino Unido e maior parte da Europa, Austrália, Nova Zelândia e regiões da Ásia e da África). O sistema SECAM não é suportado.

#### Saída HDMI

É possível selecionar a resolução entre [AUTO], [1080i], [720p] e [480p] para a saída de vídeo usando o cabo HDMI opcional. Para o uso normal, escolha a opção [AUTO]. Se a resolução de vídeo mostrada no visor for baixa com a opção [AUTO], escolha [1080i] ou [720p] para obter a melhor qualidade possível.

#### Modo de suspensão

Escolha por quanto tempo o visor de imagens permanecerá aceso antes de esmaecer para economizar energia. Este recurso não está disponível durante a conexão usando o cabo AV ou cabo HDMI.

*Chservação* Com o Modo de suspensão definido, a opção [Escurecer automático LCD] não está disponível.

#### Confirmar versão firmware

Exibe a versão de firmware da câmera. Quando o cartão de memória SD contém o arquivo para atualizar o firmware, a câmera regrava o programa.

## Definições de ligação Eye-Fi \*2

Ao utilizar o cartão de memória SD com a função LAN sem fio integrada (isto é, cartão Eye-Fi), a opção [Lig] ativa a função LAN sem fio, a opção [Desl] desativa a função LAN sem fio e o cartão de memória SD pode ser usado sem a função LAN sem fio. Para obter mais informações sobre as configurações de LAN sem fio ou cartões Eye-Fi, consulte o manual do usuário etc. dos dispositivos que utilizam os cartões Eye-Fi.

#### Visor de ligação Eye-Fi \*2

Quando o cartão Eye-Fi está em uso, é exibido o SSID de destino.

\*1 A configuração padrão varia dependendo de onde você comprou a câmera.

\*2 Essas configurações são exibidas apenas com o uso do cartão Eye-Fi.

## **Reg. minhas configurações**

Salve as configurações atuais da câmera em [MY1] ou [MY2]. As configurações salvas em [MY1] são recuperadas quando o seletor de modo é girado para MY1, aquelas salvas em [MY2] quando o seletor de modo é girado para MY2.

- *1* **Defina a câmera nas configurações desejadas.**
- *2* **Selecione [Reg. minhas configurações] no menu de configuração (**G**Pág.109) e aperte o botão ADJ./OK** F**.**
	- Uma mensagem de confirmação é exibida.

## *3* **Selecione [MY1] ou [MY2] e pressione o botão ADJ./OK.**

- As configurações atuais da câmera são registradas e o visor retorna para o menu de configuração.
- Se você não quiser registrá-las, pressione o botão DISP.

## **Configurações salvas em [Reg. minhas configurações]**

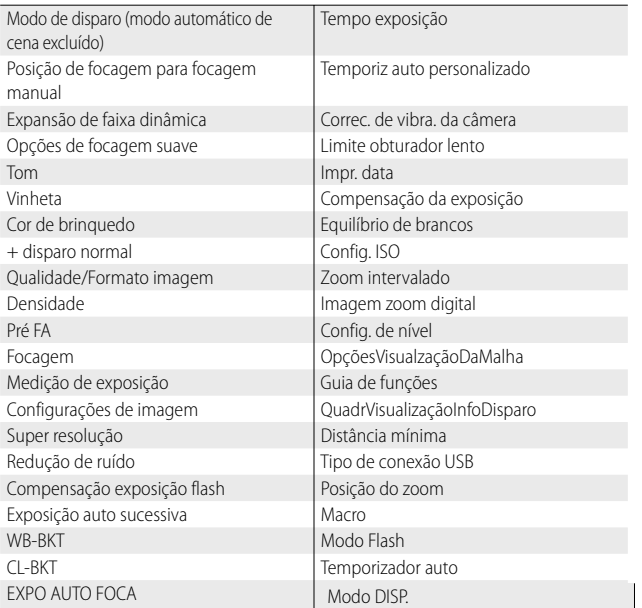

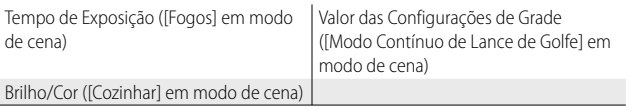

# **117**

## **Imagem de zoom digital**

Se a opção [Normal] (a opção padrão) for selecionada para [Imagem zoom digital], o zoom digital ampliará os dados da imagem a partir do centro do fotograma para criar uma imagem no tamanho atual, criando uma imagem um pouco granulada. Para gravar fotos tiradas com zoom digital no tamanho real, selecione [Redim. Auto]. O tamanho no qual a imagem será gravada varia com a proporção de zoom.

Para usar redimensionamento automático do zoom, segure a alavanca de zoom em L<sup>4</sup> (telefoto) até que a câmera aplique zoom totalmente e, em seguida, solte brevemente a alavanca de zoom e vire para <sup>[4]</sup> novamente.

O tamanho da imagem é alterado sempre

que a alavanca de zoom é virada para **[4]**. O tamanho atual é exibido acima da barra de zoom.

O redimensionamento automático de zoom é ativado quando  $\overline{1000}$  4 : 3 F ou  $\overline{1000}$  4 : 3 N é selecionado para [Qualidade/Formato] imagem] ( $\mathbb{C}$ ) Pág.79), e o zoom digital é ativado em outros casos.

## **Ampliação de zoom e tamanho da imagem gravada**

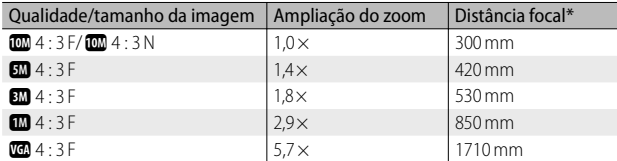

\* Equivalente ao de uma câmera de 35 mm

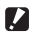

- $\blacksquare$  Cuidado --
	- A opção [Redim. Auto] não tem efeito quando a opção [Modo correc distorç] é selecionada no modo de cena, ou quando [Câmera de brinquedo] é selecionada no modo de disparo criativo.
	- A qualidade de imagem excelente é usada para todas as fotografias gravadas usando [Redim. Auto], independentemente da opção selecionada atualmente para [Qualidade/Formato imagem].

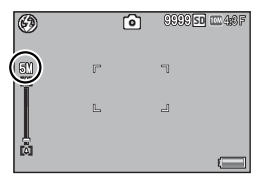

# **Sobre a função Impressão direta**

O padrão da Impressão direta permite imprimir diretamente da câmera para uma impressora, conectando-as com um cabo USB. As fotos podem ser impressas de maneira rápida e fácil a partir da câmera digital sem o uso de um computador.

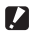

 *Cuidado --------------------------------------------------------------------------------*

Não é possível imprimir arquivos AVI (vídeos) ou arquivos MP com esta função.

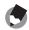

- *Observação ---------------------------------------------------------------------------*
	- Esta câmera usa PictBridge, um padrão do setor para Impressão direta.
	- Sua impressora deve ser compatível com PictBridge para usar a função Impressão direta. Para obter informações sobre suporte, consulte a documentação da impressora.

# **Conectando a câmera a uma impressora**

Conecte sua câmera a uma impressora usando o cabo USB fornecido.

## *1* **Certifique-se de que a câmera esteja desligada.**

*2* **Conectar o terminal comum para porta USB/saída AV da câmera (cinza) a uma impressora usando o cabo USB fornecido.**

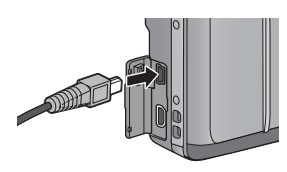

- Ligue a impressora, se ainda não estiver ligada.
- A câmera é ligada automaticamente.
- *Cuidado --------------------------------------------------------------------------------*
	- Não force o cabo USB no terminal nem aplique força excessiva com o cabo USB conectado. Além disso, ao utilizar o cabo USB, não movimente a câmera pelo cabo.
	- Não desconecte o cabo USB com a câmera ligada.
	- Não conecte outro cabo que não seja o cabo USB fornecido.

# **Imprimindo imagens**

É possível imprimir imagens da câmera com uma impressora compatível com PictBridge. Se um cartão de memória for inserido, as imagens serão impressas a partir do cartão de memória; caso contrário, elas serão impressas a partir da memória interna.

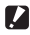

 *Cuidado --------------------------------------------------------------------------------*

Depois de concluir a impressão e a câmera ser desligada, desconecte o cabo USB da câmera e da impressora.

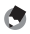

 *Observação ---------------------------------------------------------------------------*

- Se uma mensagem [Erro de impressora] for exibida durante a transferência de imagem, verifique o estado da impressora e execute a ação apropriada.
- Se for exibida uma mensagem de conexão com o computador mesmo que a câmera esteja conectada à impressora, reconecte a câmera e pressione o botão ADJ./OK por dois segundos.
- Antes de conectar a uma impressora, pode ser necessário selecionar [PTP] para [Tipo de conexão USB] ( $\mathbb{C}\mathbb{F}$  Pág.113) no menu de configuração ( $\mathbb{C}\mathbb{F}$  Pág.109).

Antes de imprimir, conecte a câmera à impressora. A mensagem [Conectando...] mostrada à direita será exibida se a impressora estiver pronta; pressione ADJ./OK para ver a tela de reprodução Impressão direta.

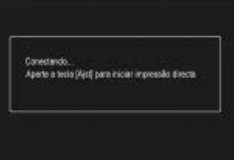

## **Imprimindo uma ou todas as imagens**

- *1* **Selecione uma imagem para imprimir e pressione o botão ADJ./OK.**
- *2* **Selecione [1 arquivo] ou [Todos Arq] e pressione o botão ADJ./OK.**

• O menu Impressão direta é exibido.

mpressao direta

## *3* **Selecione um item e aperte o botão ADJ./OK** F **para visualizar as opções disponíveis.**

• Quando [Conectando...] é exibido, a conexão com a impressora ainda não está estabelecida. Quando uma conexão é estabelecida, [Conectando...] desaparece e [Impressão direta] aparece. Continue esta etapa depois da conexão ser estabelecida.

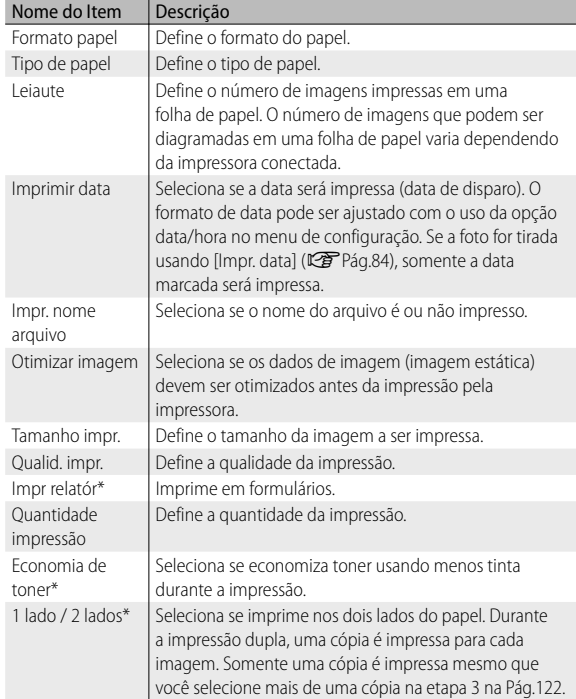

• Os itens a seguir podem ser selecionados. Cada item fica disponível somente quando suportado pela impressora conectada à câmera.

\* Cada item fica disponível somente quando suportado pela impressora Ricoh conectada à câmera.

8

#### **GELO** • Para usar as últimas configurações na próxima vez em que a câmera for conectada à impressora, selecione [Não].

## *4* **Selecione uma opção e pressione o botão ADJ./OK.**

- O visor retorna ao menu Impressão direta.
- Repita as etapas 3 e 4 para alterar outras configurações conforme necessário.

## *5* **Pressione o botão ADJ./OK.**

o botão ADJ./OK.

- As imagens selecionadas são enviadas à impressora e a tela [Enviando…] é exibida.
- Pressionar o botão DISP. cancela a operação.
- Quando as imagens forem enviadas para a impressora, o visor retornará à tela do modo de reprodução de impressão direta, e a impressão começará.

## • Para especificar as configurações como padrão na próxima vez em que a câmera for conectada à impressora, pressione o botão MENU quando a tela na etapa 3 for exibida. Selecione [Sim] no visor à direita e pressione

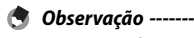

## **Imprimindo várias imagens**

- *1* **Vire a alavanca de zoom para** 9 **(Visualização em miniaturas) para exibir a visualização em miniaturas.**
- *2* **Selecione uma imagem e pressione o botão ADJ./OK.**
- **2** Aperte o botão ADJ./OK **▲▼ para definir o número de cópias a serem impressas.**
	- $\cdot$  Aperte o botão ADJ./OK  $\blacktriangle$  para aumentar o número de cópias, ou aperte o botão ADJ./OK <sup>▼</sup> para diminuir o número de cópias.

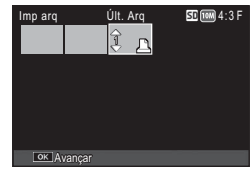

• Repita as etapas 2 e 3 para selecionar imagens adicionais.

## *4* **Pressione o botão ADJ./OK.**

- O menu Impressão direta é exibido.
- *5* **Selecione um item e aperte o botão ADJ./OK** F **para visualizar as opções disponíveis.**
	- Consulte a etapa 3 e seguintes na Pág.120.
- *Observação ---------------------------------------------------------------------------*
	- $\cdot$  Somente as imagens com um símbolo de impressora ( $\Box$ ) são impressas. Se você cancelar a impressão e tentar imprimir novamente, assegure-se de que o símbolo de impressora esteja nas imagens que deseja imprimir.
	- Uma mesma imagem também pode ser impressa várias vezes em uma única folha.
	- Os itens disponíveis variam, dependendo das funções da impressora.
	- Para imprimir imagens usando as configurações padrão da impressora, selecione [Selec. impres.] na tela de opções detalhadas.

As imagens da tela mostradas aqui podem ser diferentes das imagens exibidas no computador, dependendo do sistema operacional do computador.

# **Para Windows**

É possível copiar imagens para o computador com ou sem o software DL-10, que está disponível na memória interna da câmera. O software a seguir é instalado com o DL-10.

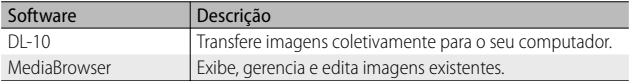

- $\blacksquare$  Cuidado --
	- São necessários privilégios de administrador para instalação.
	- O DL-10 não é compatível com rede. Use como um aplicativo independente.

## **Requisitos do sistema para o uso do software integrado**

Os ambientes a seguir são necessários para o uso do software integrado. Verifique o computador ou o manual do usuário do computador.

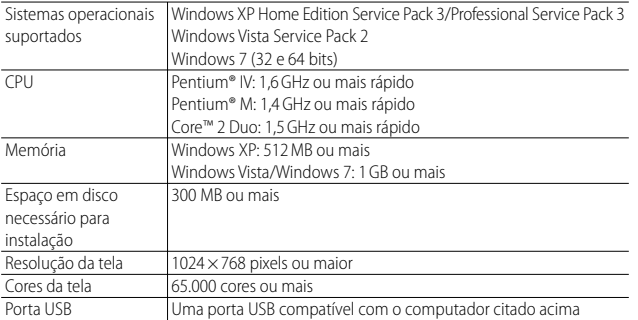

- *Cuidado --------------------------------------------------------------------------------*
	- Windows XP 64 bits e Windows Vista 64 bits não são suportados.
	- Se seu computador tiver um OS atualizado, a função USB pode não funcionar normalmente, e portanto não será suportada.
	- O software fornecido poderá não funcionar corretamente se forem feitas alterações no sistema operacional, tais como patches e pacotes de serviços.
	- A câmera não suporta conexão com uma porta USB incluída com uso de uma função de extensão (barramento de PCI ou outro).
	- Se usado juntamente com um hub ou outros dispositivos USB, o software poderá não funcionar corretamente.
	- Ao lidar com vídeos e outros arquivos grandes, é recomendado um ambiente de memória maior.

## **Instalando o software**

Instale o software fornecido no computador.

- *Cuidado --------------------------------------------------------------------------------*
	- Antes de continuar, verifique se [Armaz. Massa] está selecionado para [Tipo de conexão USB] (L<sup>2</sup>Pág.113) no menu de configuração (L<sup>2</sup>Pág.109).
	- Se você instalar o Software DC 2 com o Software DC já está instalado, DL-10 do Software DC 2 é adicionado à pasta de Iniciação.
- *1* **Desligue a câmera e retire o cartão de memória SD da câmera.**
	- Não é possível instalar o software com o cartão de memória SD na câmera.
- *2* **Conecte ao computador o cabo USB fornecido.**
- *3* **Conecte o cabo USB ao terminal comum para a porta USB/saída AV da câmera (cinza).**
	- A câmera é ligada automaticamente quando uma conexão é estabelecida.
	- A tela [RICOHDCI(E:)] é exibida (E indica o nome da unidade).

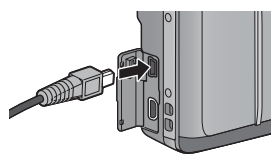

- *4* **Clique em [Iniciar o instalador do software da câmera digital] e, em seguida, clique no botão [OK].** 
	- A mensagem [Instalador do software da câmera digital] é exibida.

## **Windows 7**

• Clique [Abrir pasta para visualizar

arquivos] e clique duas vezes em [AUTORUN.EXE] entre os arquivos exibidos.

RICOHDCLAP:1

O disco ou dispositivo contém mais de um tipo de O man work densis man a Westman funsi? Inicie instalador no software da cômesa digita ando o programa formacido no dire-Copia fouras para una parta do neu Elibir una apresentação de olides das

Earnosia

.<br>Inaseru Imprinir as inagent

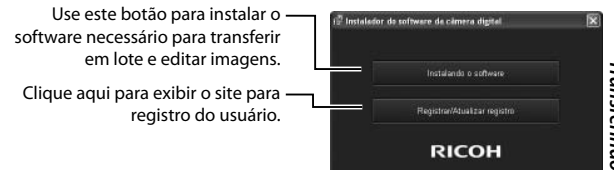

# *5* **Clique em [Instalando o software]. Windows XP**

• Em seguida, a tela [Escolha o idioma de instalação] é exibida.

## **Windows Vista/Windows 7**

• Se a caixa de diálogo [Controle de conta do usuário] for exibida, selecione [Sim] (Windows 7) ou [Permitir] (Windows Vista). Se aparecer um ícone na barra de tarefas, clique nele para exibir o diálogo. Depois de uma pequena pausa, a caixa de diálogo [Escolha o idioma de instalação] é exibida.

*6* **Selecione o idioma e siga as instruções na tela para concluir a instalação.**

- O instalador do MediaBrowser será iniciado. Para instalar o MediaBrowser, aceite o contrato de licença e siga as instruções na tela.
- *7* **Clique em [Desbloquear] para DL-10.**
	- Para Windows 7, clique em [Permitir acesso].

## *8* **Quando uma mensagem aparecer solicitando a reinicialização do computador, selecione [Sim, quero reiniciar o computador agora.] e clique em [Concluir].**

- O computador será reiniciado automaticamente.
- Depois de reiniciar o computador, uma mensagem de aviso de segurança do Windows será exibida.

#### $\blacksquare$  Cuidado ------

- Não force o cabo USB no terminal nem aplique força excessiva com o cabo USB conectado. Além disso, ao utilizar o cabo USB, não movimente a câmera pelo cabo.
- Não desconecte o cabo USB com a câmera ligada.
- Não conecte outro cabo que não seja o cabo USB fornecido.

## *Desinstalando o software ---------------------------------------------------------*

- O DC Software 2 e o MediaBrowser podem ser desinstalados a partir de [Painel de Controle] > [Programas e Recursos] (Windows 7 e Windows Vista; em categoria ou visualização inicial, selecione [Painel de Controle] > [Programas] > [Desinstalar programa]) ou [Adicionar ou Remover Programas] (Windows XP).
- Os privilégios de administrador são necessários.
- Feche todos os programas que estiverem em execução antes de desinstalar o software.
- Se você desinstalar o DC Software 2 com o DC Software e o DC Software 2 já tiver sido instalado, o DL-10 adicionado à pasta Start-up pode ser apagado.

## **Visualizando o manual do software**

Na memória interna da câmera, o "Manual do Usuário do Software" (arquivo PDF) está disponível. Esse manual explica como transferir imagens da câmera para seu computador. Para visualizar o manual, copie-o para o computador.

- *1* **Abra a opção [Meu computador] com a câmera conectada ao computador.**
	- A memória interna da câmera é exibida como uma unidade.

## *2* **Abra a pasta [MANUAL].**

- Cada idioma possui seu próprio "Manual do Usuário do Software" (arquivo PDF).
- *3* **Copie o arquivo PDF do seu idioma diretamente para o disco rígido.**

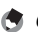

#### *Observação ---------------------------------------------------------------------------*

- É necessário o Adobe Reader para exibir o manual de operação (arquivo PDF). O Acrobat Reader ou o Adobe Reader deve ser instalado a partir do site da Adobe, caso ainda não estejam instalados no computador.
- Quando o software DL-10 já tiver sido instalado a partir da câmera, selecione [Iniciar] > [DC Software 2] > [Adobe Reader Download] a fim de exibir o site para download.
- Para obter detalhes sobre o Adobe Reader, consulte a Ajuda do Adobe Reader.

 $\overline{9}$ 

## **Copiando imagens para o seu computador**

#### Siga as etapas abaixo para copiar imagens para o computador.

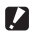

 $\blacksquare$  Cuidado --

Para copiar imagens armazenadas no cartão de memória SD, insira o cartão primeiro e, em seguida, conecte a câmera ao computador.

*1* **Conecte o terminal comum para porta USB/saída AV da câmera (cinza) a uma impressora usando o cabo USB fornecido.**

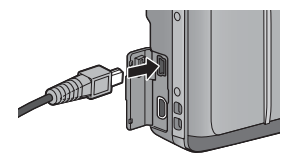

- Desligue a câmera antes de conectar o cabo USB.
- A câmera é ligada automaticamente quando uma conexão é estabelecida.

## *2* **Copie as fotos para o computador. Se o DL-10 estiver instalado:**

- O DL-10 é iniciado e a transferência de imagens começa automaticamente.
- As imagens são copiadas para a pasta [Digital Camera] em [Meus documentos], onde elas são classificadas em pastas separadas por data de gravação. Consulte o "Manual do Usuário do Software" (arquivo PDF) para obter mais informações.

#### **Se o DL-10 não estiver instalado:**

- Copie os arquivos da câmera para o local desejado.
- Quando um cartão de memória SD estiver instalado, seus arquivos são exibidos. Caso contrário, os arquivos na memória interna são exibidos.
- Quando a mensagem [Instalador do software da câmera digital] for exibida, clique em [×]. Exemplo da tela

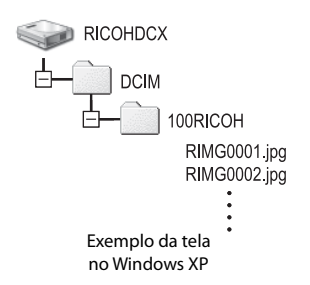

## *3* **Desconecte o cabo USB quando a transferência for concluída.**

• Clique no ícone [Remover hardware com segurança] ou [Desconectar ou ejetar

hardware] na barra de tarefas (a ilustração acima mostra o ícone para Windows XP) e selecione [Remover dispositivo de armazenamento em massa USB] ou [Parar dispositivo de armazenamento em massa USB] no menu que for exibido. Agora você pode desconectar o cabo USB.

• Se o ícone de remoção de hardware não for exibido no Windows 7, clique no botão na barra de tarefas.

Não desligue a câmera nem desconecte o cabo USB durante a transferência de

imagens.  *Observação ---------------------------------------------------------------------------*

- Software de visualização e edição de imagens "MediaBrowser" (apenas para Windows) também é incluído na memória interna da câmera. As informações sobre o uso do MediaBrowser podem ser obtidas a partir da "Ajuda" exibida.
- Para obter as informações mais recentes sobre o MediaBrowser, acesse a página da Web da Pixela Co., Ltd. (http://www.pixela.co.jp/oem/mediabrowser/e/).

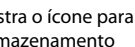

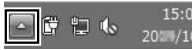

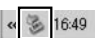

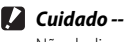

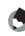

# **Para Macintosh**

Esta câmera suporta os seguintes sistemas operacionais Macintosh.

- Mac OS X 10.1.2 a 10.6.4
- 
- **2** *Cuidado ------*
	- O software VM-1 e o "Manual do Usuário do Software" (arquivo PDF) podem ser usados em computadores Macintosh.
	- Na memória interna da câmera, o "Manual do Usuário do Software" (arquivo PDF) está disponível. Para visualizar o manual, copie-o para o computador. Consulte a pág. 127 para obter mais informações.

## **Requisitos do sistema para o uso do software integrado**

Os ambientes a seguir são necessários para o uso do software integrado. Verifique o computador ou o manual do usuário do computador.

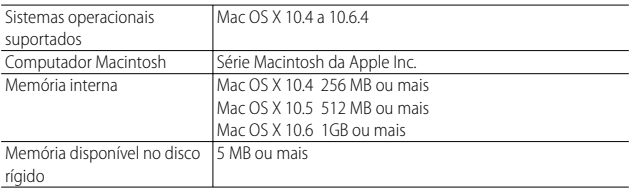

#### *Observação ---------------------------------------------------------------------------*

O VM-1 suporta Japonês, Inglês, Francês e Chinês (Simplificado).

## **Copiando imagens para o seu computador**

#### Siga as etapas abaixo para copiar imagens para o computador.

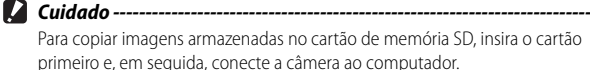

*1* **Conecte o terminal comum para porta USB/saída AV da câmera (cinza) a uma impressora usando o cabo USB fornecido.**

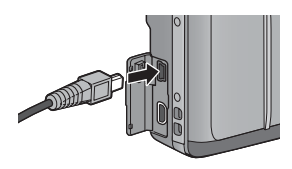

- Desligue a câmera antes de conectar o cabo USB.
- A câmera é ligada automaticamente quando uma conexão é estabelecida.

## *2* **Copie as fotos para o computador.**

- Copie os arquivos da câmera para o local desejado.
- Quando um cartão de memória SD estiver instalado, seus arquivos são exibidos. Caso contrário, os arquivos na memória interna são exibidos.

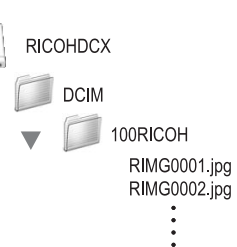

- *3* **Desconecte o cabo USB quando a transferência for concluída.**
	- Arraste o volume da câmera para a lixeira e depois desconecte o cabo USB.

- $\blacksquare$  *Cuidado* ---
	- Não desligue a câmera nem desconecte o cabo USB durante a transferência de imagens.
	- Você também pode clicar em [Ejetar] no menu [Arquivo] para cancelar a conexão.
	- Se o cabo USB for desconectado sem desabilitar a conexão, a tela de remoção insegura de dispositivo poderá ser exibida. Certifique-se de interromper a conexão antes de remover o cabo USB.
	- Quando você conecta a câmera a um computador Macintosh, um arquivo chamado "FINDER.DAT" ou "DS\_Store" pode ser criado no cartão de memória SD, que será exibido como [Arquivo não corresponde] na câmera. Se desejar, esse arquivo pode ser apagado do cartão de memória SD.

## **Usando o visualizador de arquivo MP**

Quando você fotografa uma imagem com Cont. M +, Cont. Veloc. ou FA Multi obj., a imagem é gravada como um arquivo MP.

Usando o visualizador de arquivo MP VM-1, você pode reproduzir os arquivos MP no computador Macintosh e exportar as imagens.

Esta seção explica como instalar e desinstalar o software VM-1. Para obter detalhes sobre como reproduzir arquivos MP no computador ou exportar imagens de arquivos MP usando o visualizador de arquivo MP, consulte o "Manual do Usuário do Software" (arquivo PDF).

## **Instalando o software**

 $\blacksquare$  Cuidado --

Antes de continuar, verifique se [Armaz. Massa] está selecionado para [Tipo de conexão USB] (CPPág.113) no menu de configuração (CPP Pág.109).

## *1* **Desligue a câmera e retire o cartão de memória SD da câmera.**

• Não é possível instalar o software com o cartão de memória SD na câmera.

 $\overline{9}$ 

*2* **Conecte o terminal comum para porta USB/saída AV da câmera (cinza) a uma impressora usando o cabo USB fornecido.**

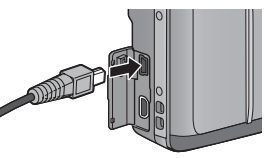

- Quando uma conexão é estabelecida, a câmera é ligada automaticamente e a memória interna da câmera aparece como a unidade [RICOHDCI].
- *3* **Clique duas vezes em [RICOHDCI], [MAC], [MAC\_DATA.DMG] e [VM1 installer.pkg].**
	- A janela [Instalar VM-1] é exibida.
- *4* **Siga as instruções na tela para concluir a instalação.**

 *Apagando (Desinstalando) o VM-1 ----------------------------------------------*

- Clique duas vezes em [Aplicativos], [Utilitários], [Utilitário VM-1] e [Desinstalador VM-1] e siga as instruções na tela.
- Se você tiver qualquer outro aplicativo de software em execução ou dados que não tenham sido salvos, feche os outros aplicativos e salve os dados antes de desinstalar o software.
- Se ocorrer um erro durante o processo de desinstalação, atualize o Mac OS para a versão mais recente.

# **10 Apêndices**

# **Resolução de problemas**

## **Mensagens de erro**

Se uma mensagem de erro for exibida na tela, verifique as informações na página de referência e execute a ação correspondente.

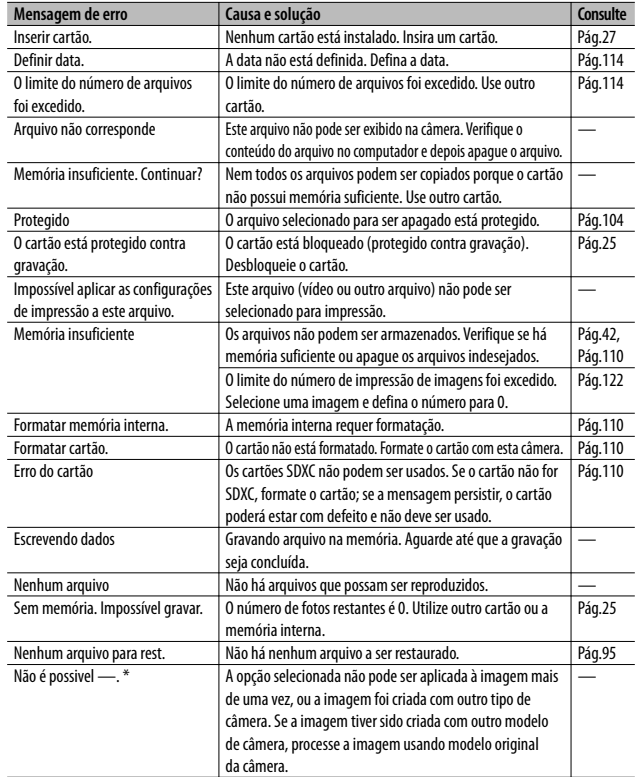

# **Resolução de problemas da câmera**

# **Fonte de alimentação**

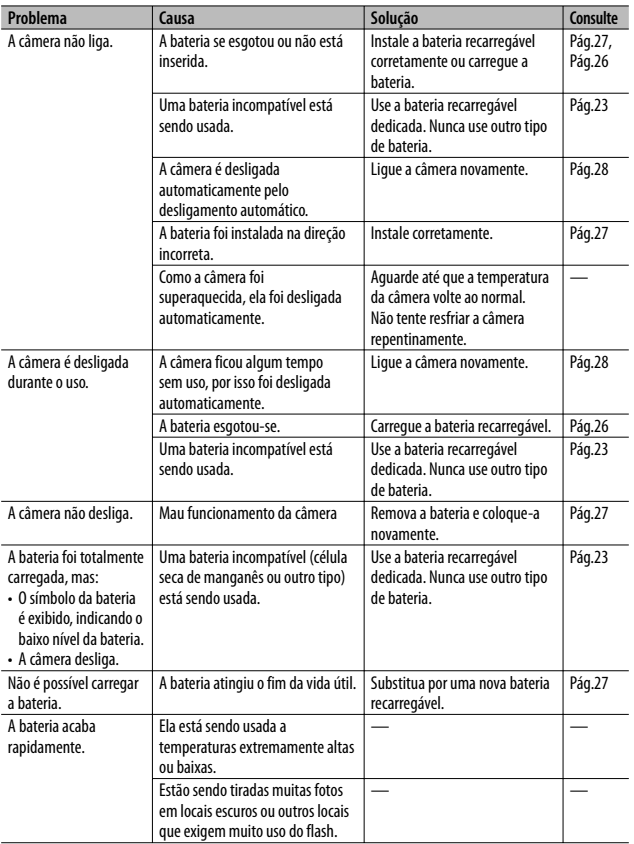

**10 Apêndices**

# **Fotografia**

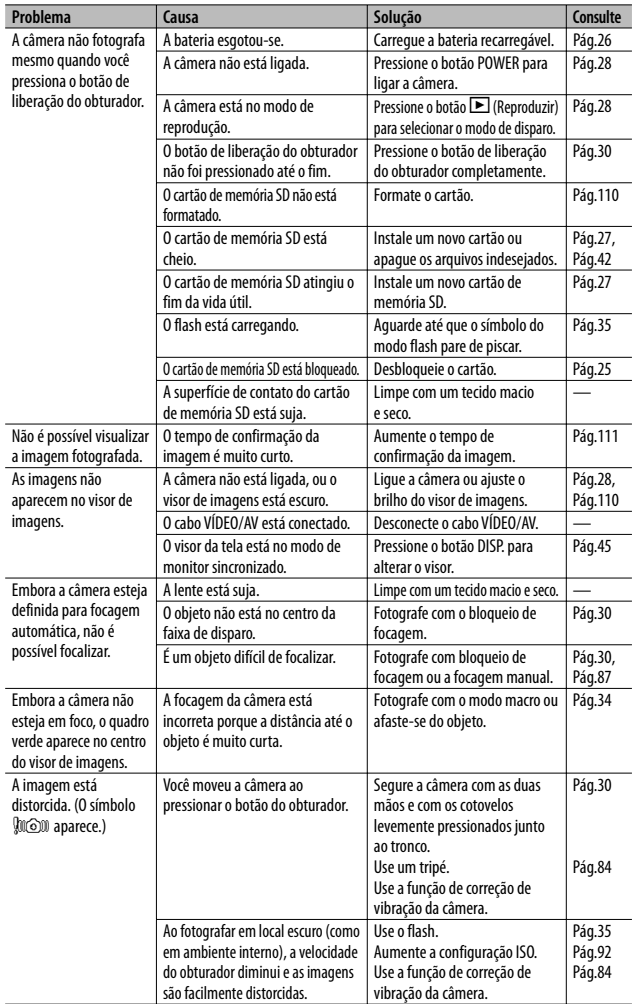

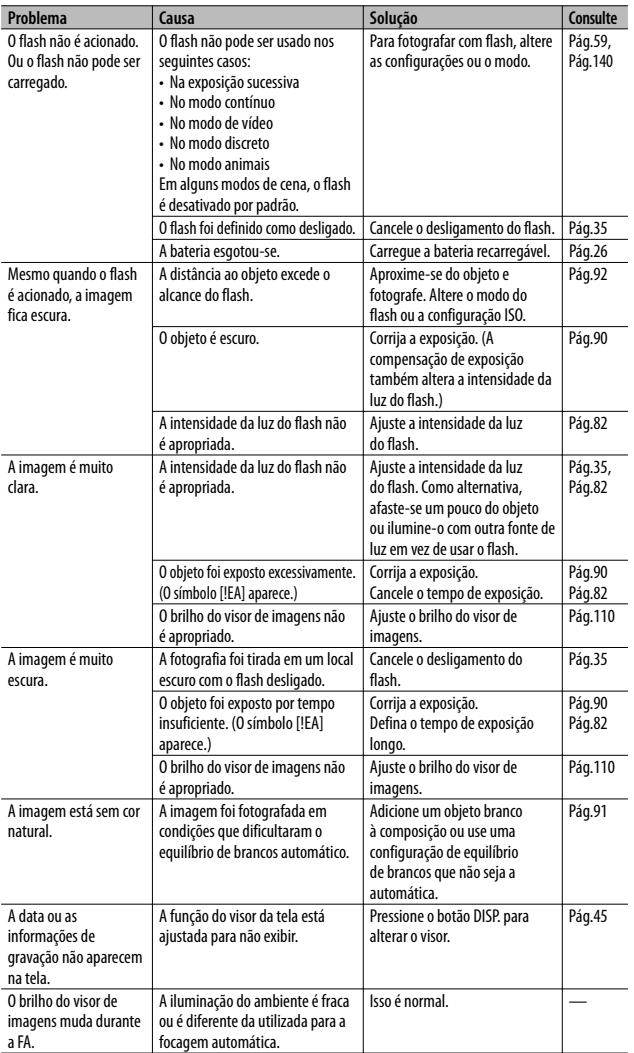

**10 Apêndices**

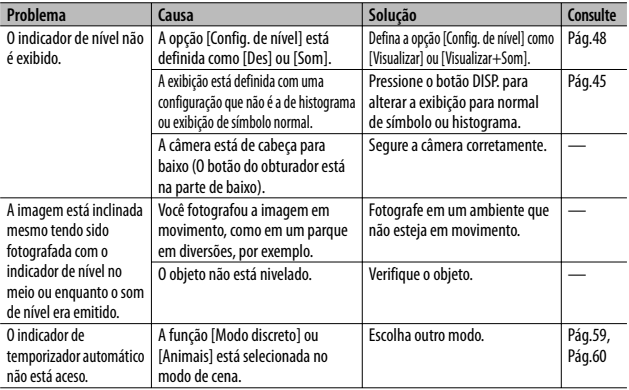

# **Reprodução/Apagamento**

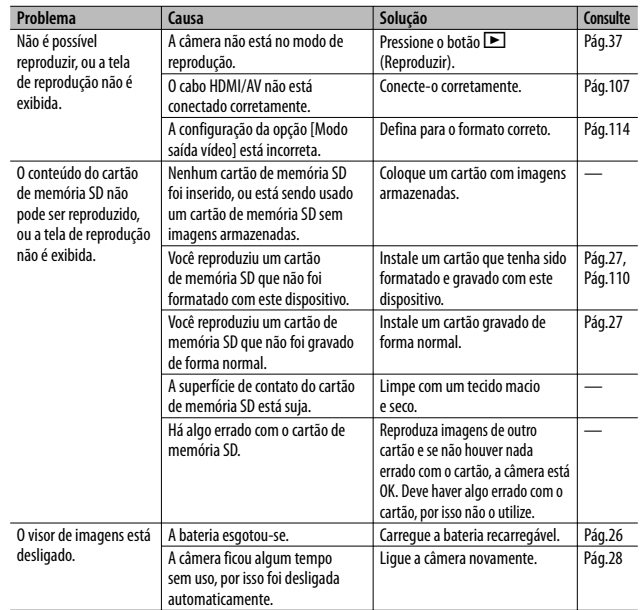

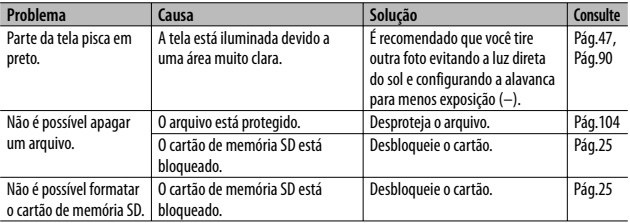

# **Outros problemas**

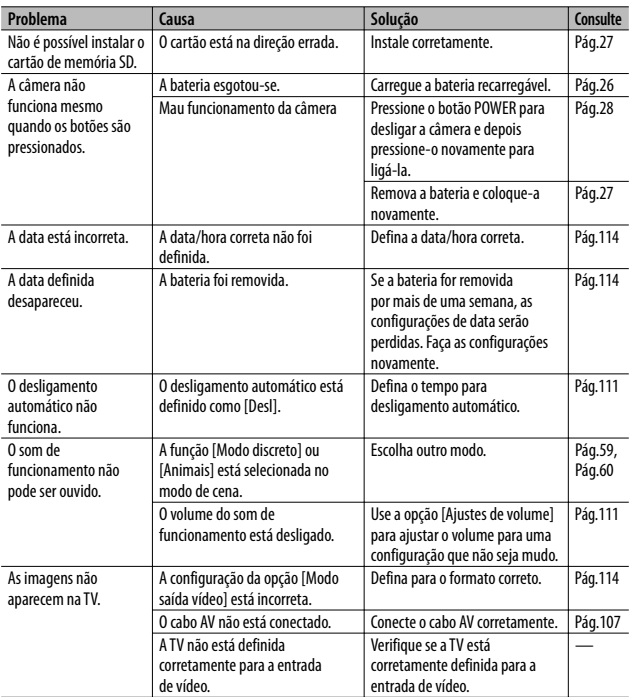

**10 Apêndices**

# **Configurações disponíveis**

A tabela a seguir relaciona as configurações disponíveis em cada modo de disparo.

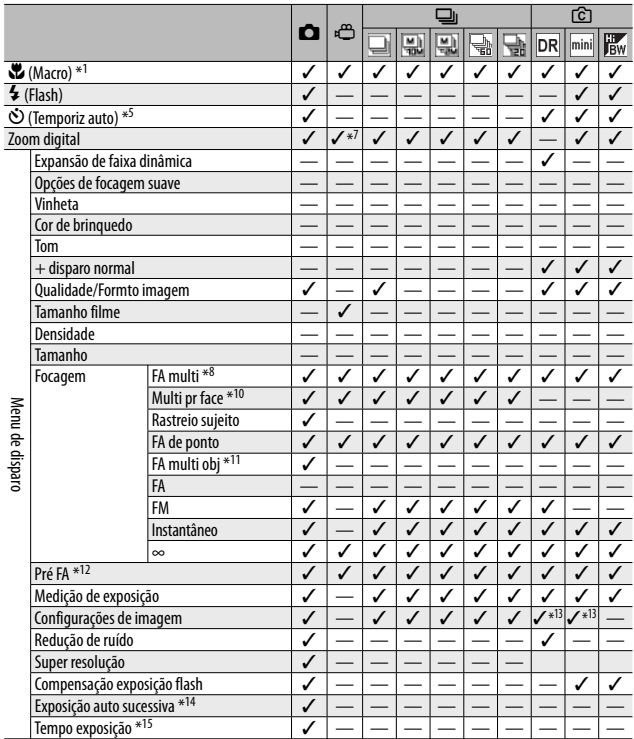

**10Apêndices**

\*1 A [Focagem] está definida como [FA de ponto]. Desativado quando [FM] é selecionado para [Focagem].

\*2 Somente a opção [Olhos verm.] ou [Sincro. Flash] pode ser selecionada.

\*3 [Anti Olhos Vermelhos] não está disponível.

\*4 Somente [Flash desligado] ou [Auto] pode ser selecionado.

\*5 Temporizador automático desativado quando [Disparo em intervalo] está ativado. A opção [Temporiz auto personalizado] não fica disponível quando [Focagem] está definida como [FA multi obj] ou [Rastreio sujeito].

\*6 Apenas zoom digital (1280: até 2,8 ×; 640 ou 320: até 4,0 ×) pode ser usado.

 $*7$  Apenas [ $\Box$  4 : 3 F] ou  $\Box$  4 : 3 F] está disponível.

\*8 Opção [FA de ponto] usada quando o zoom digital está ativado.

\*9 Disponível, mas o menu não é exibido e a configuração não pode ser alterada.

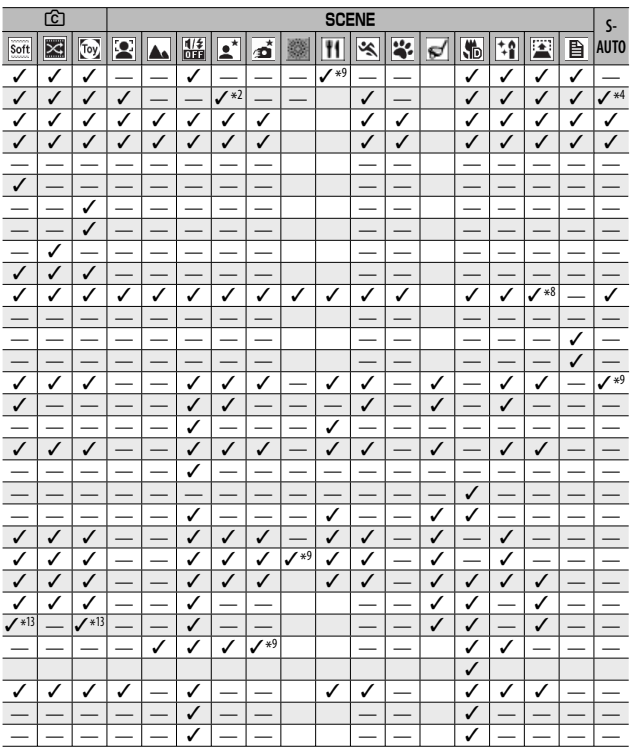

\*10 A câmera seleciona o equilíbrio de brancos ideal; nenhum ícone é exibido. Equivalente ao multipadrão automático se nenhuma face for detectada.

\*11 O flash não pode ser usado. O temporizador automático personalizado não está disponível. Zoom digital, [Tempo exposição], [Temporiz auto personalizado], [Disparo em intervalo] e [Correc. de vibra da câmera] estão desativados. A opção [Auto] é usada para [Equilíbrio de brancos].

\*12 Não disponível quando [FM], [Instantâneo] ou [∞] é selecionado para [Focagem].

\*13 Apenas [Cor], [Preto e branco] ou [Sépia] pode ser selecionado.

\*14 O flash é desligado automaticamente, e as opções [Tempo exposição] e [Rastreio sujeito] são desativadas. Não disponível quando [Focagem] é ajustada para [FA multi obj].

\*15 A opção [Correc. de vibra da câmera] está desativada.

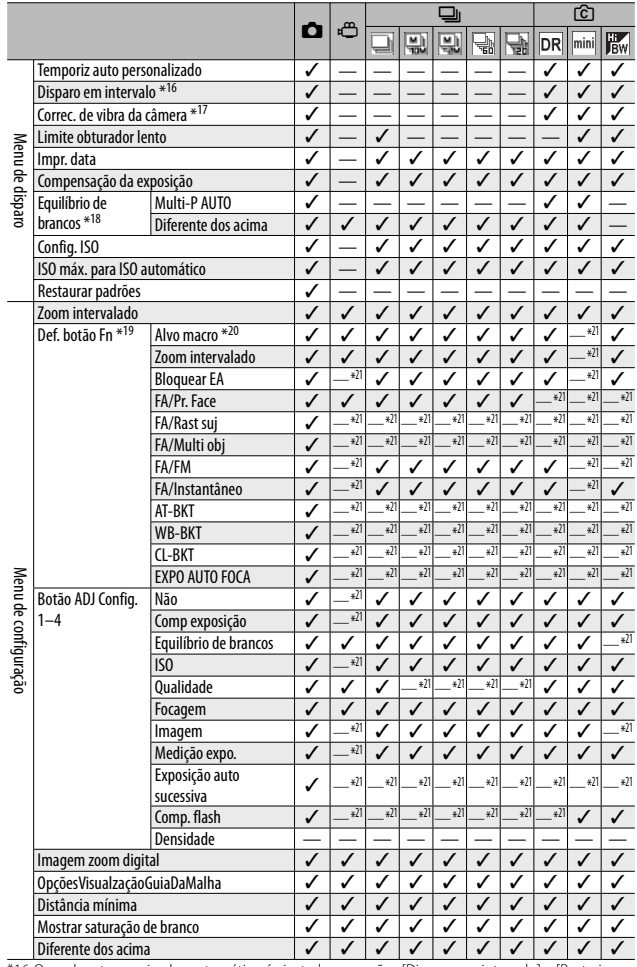

Spierente dos acima Substantino é ajustado, as opções [Disparo em intervalo] e [Rastreio \*16 Quando o temporizador automático é ajustado, as opções [Disparo em intervalo] e [Rastreio \*17 Não disponível e a opção [Focagem]

**142** \*18 Não disponível quando a opção [Configurações de imagem] é ajustada para [Preto e branco] ou [Sépia].

**10Apêndices**

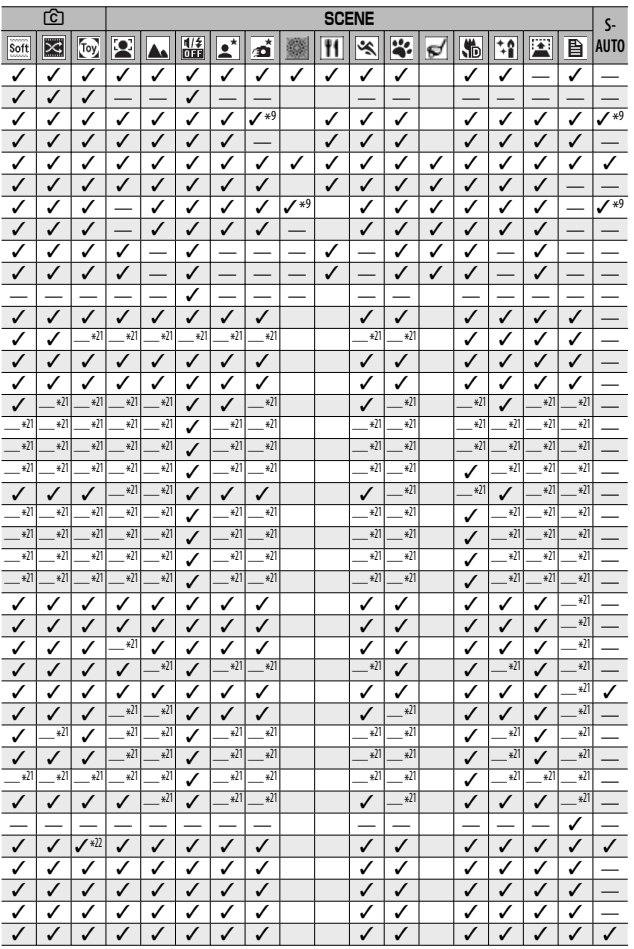

**10 Apêndices**

\*19 O botão Fn não pode ser usado para acessar a função selecionada quando a opção [Criar miniatura] é selecionada no modo de disparo criativo.

\*20 Não disponível quando a opção [Rastreio sujeito] ou [Multi pr face] é selecionada para [Focagem].

\*21 Pode ser atribuída, mas não pode ser usada.

\*22 [Redim. auto] não tem efeito.
# **Especificações**

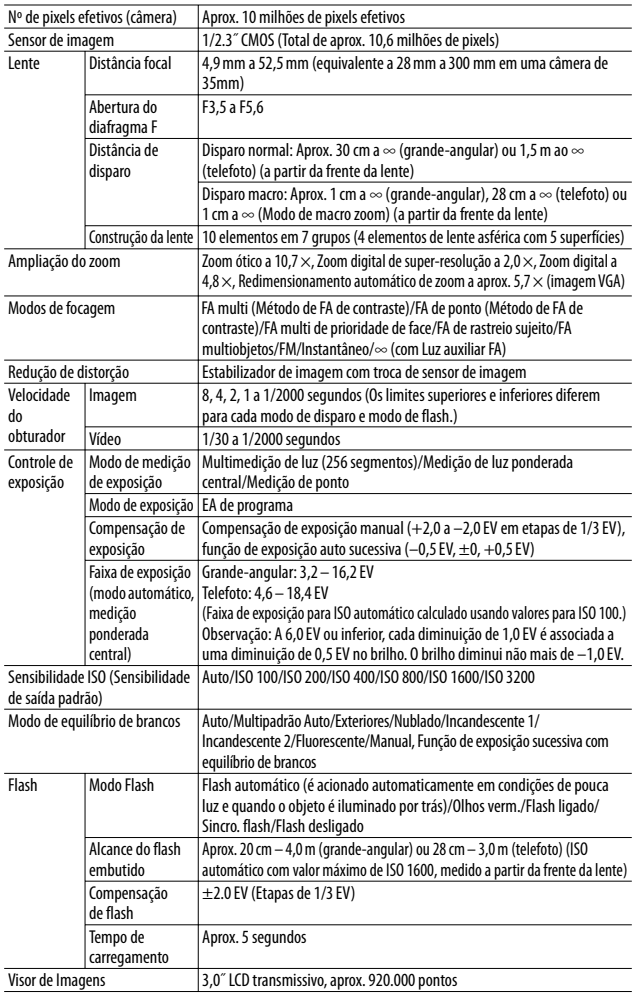

**144**

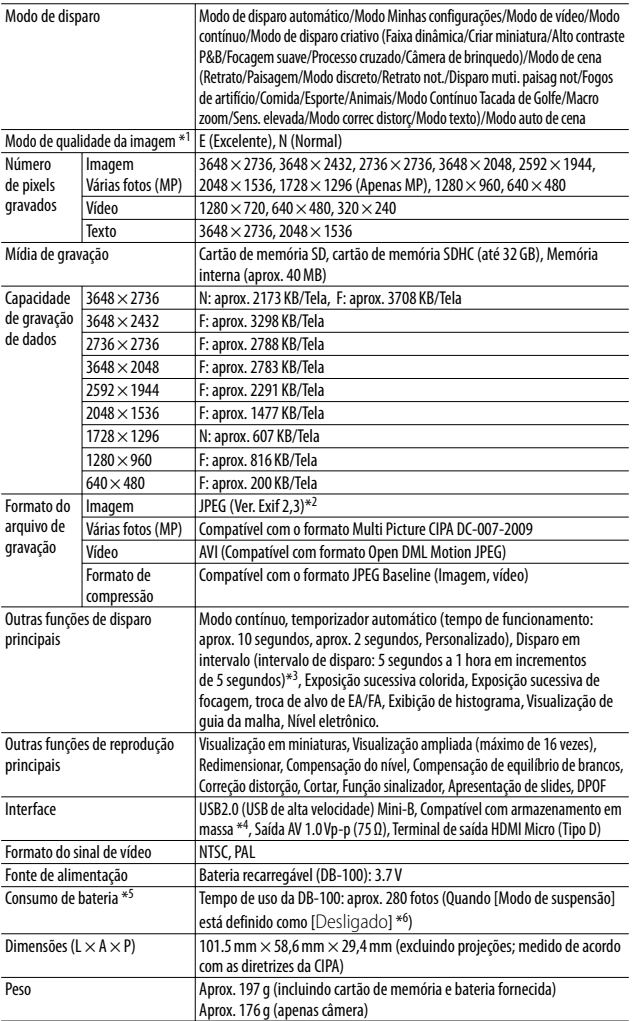

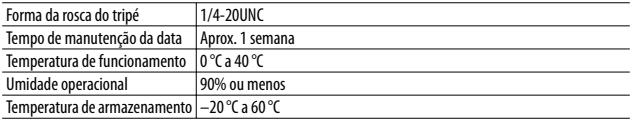

\*1 O modo de qualidade da imagem que pode ser definido varia dependendo do tamanho da imagem.

\*2 Compatível com DCF e DPOF. DCF é a abreviação de "Design rule for Camera File system" (Regra de design para sistema de arquivos de câmera), um padrão JEITA. (A compatibilidade integral com outros dispositivos não é garantida.)

\*3 Quando o flash é definido como [Flash desligado].

\*4 O modo de armazenamento em massa é suportado pelo Windows XP, Windows Vista, Windows 7 e Mac OS X 10.1.2–10.6.4

\*5 O número de fotos restantes é baseado no padrão da CIPA e pode variar, dependendo das condições de uso. Os valores são apenas para referência.

\*6 Você pode tirar aproximadamente 300 fotos quando [Modo de suspensão] estiver definido como [10 segundos]

# **Número de imagens que podem ser armazenadas**

A tabela a seguir mostra o número aproximado de imagens que podem ser gravadas na memória interna e em um cartão de memória SD com várias configurações de tamanho de imagem e de qualidade de imagem.

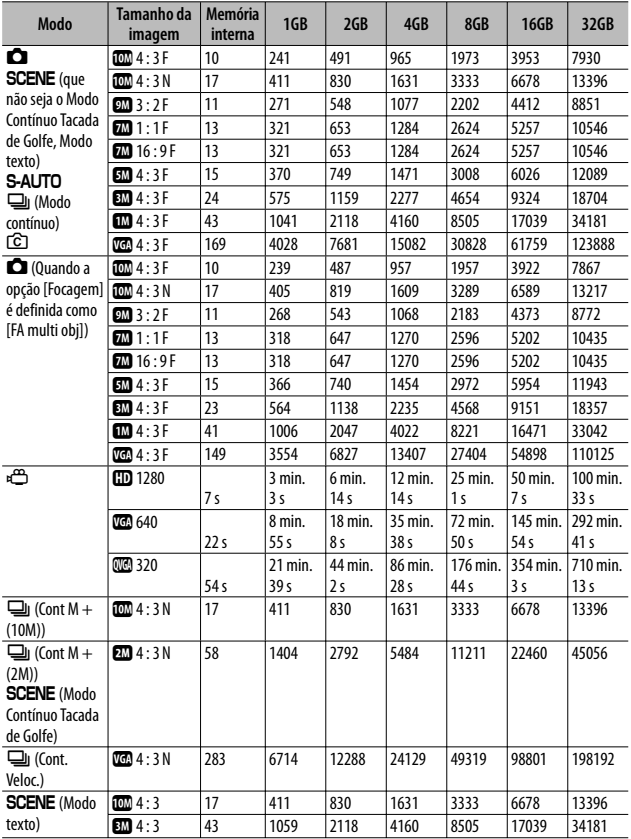

- *Observação ---------------------------------------------------------------------------*
	- O tempo máximo de gravação é o tempo de gravação total estimado. Os vídeos podem ser de até 4 GB. A duração máxima é de 12 minutos para vídeos gravados na opção [Tamanho filme] de [**m** 1280] e 29 minutos para vídeos gravados em [ **va** 640] ou [ **wa** 320].
	- Um cartão de memória de Classe de Velocidade 6 é recomendado ao gravar vídeos com a opção [m] 1280] selecionada para [Tamanho filme].
	- O número máximo de fotos consecutivas que podem ser tiradas usando o modo contínuo é de 999. Quando o número de fotos restantes é 1000 ou mais, "999" é exibido no visor de imagens.
	- O número máximo de fotos para Cont. M + (2M/Cont. M + (10M) e Cont. Veloc. é o número total estimado de fotografias que podem ser gravadas. O número máximo de fotos que podem ser tiradas consecutivamente de uma só vez é 26 para Cont.  $M + (2M)$  e 15 para Cont.  $M + (10M)$  e 120 para Cont. Veloc.
	- O número máximo de fotos para FA multi obj é o número total estimado de fotos que podem ser gravadas. O número de fotos que podem ser gravadas de uma só vez é cinco. Quando o número de fotos restantes for 9999 ou mais, "9999" será exibido no visor de imagens.
	- O número de fotos restantes exibido no visor de imagens pode ser diferente do número real de fotos, dependendo do objeto.
	- O tempo de gravação de vídeo e o número máximo de imagens podem variar, dependendo da capacidade do destino de gravação (memória interna ou cartão de memória SD), condições de disparo e do tipo e fabricante do cartão de memória SD.
	- Escolha o tamanho de imagem de acordo com a maneira com que a imagem será usada:

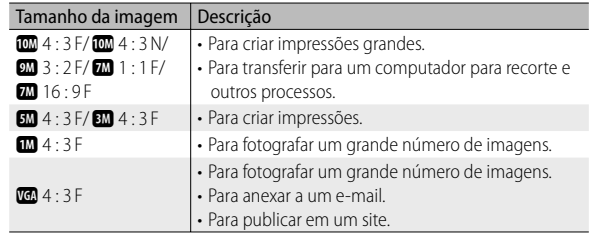

# **Configurações padrões/Funções cujos padrões são restaurados quando a câmera é desligada**

Quando a câmera é desligada algumas configurações de função são redefinidas para o padrão. A tabela abaixo indica se a função é redefinida ou não para o padrão quando a câmera é desligada.

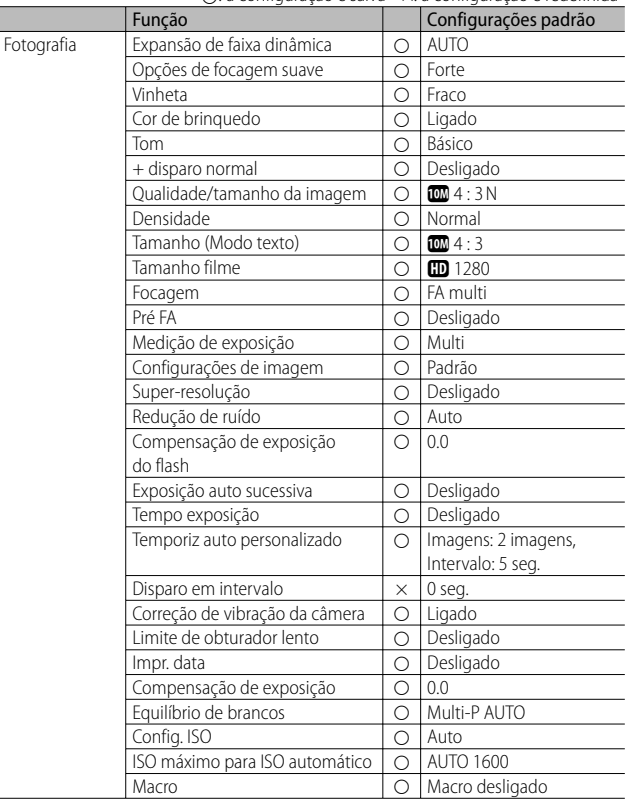

{: a configuração é salva ×: a configuração é redefinida

Função Configurações padrão  $F_{\text{ooto} \alpha}$   $F_{\text{lash}}$   $F_{\text{label}}$   $\alpha$   $\alpha$   $\beta$ Temporizador auto  $\vert \times \vert$  Temporizador auto desligado Reprodução Ajuste de volume<br>Configuração Rribo LCD Configuração Brilho LCD Q Reg. minhas configurações | O Zoom intervalado **de la Desligado de la Desligado de la Desligado** de la Desligado de la Desligado de la Desligado de la Desligado de la Desligado de la Desligado de la Desligado de la Desligado de la Desligado de la Desli Definir botão Fn <br>Configuração do Botão ADJ, 1 ( Comp. de exposição  $\frac{1}{\text{Configuração do Botão ADJ.1}}$   $\circ$   $\frac{\text{Comp. de exposição}}{\text{Configuração do Botão ADJ.2}}$   $\circ$   $\frac{\text{Faulíbrio de brancos}}{\text{Faulíbrio de brancos}}$ Configuração do Botão ADJ.  $2 \cup \bigcirc$ Configuração do Botão ADJ. 3 | O | ISO Configuração do Botão ADJ. 4  $\bigcirc$  Qualidade  $\overline{\phantom{a}}$  Luz auxiliar FA  $\overline{\phantom{a}}$   $\overline{\phantom{a}}$ Sons funcionamento  $\Box$   $\Box$  Todos Configurações de volume  $\overline{)} \circ \overline{)} \blacksquare \Box$  (Médio) Tempo confirmação LCD  $\vert \circ \vert$  0,5 segundos Desligar auto<br>
Escurecer automático ICD ( 1 igado Escurecer automático LCD  $\Box$   $\Box$ Imagem de zoom digital  $\Box$   $\Box$  Normal  $\frac{1}{\text{Config. de nível}}$   $\frac{1}{\text{①} \text{ Visor}}$ Opções de Mostrar régua da malha  $\bigcap$ Guia de funções  $\Box$   $\Box$  Ligado Quadr visualização Info disparo **de la Desligado**<br>Distância mínima **de la Des**lo Destrar  $Dist\hat{a}$ ncia mínima  $\Box$ Girar automático  $\overline{\circ}$  | C | Ligado Mostrar saturação de branco  $\Box$   $\cap$  | Desligado Nº da sequência do cartão  $\Box$  O Desligado Tipo de conexão USB  $\bigcup$  O | Armazenamento em Massa Configurações de data  $\begin{array}{|c|c|c|c|c|}\n\hline\n\text{Long} & \text{else} & \text{else} & \text$  $\frac{\text{Language/言語}}{\text{Mode solid} \times \text{idoc}}$   $\frac{1}{\text{Area}}$ Modo saída vídeo  $| \bigcirc$ Saída HDMI  $\Box$   $\Box$  AUTO Modo de suspensão  $\overline{)}$  O Desligado Confirmar versão firmware Configurações de conexão Eye-Fi | O | Ligado Visor de conexão Eye-Fi

{: a configuração é salva ×: a configuração é redefinida

\*1 A configuração padrão varia dependendo de onde você comprou a câmera.

# **Usando sua câmera fora do país**

#### Carregador de Bateria (Modelo BJ-10)

O carregador de bateria pode ser usado em regiões com uma corrente de 100-240 V, 50 Hz/60 Hz.

Se você viajar para um país que utilize um modelo de tomada/plugue diferente, consulte seu agente de viagens sobre um adaptador de plugue adequado para tomadas no país de destino.

Não utilize transformadores de tensão. Eles podem danificar a câmera.

#### Garantia

Este produto foi fabricado para uso no país em que foi adquirido. A garantia é válida somente no país em que a câmera foi adquirida.

Se o produto falhar ou apresentar mau funcionamento quando você estiver fora do país, o fabricante não assumirá responsabilidade pela manutenção do produto localmente nem pelas despesas incorridas.

#### Reprodução na televisão em outras regiões

A reprodução é possível em aparelhos de TV (ou monitores) equipados com um terminal de entrada de vídeo. Use o cabo AV fornecido.

Esta câmera é compatível com os sistemas de TV NTSC e PAL. Defina o sistema de vídeo na câmera correspondente ao da televisão que você está usando. Quando estiver no exterior, defina sua câmera para o sistema de vídeo local.

# **Cuidados no uso**

#### **Cuidados no uso**

- Este produto foi fabricado para uso no país em que foi adquirido. A garantia é válida somente no país em que a câmera foi adquirida.
- Se o produto falhar ou apresentar mau funcionamento quando você estiver fora do país, o fabricante não assumirá responsabilidade pela manutenção do produto localmente nem pelas despesas incorridas.
- Não deixe cair nem aplique força repentina à câmera.
- Quando estiver transportando a câmera, tome cuidado para não batê-la contra outros objetos. Tome cuidado especial para não bater a lente e o visor de imagens.
- Disparar o flash consecutivamente pode aquecer a unidade de disparo. Não dispare o flash consecutivamente mais do que o necessário.
- Não toque no flash e mantenha objetos estranhos distantes da unidade de disparo. Isso pode causar queimaduras e incêndios.
- Não acione o flash próximo dos olhos. Isso pode causar perda da visão (principalmente de bebês).
- Não acione o flash próximo ao motorista de um veículo para evitar acidentes.
- A bateria pode aquecer após uso prolongado. Tocar a bateria imediatamente após o uso pode resultar em queimaduras nos dedos.
- Se o visor de imagens ou o painel for exposto à luz do sol, ele poderá ficar apagado e isso poderá dificultar a visualização das imagens.
- O visor de imagens e o painel podem conter alguns pixels que não permanecem acesos continuamente em parte ou totalmente. Além disso, o brilho pode se tornar irregular em razão das características dos LCDs. Esses sintomas não indicam falhas.
- Não pressione com força a superfície do visor de imagens.
- Em um ambiente com mudanças repentinas de temperatura, pode ocorrer condensação na câmera, resultando em problemas, como embaçamento da superfície de vidro ou mau funcionamento da câmera. Se isso ocorrer, coloque a câmera em uma sacola para retardar a mudança de temperatura o máximo possível. Retire-a da sacola depois que a diferença de temperatura da atmosfera tiver diminuído razoavelmente. Se a condensação ocorrer, remova a bateria e o cartão de memória e aguarde até que a umidade tenha secado antes de usar a câmera.
- Para evitar danos aos conectores, não coloque nenhum objeto nos orifícios do microfone ou do alto-falante da câmera.
- Não molhe a câmera. Não use a câmera com as mãos molhadas. Isso pode causar mau funcionamento ou choque elétrico.
- Antes de tirar fotos importantes (como casamentos, viagens no exterior etc.), teste a câmera para verificar a operação e assegurar o funcionamento adequado. Recomendamos que você tenha este manual e bateria de reserva à mão.

### *Condições em que a condensação pode ocorrer facilmente: --------------*

- Quando a câmera é movida para um ambiente em que a temperatura seja muito diferente.
- Em locais úmidos.
- Em um aposento recém-aquecido, ou quando a câmera é exposta diretamente ao ar frio de um ar condicionado ou outro aparelho semelhante.

# **Cuidados e armazenamento**

### **Cuidados**

- Observe que se houver impressões digitais, sujeira etc. na lente, a qualidade da imagem será comprometida.
- Quando houver poeira ou sujeira na lente, não toque-a diretamente com os dedos e use um soprador (disponível nas lojas) para soprá-la ou um pano macio para retirar a poeira. Deve ser tomado cuidado especial com o cilindro da lente.
- Depois de usar na praia ou próximo a produtos químicos, limpe-a com cuidado.
- No caso improvável de sua câmera não funcionar corretamente, consulte o Centro de Reparos da Ricoh.
- Há circuitos de alta tensão nesta câmera. Como isso é perigoso, não desmonte a câmera sob nenhuma circunstância.
- Não use substâncias voláteis, como solvente, benzeno ou pesticidas em sua câmera. Isso pode causar uma mudança na qualidade, descascamento da tinta etc.
- Como a superfície do visor de imagens pode ser facilmente arranhada, não esfregue objetos duros contra o mesmo.
- Limpe a superfície do visor de imagens cuidadosamente com um pano macio com uma pequena quantidade de limpador próprio para visor (que não contenha solventes orgânicos) à venda nas lojas.

#### **Uso e armazenamento**

- Evite usar ou armazenar a câmera nos seguintes locais, pois pode danificar a câmera.
	- Em calor e umidade excessivos ou quando houver mudança acentuada de temperatura ou umidade.
	- Locais com muita poeira, sujeira ou areia.
	- Locais com vibração intensa.
	- Locais onde a câmera esteja em contato direto com produtos de vinil ou borracha ou químicos, incluindo bolas de naftalina ou outros repelentes de insetos, por longos períodos.
	- Locais com campos magnéticos fortes (próximo a um monitor, transformador, ímã etc.).
- Guarde sua câmera em uma sacola para câmera sem poeira etc, para prevenir que poeira ou sujeira entrem na câmera. Também evite carregar a câmera sem um estojo (no seu bolso etc.) para ajudar a mantê-la livre de poeira ou fibras de tecido.
- Remova a bateria se você não for usar a câmera por um longo período.

#### **Cuidados com sua câmera**

- 1. Assegure-se de desligá-la.
- 2. Remova as baterias antes de qualquer procedimento de limpeza.

# **Garantia e manutenção**

- 1. Este produto possui uma garantia limitada. Durante o período de garantia citado na Garantia fornecida com a câmera, qualquer parte defeituosa será reparada gratuitamente. No caso de mau funcionamento da câmera, entre em contato com o revendedor onde você comprou a câmera ou com o Centro de Reparos da Ricoh mais próximo. Observe que o custo de transporte da câmera até o Centro de Reparos da Ricoh não são reembolsados.
- 2. Esta garantia não cobre nenhum dano resultante de:
	- 1 não seguimento das instruções no manual de instruções;
	- 2 reparo, modificação ou revisão não realizada por um centro de serviço autorizado relacionado no manual de instruções;
	- 3 incêndio, desastre natural, força maior, relâmpago, tensão anormal etc.;
	- 4 armazenamento inadequado (indicado no "Manual do Usuário da Câmera"), mofo ou outro cuidado insuficiente com a câmera.
	- 5 submersão em água (inundação), exposição ao álcool ou outras bebidas, infiltração de areia ou lama, choque físico, queda da câmera, pressão sobre a câmera e outras causas anormais.
- 3. Depois do término do período da garantia, você será responsável por todas as taxas de reparos, incluindo aquelas incorridas em um centro de serviço autorizado.
- 4. Você será responsável por todas as taxas de reparos, mesmo durante o período da garantia, se o cartão de garantia não estiver anexado ou se o nome do distribuidor ou a data de compra tiver sido alterada ou não estiver indicada no cartão.
- 5. As despesas com revisão e verificação geral a pedido especial do cliente serão cobradas do cliente, sejam ou não incorridas durante o período da garantia.
- 6. Esta garantia se aplica apenas à câmera e não aos acessórios, como bolsa e alça, nem se aplica à bateria e outros produtos com desgaste natural.
- 7. Não serão reembolsados quaisquer danos em consequência de falha da câmera, como despesas incorridas ao tirar fotos ou perda de lucro previsto, ocorrendo ou não no período da garantia.
- 8. A garantia é válida somente no país em que a câmera foi adquirida.
	- \* As cláusulas acima se referem aos reparos oferecidos gratuitamente, e não limitam seus direitos legais.
	- \* A intenção das cláusulas acima também é descrita no cartão de garantia fornecido com esta câmera.
- 9. As peças essenciais à manutenção da câmera (ou seja, componentes necessários para manter as funções e qualidade da câmera) ficarão disponíveis por um período de cinco anos após a descontinuação da fabricação da câmera.
- 10. Observe que se a câmera for muito danificada por inundação, submersão, infiltração de areia ou lama, choques violentos ou queda, talvez não seja possível repará-la e a restauração ao estado original pode ser impossível.

# *Observação ---------------------------------------------------------------------------*

- Antes de enviar a câmera para reparo, verifique a bateria e leia o manual de instruções para garantir o funcionamento adequado.
- Alguns reparos necessitam de um período considerável para serem concluídos.
- Ao enviar a câmera para um centro de serviços, inclua uma anotação que descreva a peça com defeito e o problema da maneira mais precisa possível.
- Remova todos os acessórios não relacionados ao problema antes de enviar a câmera para o centro de serviços.
- Esta garantia não se aplica aos dados armazenados no cartão de memória SD ou na memória interna.

#### **INFORMATION TO THE USER**

#### **USA FCC Part 15 Class B**

This equipment has been tested and found to comply with the limits for a Class B digital device, pursuant to part 15 of the FCC Rules. These limits are designed to provide reasonable protection against harmful interference in a residential installation. This equipment generates, uses and can radiate radio frequency energy and if not installed and used in accordance with the instructions, may cause harmful interference to radio communications. However, there is no guarantee that interference will not occur in a particular installation. If this equipment does cause harmful interference to radio or television reception, which can be determined by turning the equipment off and on, the user is encouraged to try to correct the interference by one or more of the following measures:

- Reorient or relocate the receiving antenna.
- Increase the separation between the equipment and receiver.
- Connect the equipment into an outlet on a circuit different from that to which the receiver is connected.
- Consult the dealer or an experienced radio/TV technician for help. (FCC 15.105B) Changes or modifications not expressly approved by the party responsible for compliance could void the user's authority to operate the equipment. (FCC 15.21) Properly shielded and grounded cables and connectors must be used for connections to host computer in order to comply with FCC emission limits. (FCC 15.27) An AC adapter with a ferrite core must be used for RF interference suppression.

#### **COMPLIANCE INFORMATION STATEMENT**

Product Name: DIGITAL CAMERA

Model Number: CX5

This device complies with Part 15 of the FCC Rules.

Operation is subject to the following two conditions:

- (1) This device may not cause harmful interference, and
- (2) This device must accept any interference received, including interference that may cause undesired operation.

RICOH AMERICAS CORPORATION

5 Dedrick Place, West Caldwell NJ, 07006 Tel.: 1-800-225-1899

#### **Note to Users in Canada**

Note: This Class B digital apparatus complies with Canadian ICES-003

#### **Remarque Concernant les Utilisateurs au Canada**

Avertissement : Cet appareil numerique de la classe B est conforme a la norme NMB-003 du Canada INSTRUÇÕES DE SEGURANÇA IMPORTANTES - GUARDE ESTAS INSTRUÇÕES PERIGO - PARA REDUZIR O RISCO DE INCÊNDIO OU CHOQUE ELÉTRICO, SIGA

CUIDADOSAMENTE ESTAS INSTRUÇÕES.

# **Índice**

#### **Símbolos**

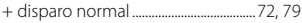

### **A**

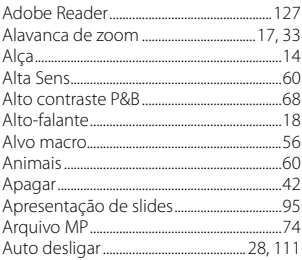

#### **B**

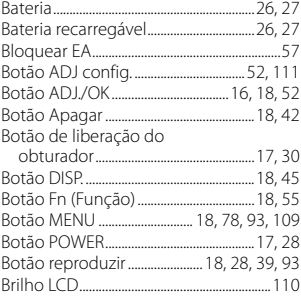

### **C**

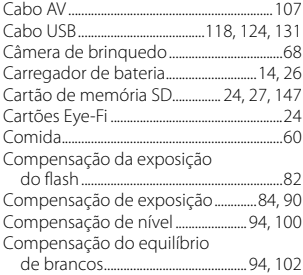

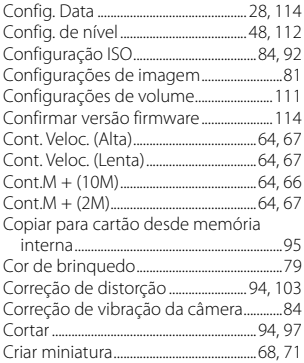

#### **D**

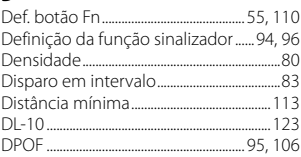

#### **E**

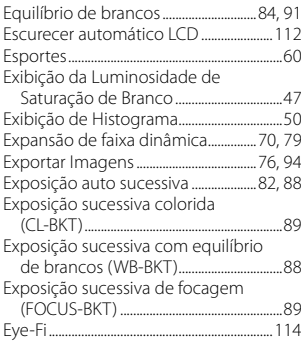

# **F**

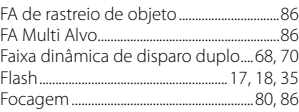

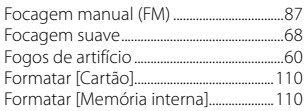

# **G**

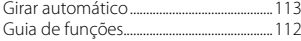

# **I**

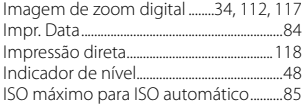

#### **J**

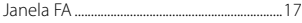

## **L**

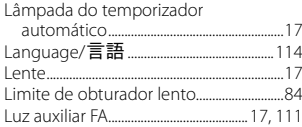

# **M**

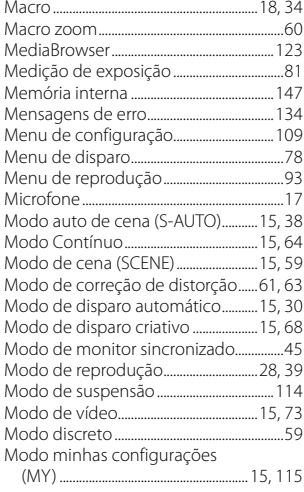

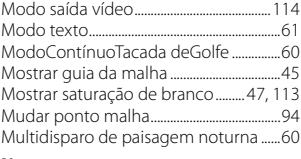

#### **N**

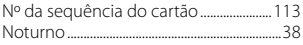

#### **O**

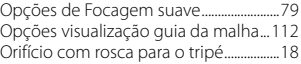

#### **P**

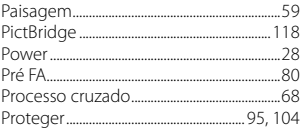

# **Q**

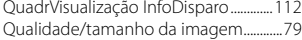

#### **R**

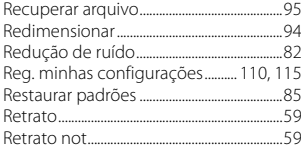

# **S**

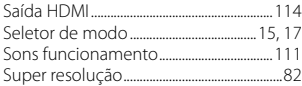

# **T**

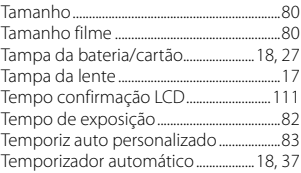

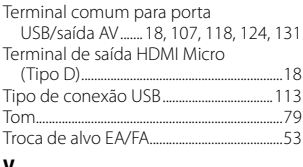

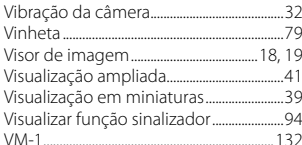

#### Z

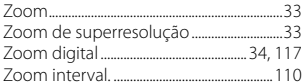

# **Números de telefone de suporte na Europa**

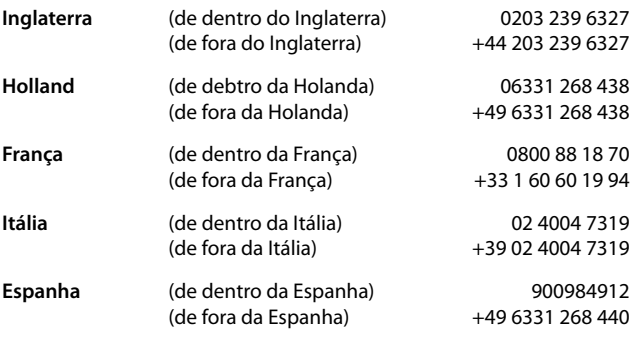

http://www.service.ricohpmmc.com/

#### *Boas atitudes para conservação do meio ambiente e gestão ambiental*

A Ricoh está promovendo intensamente atividades benignas ao meio ambiente, além de atividades de conservação ambientais para esclarecer o importante tópico de gestão como cidadão do nosso precioso planeta.

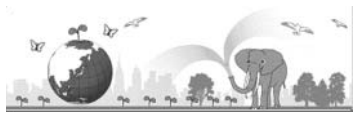

Para reduzir o impacto das câmeras digitais no meio ambiente, a Ricoh também está tentando solucionar dois grandes problemas: "Economizar energia reduzindo o consumo de energia" e "Reduzir substâncias químicas contidas nos produtos que afetam o meio ambiente".

## *Se surgir um problema*

Primeiro, consulte a "Resolução de problemas" ( $\mathbb{Q}$ Pág.134) neste manual. Se o problema persistir, entre em contato com o escritório da Ricoh.

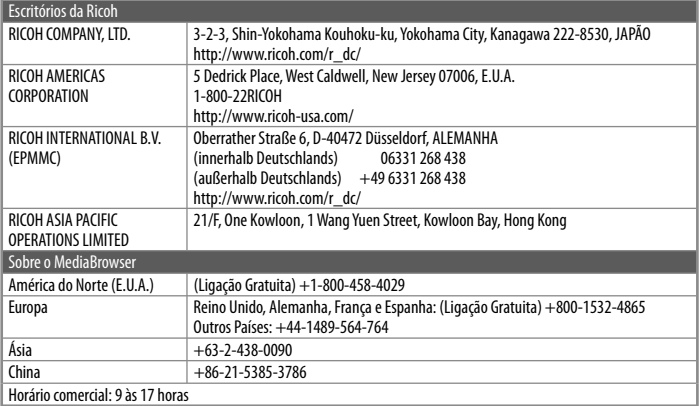

Ricoh Company, Ltd. Ricoh Building, 8-13-1, Ginza, Chuo-ku, Tokyo 104-8222, Japão Fevereiro de 2011

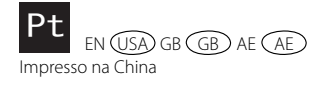

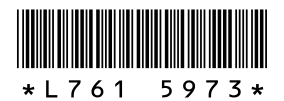